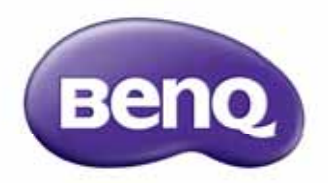

## Projektor cyfrowy MS524E/MX525E/MW526E/TW526E Podręcznik użytkownika

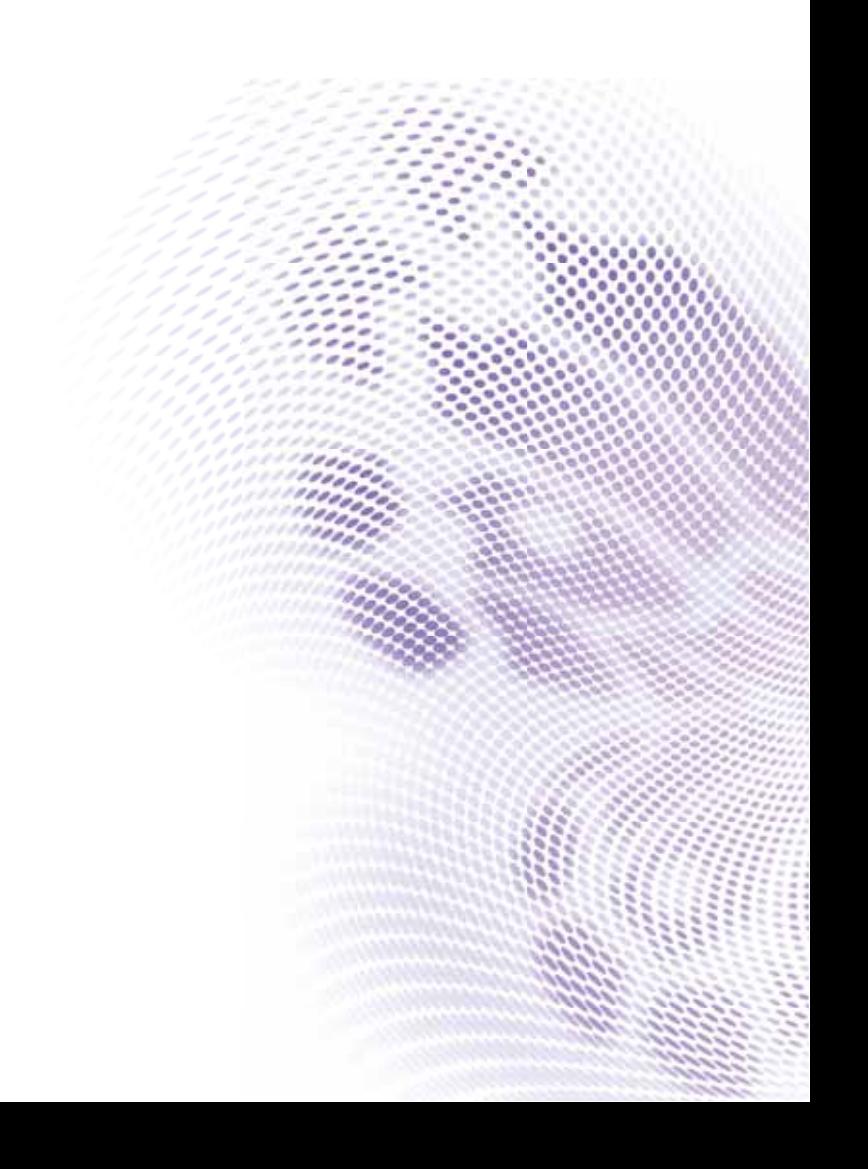

## **Ważne zasady bezpieczeń[stwa ...........3](#page-2-0) Spis treści**

## **[Wprowadzenie .............7](#page-6-0)**

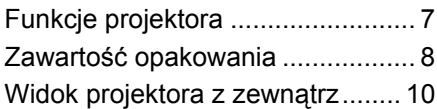

## **Ustawianie [projektora...................17](#page-16-0)**

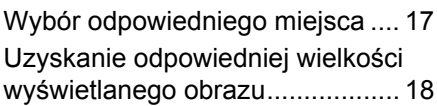

## **Podłączanie [projektora...................20](#page-19-0)**

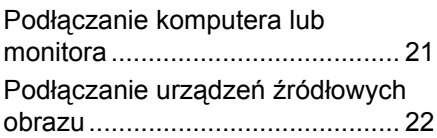

## **Obsł[uga projektora....26](#page-25-0)**

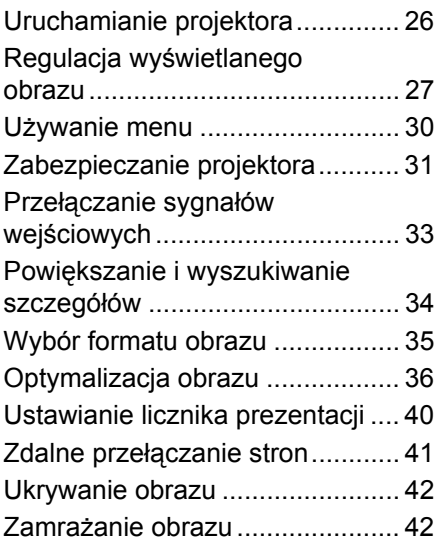

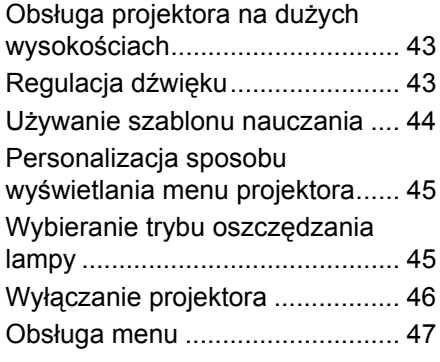

## **Konserwacja**

## **[projektora ...................60](#page-59-0)**

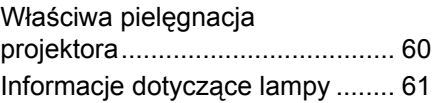

### **Rozwiązywanie problemów [technicznych..............68](#page-67-0)**

## **Parametry**

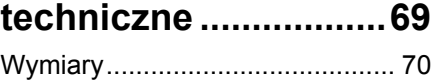

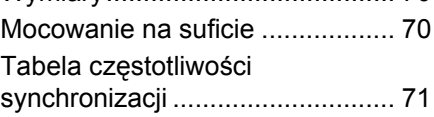

## **Informacje o gwarancji i prawach [autorskich...................75](#page-74-0)**

## <span id="page-2-0"></span>**Ważne zasady bezpieczeństwa**

Projektor został zaprojektowany i przetestowany w sposób zapewniający spełnianie najnowszych standardów bezpieczeństwa dla sprzętu informatycznego. Jednakże, w celu zapewnienia bezpiecznego użytkowania tego produktu należy przestrzegać zasad opisanych w niniejszej Instrukcji i postępować zgodnie z oznaczeniami na tym produkcie.

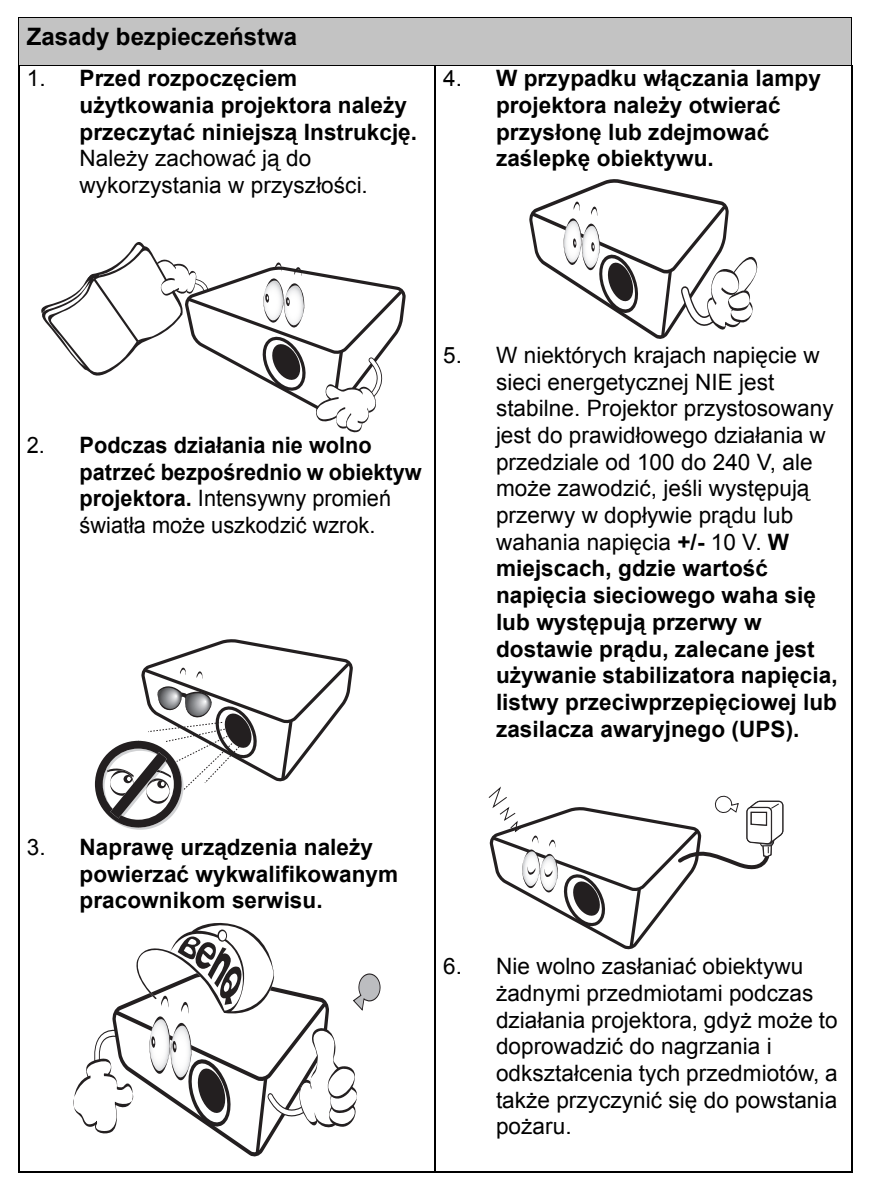

#### **Zasady bezpieczeństwa (ciąg dalszy)**

7. Lampa silnie nagrzewa się podczas działania projektora. Przed wymontowaniem zespołu lampy w celu jej wymiany należy odczekać około 45 minut na ochłodzenie projektora.

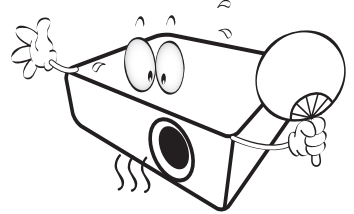

8. Nie wolno użytkować lampy po upływie okresu jej żywotności. Eksploatacja lamp po upływie ustalonego okresu żywotności może spowodować, że w niektórych sytuacjach mogą one ulec uszkodzeniu.

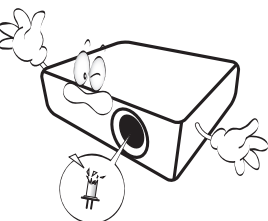

9. Nigdy nie wolno wymieniać zespołu lampy ani żadnych komponentów elektronicznych, dopóki projektor nie zostanie odłączony od zasilania.

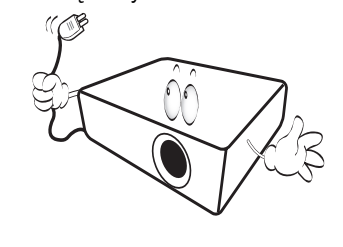

10. Nie wolno ustawiać tego urządzenia na niestabilnym wózku, stojaku lub stole. Produkt może upaść, co mogłoby spowodować poważne jego uszkodzenie.

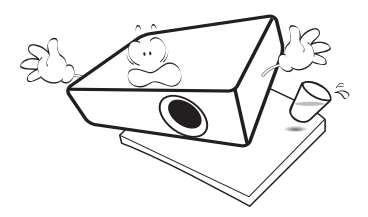

11. Nie wolno samodzielnie rozkręcać tego projektora. Wewnatrz urządzenia występuje niebezpiecznie wysokie napięcie, które może doprowadzić do zgonu, jeśli nastąpi dotknięcie części znajdujących się pod napięciem. W żadnym wypadku nie wolno odłączać lub zdejmować żadnych innych osłon. Naprawę urządzenia należy powierzać tylko odpowiednio wykwalifikowanym pracownikom serwisu.

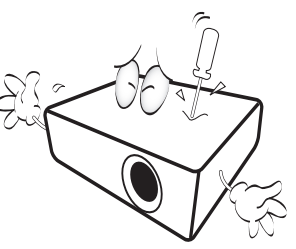

12. W trakcie obsługi urządzenia odczuwalne może być wydostające sie przez kratkę wentylacyjną ciepłe powietrze i nieprzyjemny zapach. Jest to typowe zjawisko i nie świadczy o wadliwości produktu.

#### **Zasady bezpieczeństwa (ciąg dalszy)**

- 13. Nie wolno ustawiać projektora w miejscach, w których panują następujące warunki:
	- Słaba wentylacja lub ograniczona przestrzeń, Brak możliwości zapewnienia co najmniej 50 centymetrowego odstępu od ścian i swobodnego przepływu powietrza wokół projektora,
	- Nadmiernie wysoka temperatura, np. wewnątrz samochodu z zamkniętymi szybami,
	- Nadmierna wilgotność, występowanie kurzu lub dymu papierosowego. W takich warunkach może dochodzić do zanieczyszczenia części optycznych, które skraca żywotność projektora oraz powoduje zaciemnienie obrazu,

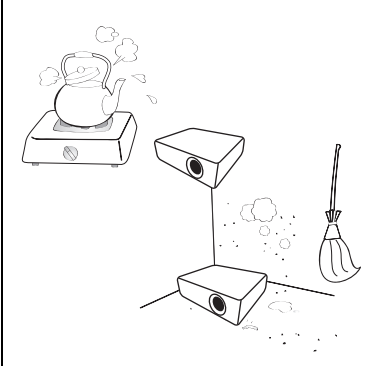

- Miejsca w pobliżu czujników przeciwpożarowych,
- Temperatura otoczenia jest większa niż 40°C (104°F),
- Miejsca znajdujące sie na wysokości powyżej 3 000 metrów (10 000 stóp).

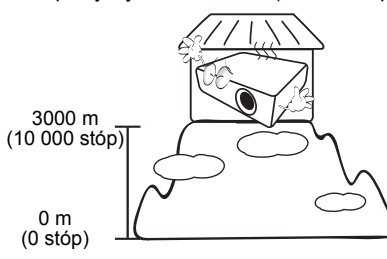

- 14. Nie wolno zasłaniać otworów wentylacyjnych.
	- Nie wolno ustawiać projektora na kocu, pościeli lub innych miękkich powierzchniach.
	- Nie wolno przykrywać projektora płótnem lub innymi materiałami.
	- Nie wolno umieszczać żadnych materiałów łatwopalnych w pobliżu projektora.

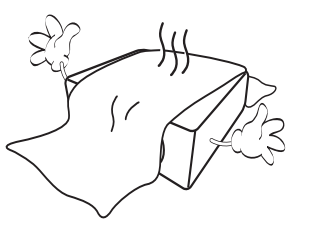

Jeżeli otwory wentylacyjne są silnie zatkane, przegrzanie występujące wewnątrz urządzenia może doprowadzić do powstania pożaru.

- 15. Projektor należy ustawiać na równej i płaskiej powierzchni podczas obsługi.
	- Nie wolno użytkować urządzenia, jeśli jest ono pochylone pod kątem większym niż 10 stopni z lewej strony na prawą, bądź pod kątem większym niż 15 stopni od tyłu do przodu. Używanie projektora w pozycji, która nie zapewnia jego całkowitego ustawienia w poziomie, może spowodować wadliwe działanie lub uszkodzenie lampy.

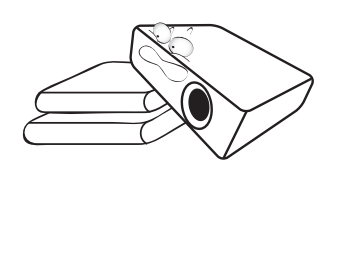

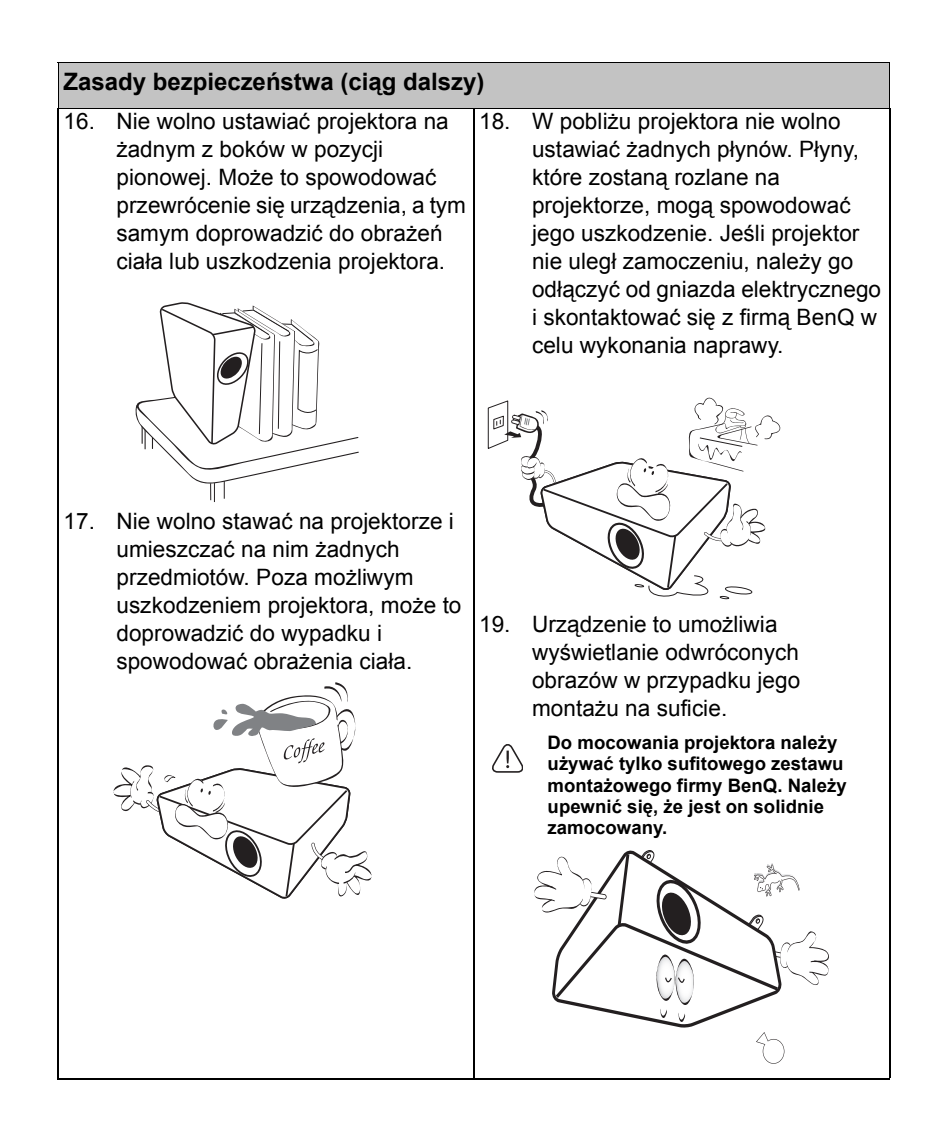

## <span id="page-6-0"></span>**Wprowadzenie**

## <span id="page-6-1"></span>**Funkcje projektora**

Ten model to jeden z najlepszych projektorów na świecie. Aby wykorzystać wszelkie możliwości, można korzystać z najlepszej jakości video na 300-calowym ekranie projekcji, z różnymi urządzeniami, takimi jak komputer PC, laptop, DVD i VCR, a nawet kamera do dokumentów.

#### **Projektor oferuje następujące funkcje**

- **SmartEco™ umożliwia dynamiczne oszczędzanie energii** Technologia SmartEco™ redukuje pobór mocy przez lampę zależnie od poziomu jasności zawartości, kiedy wybrany jest tryb SmartEco
- **Dłuższy czas pracy lampy dzięki technologii SmartEco™** Technologia SmartEco™ zwiększa żywotność lampy, a wybranie trybu SmartEco obniża zużycie energii
- **ECO BLANK redukuje zużycie energii przez lampę** Naciśnięcie przycisku ECO BLANK powoduje natychmiastowe ukrycie obrazu, obniżając pobór mocy przez lampę w tym samym momencie, kiedy obraz jest ukrywany
- **Zużycie energii w trybie oczekiwania, poniżej 0,5W** Zużycie energii w trybie oczekiwania poniżej 0,5W
- **Brak filtra**

Konstrukcja bez filtra obniża koszty konserwacji i koszty działania.

- **Jednoprzyciskowa automatyczna regulacja** Naciśnięcie AUTO na keypadzie lub pilocie zdalnego sterowania, umożliwia natychmiastowe pokazanie najlepszej jakości obrazu
- **Szybkie chłodzenie, Automatyczne wyłączenie zasilania, Bezpośrednie włączenie zasilania**

Funkcja Szybkie chłodzenie przyspiesza proces chłodzenia po wyłączeniu projektora. Automatyczne wyłączenie zasilania projektora, umożliwia automatyczne wyłączenie projektora, jeśli w określonym przedziale czasu nie zostanie wykryte żadne źródło sygnału wejścia. Funkcja Bezpośrednie włączenie zasilania włącza projektor po podłączeniu zasilania.

**• Natych ponow uruch.**

Wybierana funkcja Natychmiastowe ponowne uruchomienie, umożliwia ponowne uruchomienie projektora w ciągu 90 sekund po wyłączeniu.

**• Obsługiwana funkcja 3D**

Różne formaty 3D zwiększają elastyczność funkcji 3D. Okulary 3D BenQ umożliwiają oglądanie filmów 3D, video i wydarzeń sportowych w bardziej realistyczny sposób, poprzez prezentację głębii obrazów.

- **Widoczna jasność wyświetlanego obrazu będzie zależeć od warunków oświetleniowych otoczenia, wybranych ustawień kontrastu/jasności dla sygnału wejściowego, a także jest proporcjonalna do odległości projekcji.**
	- **Jasność lampy zmniejsza się z czasem i może odbiegać od specyfikacji podawanej przez producenta lamp. Jest to typowy i przewidywany objaw.**

## <span id="page-7-0"></span>**Zawartość opakowania**

Urządzenie należy ostrożnie wypakować i sprawdzić, czy dostarczone są wszystkie elementy wyszczególnione poniżej. W przypadku braku któregokolwiek z tych elementów, należy skontaktować się ze sprzedawcą, u którego urządzenie zostało zakupione.

### **Standardowe wyposażenie**

**Dostarczone wyposażenie jest odpowiednie dla danego kraju i może odbiegać od tego, które przedstawione jest na rysunku.**

**\*Karta gwarancyjna dostarczana jest tylko w przypadku niektórych krajów. W celu uzyskania szczegółowych informacji należy skontaktować się ze sprzedawcą.**

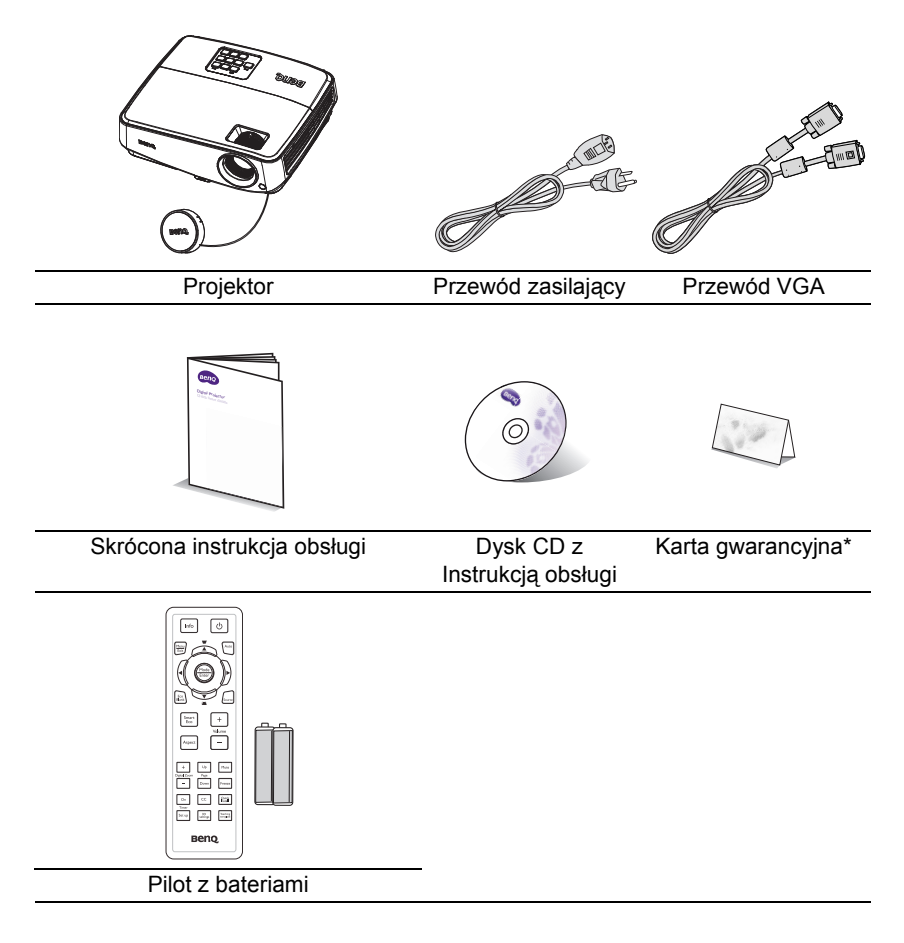

## **Wyposażenie dodatkowe**

- 1. Zapasowy zestaw lamp
- 2. Sufitowy zestaw montażowy
- 3. Torba
- 4. Okulary 3D
- 5. Presentation Plus

## <span id="page-9-0"></span>**Widok projektora z zewnątrz**

#### <span id="page-9-5"></span>**Widok z przodu od góry**

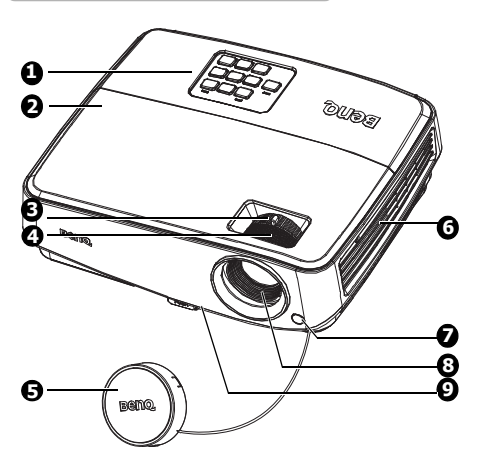

#### **Widok z tyłu od dołu**

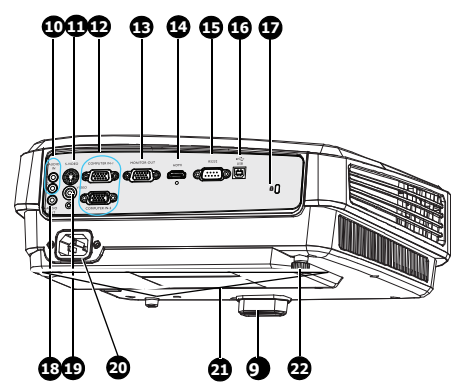

- <span id="page-9-1"></span>1. Zewnętrzny panel sterowania (Szczegółowe informacje można znaleźć w rozdziale "Projektor" [na stronie 11\)](#page-10-0).
- <span id="page-9-2"></span>2. Osłona lampy
- <span id="page-9-3"></span>3. Pierścień zmiany wielkości obrazu
- <span id="page-9-4"></span>4. Pierścień regulacji ostrości
- 5. Przykrywka obiektywu
- 6. Otwory wentylacyjne (wylot nagrzanego powietrza)
- 7. Przedni czujnik podczerwieni pilota zdalnego sterowania
- 8. Obiektyw projektora
- 9. Przycisk szybkiego odblokowania
- 10. Gniazdo wejścia audio
- 11. Gniazdo wejścia S-Video
- 12. Gniazdo wejścia sygnału RGB (PC)/Component video (YPbPr/ YCbCr)
- 13. Gniazdo wyjścia sygnału RGB
- 14. Gniazdo wejścia HDMI
- 15. Złącze sterowania RS-232
- 16. Gniazdo wejścia USB
- 17. Gniazdo blokady zabezpieczającej przed kradzieżą Kensington
- 18. Gniazdo wyjścia audio
- 19. Gniazdo wejścia wideo
- 20. Gniazdo przewodu zasilającego
- 21. Otwory do montażu w suficie
- 22. Tylna nóżka do regulacji

## **Elementy sterowania i ich funkcje Projektor**

<span id="page-10-0"></span>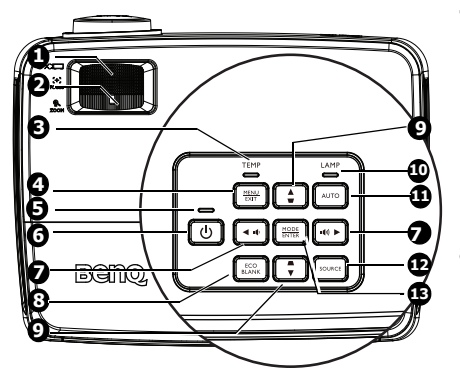

- <span id="page-10-1"></span>**1. Pierścień regulacji ostrości** Służy do regulacji ostrości wyświetlanego obrazu. Patrz rozdział ["Precyzyjna](#page-27-1)  [regulacja wielko](#page-27-1)ści i wyrazistości obrazu" [na stronie 28](#page-27-1) w celu uzyskania szczegółowych informacji.
- <span id="page-10-2"></span>**2. Pierścień zmiany wielkości obrazu** Służy do regulacji rozmiaru obrazu. Patrz rozdział ["Precyzyjna regulacja](#page-27-1)  wielkości i wyrazistoś[ci obrazu" na](#page-27-1)  [stronie 28](#page-27-1) w celu uzyskania szczegółowych informacji.

#### **3. TEMP kontrolka ostrzegawcza TEMP (temperatura)** Świeci się na czerwono, gdy temperatura projektora jest zbyt wysoka. Patrz rozdział ["Kontrolki" na](#page-66-0)  [stronie 67](#page-66-0) w celu uzyskania szczegółowych informacji.

**4. MENU/EXIT** Służy do włączania menu ekranowego OSD. Umożliwia przejście do

poprzedniego menu ekranowego OSD, wyjście i zapisanie ustawień menu. **5. Kontrolka POWER**

Zapala się lub miga podczas pracy projektora. Patrz rozdział ["Kontrolki" na](#page-66-0)  [stronie 67](#page-66-0) w celu uzyskania szczegółowych informacji.

## **6.** *D* POWER

Służy do przełączania projektora pomiędzy trybem gotowości a stanem włączenia. Patrz rozdziały ["Uruchamianie](#page-25-2)  [projektora" na stronie 26](#page-25-2) i "Wyłą[czanie](#page-45-1)  [projektora" na stronie 46](#page-45-1) w celu uzyskania szczegółowych informacji.

**7. Głośność /przyciski strzałek (w**   $\textsf{lewo} \rightarrow \textsf{I} \rightarrow \textsf{I}$  , w prawo  $\textsf{I} \rightarrow \textsf{I}$ Służą do regulacji poziomu głośności. W przypadku uaktywnienia menu ekranowego OSD przyciski 7 i 9 używane są jako strzałki kierunkowe w celu wyboru żądanych pozycji menu i wykonywania regulacji. Patrz rozdział "Uż[ywanie menu" na stronie 30](#page-29-1) w celu uzyskania szczegółowych informacji.

#### **8. ECO BLANK** Przycisk używany do ukrywania wyświetlanego obrazu na ekranie. Patrz rozdział ["Ukrywanie obrazu" na](#page-41-2)  [stronie 42](#page-41-2) w celu uzyskania szczegółowych informacji.

**9. Przyciski korekcji trapezowej/ strzałek (w górę ┳ /▲, w dół ▲ /▼)** Służą do ręcznego korygowania zniekształconego obrazu ze względu na projekcję pod kątem. Patrz rozdział ["Wykonywanie korekcji](#page-28-0)  [trapezowej" na stronie 29](#page-28-0) w celu uzyskania szczegółowych informacji.

#### **10. Kontrolka LAMP**

Służy do wskazywania statusu lampy. Świeci się lub miga w przypadku wystąpienia problemów z lampą. Patrz rozdział ["Kontrolki" na stronie 67](#page-66-0) w celu uzyskania szczegółowych informacji.

#### **11. AUTO**

Służy do automatycznego ustalania najlepszej synchronizacji obrazu w przypadku wyświetlanego obrazu. Patrz rozdział "Automatyczna [regulacja obrazu" na stronie 28](#page-27-0) w celu uzyskania szczegółowych informacji.

**12. SOURCE**

Służy do wyświetlania paska wyboru źródła. Patrz rozdział "Przełączanie sygnałów wejś[ciowych" na stronie 33](#page-32-1) w celu uzyskania szczegółowych informacii.

#### **13. MODE/ENTER**

Umożliwia wybór dostępnego trybu ustawień obrazu. Patrz rozdział ["Wybór](#page-35-1)  [trybu obrazu" na stronie 36](#page-35-1) w celu uzyskania szczegółowych informacji. Służy do uaktywniania wybranej pozycji menu ekranowego OSD. Patrz rozdział "Uż[ywanie menu" na](#page-29-1)  [stronie 30](#page-29-1) w celu uzyskania szczegółowych informacji.

#### **Mocowanie projektora do sufitu**

Pragnąc zapewnić komfort użytkowania projektora BenQ, poczuwamy się do zwrócenia szczególnej uwagi na poniższe kwestie bezpieczeństwa, aby zapobiec ewentualnym uszkodzeniom mienia lub obrażeniom ciała użytkowników.

Jeśli planowany jest montaż projektora na suficie, zdecydowanie zalecamy użycie odpowiedniego sufitowego zestawu montażowego dla projektora BenQ i upewnienie się o właściwej i bezpiecznej instalacji.

W przypadku używania sufitowego zestawu montażowego projektora innego producenta, istnieje zagrożenie, że projektor może oderwać się od sufitu ze względu na nieprawidłowe wykonanie mocowania przy użyciu śrub o nieodpowiedniej średnicy lub długości.

Sufitowy zestaw montażowy projektora firmy BenQ można nabyć w miejscu, gdzie zakupiony został projektor BenQ. Firma BenQ zaleca także zakup osobno linki zabezpieczającej zgodnej z blokadą Kensington i solidne przymocowanie jej do gniazda blokady Kensington w projektorze i do podstawy sufitowego wspornika montażowego. Linka ta będzie pełnić dodatkową funkcję utrzymywania projektora na miejscu w przypadku, gdy mocowanie wspornika montażowego ulegnie poluzowaniu.

## **Pilot**

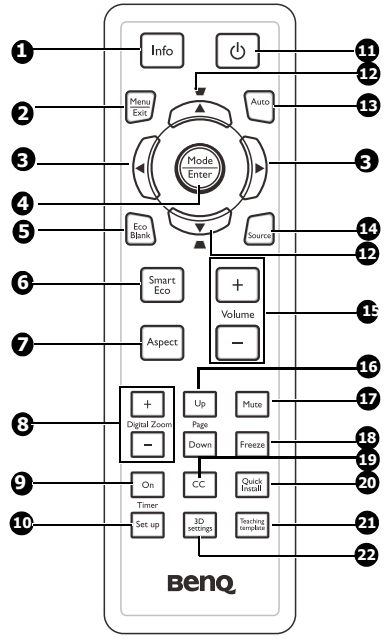

#### **1. Info**

Służy do wyświetlania informacji na temat statusu projektora.

#### **2. Menu/Exit**

Służy do włączania menu ekranowego OSD. Umożliwia przejście do poprzedniego menu ekranowego OSD, wyjście i zapisanie ustawień menu. Patrz rozdział "Uż[ywanie menu" na](#page-29-1)  [stronie 30](#page-29-1) w celu uzyskania szczegółowych informacji.

#### **3. W lewo/ W prawo**

W przypadku uaktywnienia menu ekranowego OSD przyciski 3 i 12 używane są jako strzałki kierunkowe w celu wyboru żądanych pozycji menu i wykonywania regulacji. Patrz rozdział "Uż[ywanie menu" na stronie 30](#page-29-1) w celu uzyskania szczegółowych informacji.

#### **4. Mode/Enter**

Umożliwia wybór dostępnego trybu ustawień obrazu. Patrz rozdział ["Wybór](#page-35-1)  [trybu obrazu" na stronie 36](#page-35-1) w celu uzyskania szczegółowych informacji. Służy do uaktywniania wybranej pozycji menu ekranowego OSD. Patrz rozdział "Uż[ywanie menu" na stronie 30](#page-29-1) w celu uzyskania szczegółowych informacji.

#### **5. Eco Blank**

Naciśnij przycisk **Eco Blank**, aby wyłączyć obraz na określony okres czasu, uzyskując do do 70% oszczędności energii lampy. Aby ponownie wyświetlić obraz, należy nacisnąć ponownie ten przycisk. Patrz rozdział ["Ukrywanie obrazu" na](#page-41-2)  [stronie 42](#page-41-2) w celu uzyskania szczegółowych informacji.

#### **6. Smart Eco**

Do wyświetlania paska wyboru trybu lampy (Normalny/Ekonomiczny/ SmartEco/LampSave).

#### **7. Aspect**

Umożliwia wybór formatu obrazu. Patrz rozdział "Informacie na temat [formatu obrazu" na stronie 35](#page-34-1) w celu uzyskania szczegółowych informacji.

#### **8. Przyciski Digital Zoom (+, -)** Służą do powiększanie lub zmniejszania rozmiaru wyświetlanego obrazu. Patrz rozdział "Powię[kszanie i wyszukiwanie](#page-33-1)  szczegół[ów" na stronie 34](#page-33-1) w celu uzyskania szczegółowych informacji.

#### **9. Timer On**

Umożliwia uaktywnienie lub wyświetlenie licznika ekranowego zgodnego z własnym ustawieniem licznika. Patrz rozdział ["Ustawianie](#page-39-1)  [licznika prezentacji" na stronie 40](#page-39-1) w celu uzyskania szczegółowych informacji.

### **10. Timer Setup**

Służy do bezpośredniego wprowadzania ustawień licznika prezentacji. Patrz rozdział ["Ustawianie licznika prezentacji" na](#page-39-1)  [stronie 40](#page-39-1) w celu uzyskania szczegółowych informacji.

**11. Power II**

Służy do przełączania projektora pomiędzy trybem gotowości a stanem włączenia. Patrz rozdziały ["Uruchamianie projektora" na stronie](#page-25-2)  [26](#page-25-2) i "Wyłą[czanie projektora" na](#page-45-1)  [stronie 46](#page-45-1) w celu uzyskania szczegółowych informacji.

**12. Przyciski korekcji trapezowej/ strzałek (w górę / , w dół /)** Służą do ręcznego korygowania zniekształconego obrazu ze względu na projekcję pod kątem. Patrz rozdział ["Wykonywanie korekcji](#page-28-0)  [trapezowej" na stronie 29](#page-28-0) w celu uzyskania szczegółowych informacji.

#### **13. Auto**

Umożliwia automatyczne ustalanie najlepszej synchronizacji obrazu w przypadku wyświetlanego obrazu. Patrz rozdział ["Automatyczna regulacja](#page-27-0)  [obrazu" na stronie 28](#page-27-0) w celu uzyskania szczegółowych informacji.

#### **14. Source**

Służy do wyświetlania paska wyboru źródła. Patrz rozdział "Przełaczanie sygnałów wejś[ciowych" na stronie 33](#page-32-1) w celu uzyskania szczegółowych informacji.

#### **15. Volume +/-**

Służą do regulacji poziomu głośności. Patrz rozdział "Regulacja dźwię[ku" na stronie 43](#page-42-2) w celu uzyskania szczegółowych informacji.

#### **16. Page Up/Down**

Strzałki w górę/w dół w przypadku podłączenia do komputera przy użyciu złącza USB. Patrz rozdział "Zdalne przełą[czanie stron" na](#page-40-1)  [stronie 41](#page-40-1) w celu uzyskania szczegółowych informacji.

#### **17. Mute**

Służy do włączania i wyłączania dźwięku w projektorze.

#### **18. Freeze**

Służy do chwilowego zatrzymywania wyświetlanego obrazu. Patrz rozdział "Zamraż[anie obrazu" na stronie 42](#page-41-3) w celu uzyskania szczegółowych informacji.

#### **19. CC**

Służy do wyświetlania na ekranie opisów dla materiałów audiowizualnych na potrzeby osób niesłyszących.

#### **20. Quick Install**

Powoduje szybkie wybranie kilku funkcji do regulacji wyświetlanego obrazu i wyświetla wzór testowy.

#### **21. Teaching Template**

Służy do wyświetlania paska wyboru szablonu jako odpowiedniego tła dla mechanizmu nauczania. Patrz rozdział "Uż[ywanie szablonu nauczania" na](#page-43-1)  [stronie 44](#page-43-1) w celu uzyskania szczegółowych informacji.

#### **22. 3D setting**

Uaktywnia element 3D menu ekranowego OSD.

Czujnik podczerwieni pilota zdalnego sterowania (IR) znajduje się z przodu projektora. W celu zapewnienia prawidłowego działania pilot zdalnego sterowania należy trzymać prostopadle, pod kątem nie większym niż 30 stopni, do czujnika podczerwieni pilota w projektorze. Odległość między pilotem zdalnego sterowania a czujnikiem nie powinna być większa niż 8 metrów (ok. 26 stóp).

Należy upewnić się, że pomiędzy pilotem zdalnego sterowania a czujnikiem podczerwieni IR w projektorze nie występują żadne przeszkody, które mogą zakłócać strumień podczerwieni.

**• Obsługa projektora od przodu**

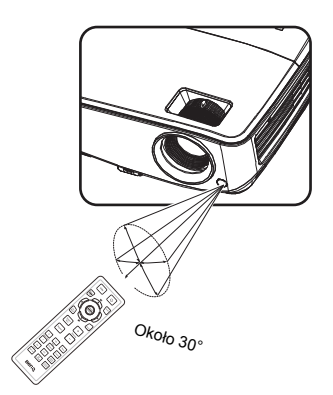

### **Wymiana baterii w pilocie zdalnego sterowania**

- 1. Aby otworzyć pokrywę komory baterii w pilocie zdalnego sterowania, należy odwrócić go spodem do góry, nacisnąć palcem zacisk pokrywy i przesunąć go do góry zgodnie z kierunkiem wskazanym przez strzałkę. Pokrywa wysunie się.
- 2. Należy wyjąć aktualnie używane baterie (w razie potrzeby) i włożyć dwie baterie AAA, zwracając uwagę na biegunowość baterii oznaczoną wewnątrz komory baterii. Biegun dodatni (+) odpowiada biegunowi dodatniemu baterii, a ujemny (-) biegunowi ujemnemu baterii.
- 3. Należy ponownie przymocować pokrywę, dopasowując ją do podstawy obudowy i wsuwając z powrotem na miejsce. Czynność tę należy zakończyć, gdy słyszalne będzie zatrzaśnięcie się pokrywy.

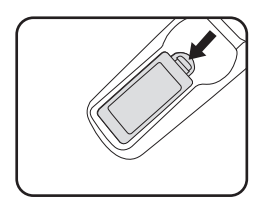

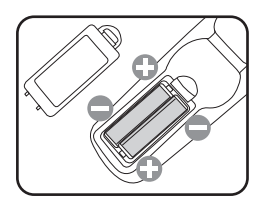

- **Należy unikać nadmiernego ciepła i wilgotności.**
	- **W przypadku nieprawidłowego włożenia baterii mogą one ulec uszkodzeniu.**
	- **Aby wymienić baterie, należy używać baterii tego samego typu lub ich odpowiednik zalecany przez producenta.**
- **Zużyte baterie należy usuwać zgodnie z instrukcjami producenta baterii.**
- **Nie należy wrzucać baterii do ognia. Może to stanowić zagrożenie wybuchu.**
- **Jeśli baterie są wyczerpane lub pilot zdalnego sterowania nie będzie użytkowany przez dłuższy czas, należy wyjąć baterie, aby zapobiec uszkodzeniu pilota ze względu na możliwy wyciek elektrolitu.**

## <span id="page-16-0"></span>**Ustawianie projektora**

## <span id="page-16-1"></span>**Wybór odpowiedniego miejsca**

Układ pomieszczenia lub własne preferencje użytkownika są czynnikami decydującymi o wyborze miejsca montażu projektora. Należy uwzględniać rozmiar i umiejscowienie ekranu, położenie właściwego gniazda elektrycznego,a także ustawienie i odległość pomiędzy projektorem i pozostałym sprzętem.

Możliwe jest zamocowanie projektora na cztery różne sposoby:

#### **1. Przód – stół**

Takie ustawienie należy wybrać, gdy projektor znajduje się blisko podłogi z przodu ekranu. Jest to najbardziej popularny sposób ustawiania projektora, zapewniający szybkość jego konfiguracji i przenośność.

#### **2. Przód – sufit**

Takie ustawienie należy wybrać, gdy projektor mocowany jest do sufitu górną stroną skierowaną do dołu z przodu ekranu.

W celu przymocowania projektora do sufitu, należy zakupić u sprzedawcy sufitowy zestaw montażowy firmy BenQ.

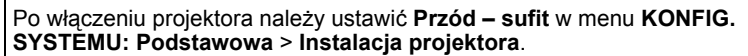

#### **3. Tył – stół**

Takie ustawienie należy wybrać, gdy projektor znajduje się blisko podłogi za ekranem.

Należy zawrócić uwagę, że konieczne jest zastosowanie specjalnego ekranu do tylnej projekcji.

Po włączeniu projektora należy ustawić **Tył – stół** w menu **KONFIG. SYSTEMU: Podstawowa** > **Instalacja projektora**.

#### **4. Tył – sufit**

Takie ustawienie należy wybrać, gdy projektor mocowany jest do sufitu górną stroną skierowaną do dołu za ekranem.

Należy zwrócić uwagę, że w przypadku takiego sposobu montażu wymagane jest zastosowanie specjalnego ekranu do tylnej projekcji oraz sufitowy zestaw montażowy firmy BenQ.

Po włączeniu projektora należy ustawić **Tył – sufit** w menu **KONFIG. SYSTEMU: Podstawowa** > **Instalacja projektora**.

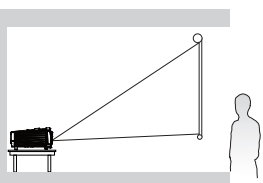

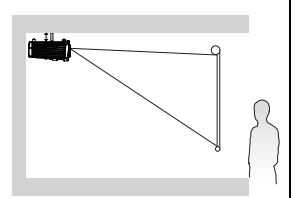

## <span id="page-17-0"></span>**Uzyskanie odpowiedniej wielkości wyświetlanego obrazu**

Odległość od obiektywu projektora do ekranu, ustawianie zmiany wielkości obrazu (jeśli jest dostępne), a także format wideo są czynnikami wpływającymi na wielkość wyświetlanego obrazu.

## **Wymiary projekcji**

Przed obliczeniem odpowiedniego położenia należy przejść do rozdziału ["Wymiary" na stronie 70](#page-69-2) w celu uzyskania informacji na temat wyśrodkowania wymiarów obiektywu.

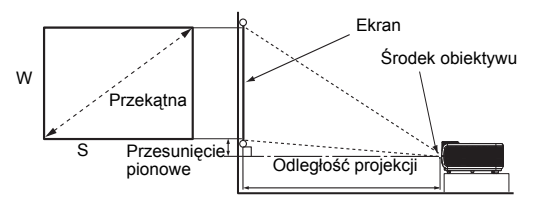

### **MS524E/MX525E**

Współczynnik kształtu ekranu to 4:3, a wyświetlanego obrazu 4:3

<span id="page-17-1"></span>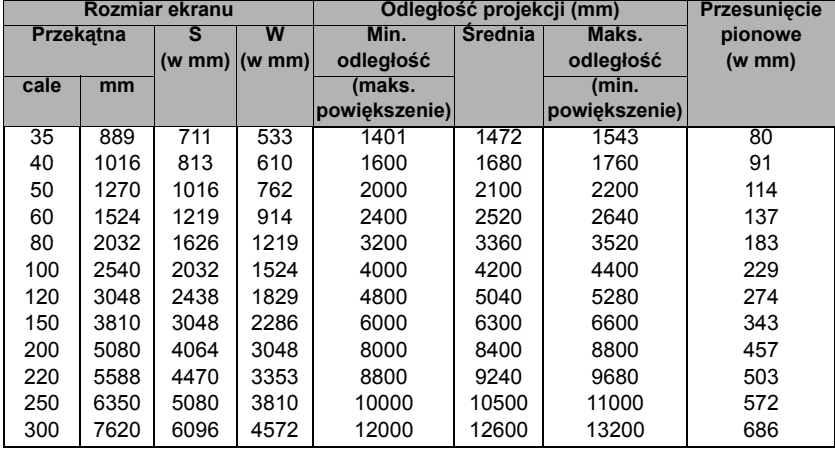

Na przykład, jeśli używany jest ekran 120-cali, średnia odległość projekcji wynosi 5040 mm, przy pionowym przesunięciu 274 mm.

Na przykład, jeśli zmierzona odległość projekcji to 5,0 m (5000 mm), najbliższa pasująca wartość w kolumnie "Odległość [projekcji \(mm\)"](#page-17-1) wynosi 5040 mm. Sprawdzenie wartości wzdłuż rzędu wskazuje, że wymagany jest ekran 120" (Około 3,0 m).

### **MW526E/TW526E**

Współczynnik kształtu ekranu wynosi 16:10, a wyświetlanego obrazu 16:10

<span id="page-18-0"></span>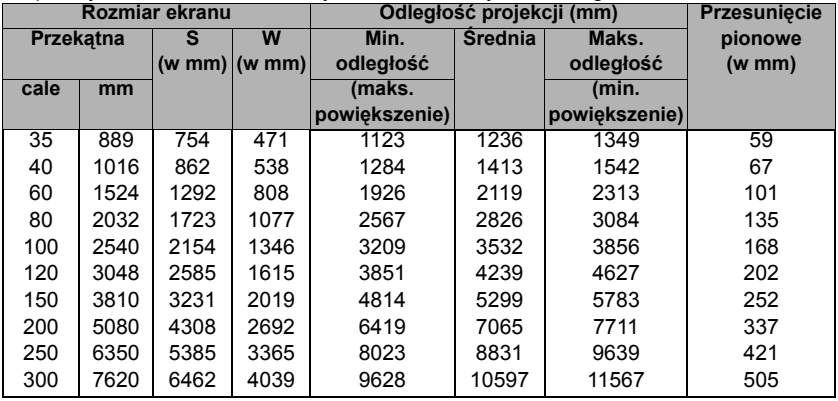

Na przykład, jeśli używany jest ekran 120-cali, średnia odległość projekcji wynosi 4239 mm, przy pionowym przesunięciu 202 mm.

Na przykład, jeśli zmierzona odległość projekcji to 5,0 m (5000 mm), najbliższa pasująca wartość w kolumnie "Odległość [projekcji \(mm\)"](#page-18-0) wynosi 5299 mm. Sprawdzenie wartości wzdłuż rzędu wskazuje, że wymagany jest ekran 150" (Około 4,0 m).

Wszystkie pomiary są przybliżone i mogą odbiegać od rozmiarów rzeczywistych.<br>Firma BenQ zaleca, aby w przypadku montażu projektora na stałe, sprawdzić fizycznie<br>wielkość i odległość projekcji, używając w tym celu rzeczywis **odpowiadały one miejscu montażu.**

## <span id="page-19-0"></span>**Podłączanie projektora**

W przypadku podłączania do projektora źródła sygnału należy upewnić się, że:

- 1. Przed wykonaniem połączeń wyłączone są wszystkie urządzenia.
- 2. Używane są prawidłowe przewody doprowadzania sygnału dla każdego źródła.
- 3. Przewody są dokładnie podpięte.
- **W przedstawionych poniżej połączeniach niektóre użyte przewody nie znajdują się na wyposażeniu projektora (patrz rozdział "Zawartość [opakowania" na stronie 8](#page-7-0)). Są one dostępne na rynku w sklepach ze sprzętem elektronicznym.**
	- **W celu uzyskania szczegółowych informacji na temat różnych sposobów wykonania połączeń należy sprawdzić strony [21-](#page-20-0)[25.](#page-24-0)**
	- **Sprawdź znaki na ilustracji w celu uzyskania informacji o kombinacji aktywnego audio w źródle.**

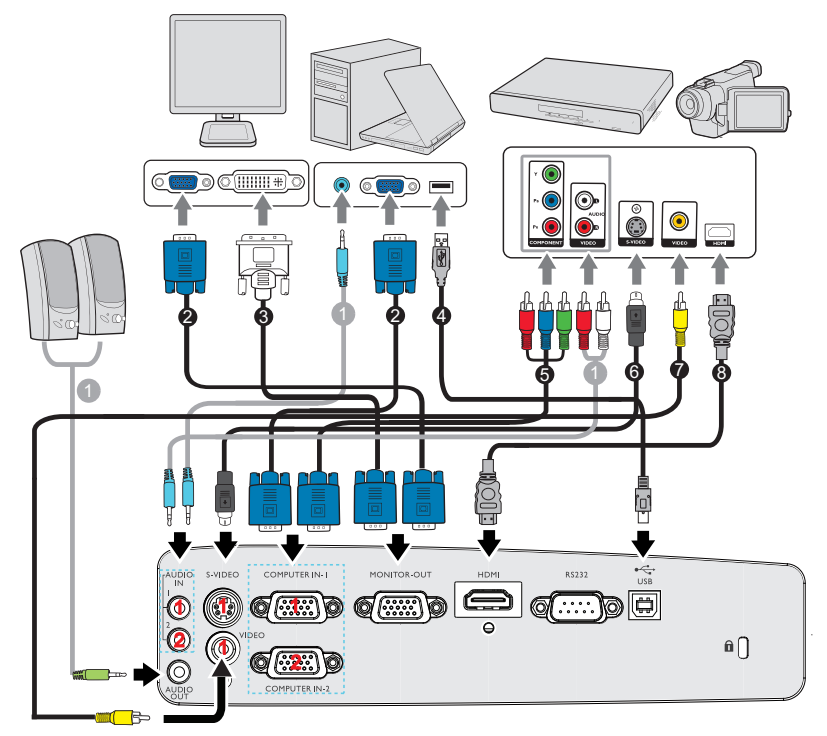

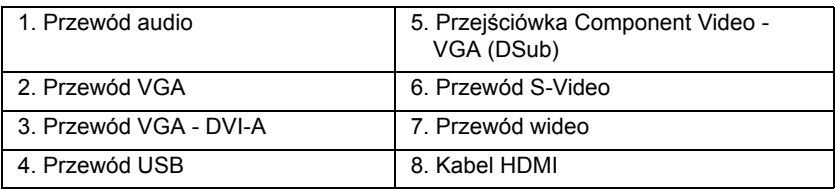

## <span id="page-20-0"></span>**Podłączanie komputera lub monitora**

### <span id="page-20-1"></span>**Podłączanie projektora do komputera**

Projektor można podłączyć do komputerów klasy IBM® i komputerów Macintosh®. W przypadku podłączania do starszych wersji komputerów Macintosh, konieczne jest zastosowanie odpowiedniego adaptera Mac.

#### **Aby podłączyć projektor do notebooka lub komputera stacjonarnego:**

- 1. Użyj dostarczonego przewodu VGA i podłącz jeden koniec do gniazda wyjścia D-Sub w komputerze.
- 2. Podłącz drugi koniec przewodu VGA do gniazda wejścia sygnału **COMPUTER IN-1** lub **COMPUTER IN-2** w projektorze.
- 3. Aby używać w prezentacjach głośnik(i) projektora, należy użyć odpowiedni przewód audio i podłączyć jego jeden koniec do gniazda wyjścia audio w komputerze, a drugi koniec do gniazda **AUDIO** w projektorze. W przypadku podłączania sygnał wyjścia audio z komputera, należy odpowiednio zrównoważyć pasek sterowania poziomem głośności, aby uzyskać optymalne efekty dźwiękowe.
- **W wielu notebookach nie następuje włączenie zewnętrznych złączy wideo w przypadku podłączania do nich projektora. Włączanie/ wyłączanie zewnętrznego ekranu zazwyczaj następuje poprzez użycie kombinacji klawiszy FN + F3 lub CRT/LCD. Należy odszukać w notebooku klawisz funkcyjny, który oznaczony jest etykietą CRT/LCD lub klawisz funkcyjny oznaczony symbolem monitora. Należy jednocześnie nacisnąć klawisz FN i odpowiednio oznaczony klawisz funkcyjny. Aby odszukać właściwą kombinację klawiszy, należy zapoznać się z dokumentacją dołączaną do notebooka.**

## **Podłączanie projektora do monitora**

W przypadku, gdy zbliżenie prezentacji ma być przeglądane na monitorze oraz na ekranie, można podłączyć gniazdo wyjścia sygnału **MONITOR-OUT** w projektorze do zewnętrznego monitora, wykonując poniższe czynności:

### **Aby podłączyć projektor do monitora:**

- 1. Podłącz projektor do komputera zgodnie z zasadami opisanymi w rozdziale "Podłą[czanie projektora do komputera" na stronie 21](#page-20-1).
- 2. Użyj odpowiedniego przewodu VGA (ten, który został dostarczony z projektorem) i podłącz jeden koniec przewodu do gniazda wejścia D-Sub w monitorze.

Jeśli jednak monitor wyposażony jest w gniazdo wejścia DVI, użyj przewodu VGA - DVI-A i podłącz końcówkę DVI tego przewodu do gniazda wejścia DVI w monitorze.

- 3. Podłącz drugi koniec przewodu do gniazda **MONITOR-OUT** w projektorze.
- **Sygnał wyjścia dla gniazda MONITOR-OUT działa tylko wtedy, gdy sygnał wejściowy doprowadzany jest z gniazda COMPUTER IN-1 lub COMPUTER IN-2. Gdy projektor jest włączony, sygnał wyjściowy z gniazda MONITOR-OUT zmienia się w zależności od sygnału wejściowego z gniazda COMPUTER IN-1 lub COMPUTER IN-2.**
	- **Aby użyć tego sposobu połączenia, gdy projektor ustawiony jest w tryb gotowości, należy upewnić się, że funkcja Wyjście monitora w stanie gotowości jest włączona w menu KONFIG. SYSTEMU: Zaawansowana. Patrz rozdział ["Ust. gotow." na stronie 58](#page-57-0) w celu uzyskania szczegółowych informacji.**

## <span id="page-21-0"></span>**Podłączanie urządzeń źródłowych obrazu**

Należy podłączyć projektor do urządzenia źródłowego obrazu poprzez zastosowanie tylko jednego z wyżej opisanego sposobu wykonania połączenia, jednak każdy z tych sposobów oferuje inny poziom jakości obrazu. Wybór sposobu w większości przypadków uzależniony będzie od dostępności odpowiednich złączy w projektorze i urządzeniu źródłowym obrazu, zgodnie z poniższym opisem:

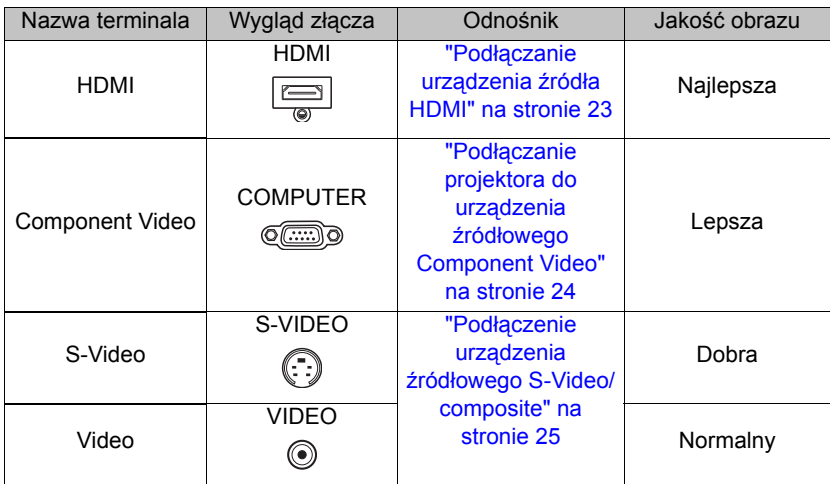

### <span id="page-22-0"></span>**Podłączanie urządzenia źródła HDMI**

Projektor jest wyposażony w gniazdo wejścia HDMI, które umożliwia połączenie projektora z urządzeniem źródła HDMI, takiego jak odtwarzacz DVD, dekoder DTV lub wyświetlacz.

Standard HDMI (High-Definition Multimedia Interface [Interfejs multimedialny wysokiej rozdzielczości]) obsługuje nieskompresowaną transmisję danych wideo pomiędzy kompatybilnymi urządzeniami, np. dekoderami DTV, odtwarzaczami DVD, czy wyświetlaczami poprzez pojedynczy przewód. Zapewnia on uzyskanie krystalicznie czystych cyfrowych doznań wzrokowych i słuchowych.

Należy sprawdzić urządzenie źródłowe obrazu, aby upewnić się, że dostępne są w nim nieużywane gniazda wyjścia HDMI:

- Jeśli są takie gniazda dostępne, należy kontynuować wykonywanie niniejszej procedury.
- W przeciwnym razie konieczne będzie ponowne określenie, który ze sposobów będzie można użyć, aby podłączyć projektor do tego urządzenia.

#### **Aby podłączyć projektor do urządzenia źródła HDMI:**

- 1. Użyj kabla HDMI i podłącz jego jeden koniec do gniazda wyjścia HDMI w urządzeniu źródła HDMI. Podłącz drugi koniec przewodu do gniazda wejścia sygnału HDMI w projektorze. Po wykonaniu połączenia dźwięk można regulować za pomocą menu ekranowego OSD projektora. Patrz rozdział "Ustawienia dźwię[ku" na stronie 57](#page-56-0) w celu uzyskania szczegółowych informacii.
- 2. Podłącz drugi koniec przewodu HDMI do gniazda **HDMI** w projektorze.
- **Jeśli wybrany obraz nie jest wyświetlany po włączeniu projektora, pomimo wybrania prawidłowego źródła wideo, należy sprawdzić, czy urządzenie źródłowe obrazu jest włączone i działa prawidłowo. Należy także sprawdzić, czy przewody doprowadzania sygnału są prawidłowo podłączone.**
	- **W rzadkich przypadkach, gdy projektor podłączony jest do odtwarzacza DVD poprzez wejście HDMI w projektorze, a wyświetlany obraz ma niewłaściwe kolory, należy zmienić przestrzeń kolorów i ustawić YUV. Patrz rozdział ["Zmiana przestrzeni kolorów" na stronie](#page-33-2)  [34](#page-33-2) w celu uzyskania szczegółowych informacji.**

### <span id="page-23-0"></span>**Podłączanie projektora do urządzenia źródłowego Component Video**

Należy sprawdzić urządzenie źródłowe obrazu, aby upewnić się, że dostępne są w nim nieużywane gniazda wyjścia Component Video:

- Jeśli są takie gniazda dostępne, należy kontynuować wykonywanie niniejszej procedury.
- W przeciwnym razie konieczne będzie ponowne określenie, który ze sposobów będzie można użyć, aby podłączyć projektor do tego urządzenia.

#### **Aby podłączyć projektor do urządzenia źródłowego Component Video:**

- 1. Użyj przejściówki Component Video VGA (D-Sub) i podłącz końcówkę zakończoną 3 złączami typu RCA do gniazd wyjścia Component Video w urządzeniu źródłowym obrazu. Należy odpowiednio dopasować kolory wtyczek do kolorów gniazd: zielony do zielonego, niebieski do niebieskiego i czerwony do czerwonego.
- 2. Podłącz drugi koniec przejściówki Component Video VGA (D-Sub) (ze złączem typu D-Sub) do gniazda **COMPUTER IN-1** lub **COMPUTER IN-2** w projektorze.
- 3. Aby używać w prezentacjach głośnik(i) projektora, należy użyć odpowiedniego przewodu audio i podłączyć jego jeden koniec do gniazda wyjścia audio w urządzeniu, a drugi koniec do gniazda **AUDIO** w projektorze.
- **Jeśli wybrany obraz nie jest wyświetlany po włączeniu projektora, pomimo wybrania prawidłowego źródła obrazu, należy sprawdzić, czy urządzenie źródłowe obrazu jest włączone i działa prawidłowo. Należy także sprawdzić, czy przewody doprowadzania sygnału są prawidłowo podłączone.**

### <span id="page-24-0"></span>**Podłączenie urządzenia źródłowego S-Video/ composite**

Należy sprawdzić urządzenie źródłowe obrazu, aby upewnić się, że dostępne są w nim nieużywane gniazda wyjścia S-Video/composite:

- Jeśli urządzenie wyposażone jest w obydwa gniazda, do wykonania połączenia należy użyć gniazda wyjścia S-Video, ponieważ złącze S-Video zapewnia lepszą jakość obrazu niż złącze wideo.
- Jeśli urządzenie wyposażone jest w jakiekolwiek gniazdo wyjścia, można także wykonać poniższe czynności.
- W przeciwnym razie konieczne będzie ponowne określenie, który ze sposobów będzie można użyć, aby podłączyć projektor do tego urządzenia.

#### **Aby podłączyć projektor do urządzenia źródłowego S-Video/ Video:**

- 1. Użyj przewodu S-Video/Video i podłącz jego jeden koniec do gniazda wyjścia S-Video/Video w urządzeniu źródłowym wideo.
- 2. Podłącz drugi koniec przewodu S-Video/Video do gniazda **S-Video**/**Video** w projektorze.
- 3. Aby używać w prezentacjach głośnik(i) projektora, należy użyć odpowiedniego przewodu audio i podłączyć jego jeden koniec do gniazda wyjścia audio w urządzeniu, a drugi koniec do gniazda **AUDIO** w projektorze.
- **Jeśli wybrany obraz nie jest wyświetlany po włączeniu projektora, pomimo wybrania prawidłowego źródła obrazu, należy sprawdzić, czy urządzenie źródłowe obrazu jest włączone i działa prawidłowo. Należy także sprawdzić, czy przewody doprowadzania sygnału są prawidłowo podłączone.**

# <span id="page-25-0"></span>**Obsługa projektora**

## <span id="page-25-2"></span><span id="page-25-1"></span>**Uruchamianie projektora**

1. Podłącz przewód zasilający do projektora i do gniazda elektrycznego. Włącz przełącznik gniazda elektrycznego (zależnie od wyposażenia). Sprawdź, czy po włączeniu zasilania kontrolka **Kontrolka POWER** na projektorze świeci się na pomarańczowo.

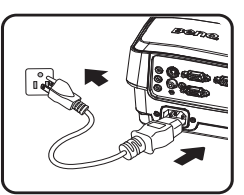

- **W przypadku tego urządzenia należy używać tylko oryginalnego wyposażenia (np. przewodu zasilającego), aby uniknąć ewentualnych zagrożeń, np. porażenia prądem elektrycznym lub pożaru.**
	- **Jeśli w menu KONFIG. SYSTEMU: Podstawowa > Ustawienia operacyjne uaktywniona jest funkcja "Bezpośrednie włączenie zasilania", nastąpi automatyczne włączenie projektora po podłączeniu przewodu zasilającego i doprowadzeniu zasilania. Patrz rozdział "Bezpoś[rednie zasilanie w](#page-55-0)ł." na stronie 56 w celu uzyskania szczegółowych informacji.**
	- 2. Zdejmij osłonę obiektywu. Jeśli pozostanie założona, może zdeformować się pod wpływem ciepła wytwarzanego przez lampę projekcyjną.

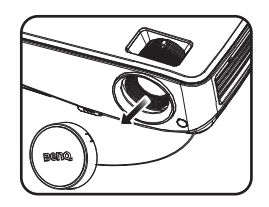

3. Naciśnij przycisk (<sup>†</sup>) **POWER** na projektorze lub pilocie zdalnego sterowania, aby uruchomić projektor. **Kontrolka POWER** zacznie migać i zaświeci się na zielono po włączeniu projektora. Procedura uruchamiania trwa około 30 sekund. Na dalszym etapie uruchamiania wyświetlane jest logo startowe. Obróć pierścień ostrości, aby dopasować wyrazistość obrazu (w razie potrzeby).

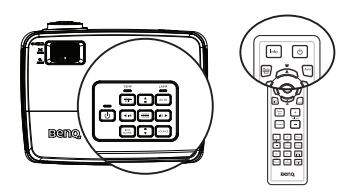

**Jeśli projektor jest nadal gorący od ostatniego użycia, przed włączeniem zasilania lampy uruchomiony zostanie wentylator chłodzący na około 90 sekund.** 

- 4. Jeśli projektor jest uaktywniany po raz pierwszy, wybierz język menu ekranowego OSD, wykonując polecenia wyświetlane na ekranie.
- 5. W przypadku wyświetlenia prośby o wprowadzenie hasła, naciśnij przyciski strzałek, aby wprowadzić sześciocyfrowe hasło. Patrz rozdział ["Korzystanie z funkcji](#page-30-1)  hasł[a" na stronie 31](#page-30-1) w celu uzyskania szczegółowych informacji.
- 6. Włącz wszystkie podłączone urządzenia.
- 7. Projektor rozpocznie wyszukiwanie sygnałów wejściowych. Aktualnie skanowany sygnał wejściowy wyświetlany

#### Language English 한국어 Hrvatski Français Svenska Română Deutsch Nederlands Norsk Italiano Türkçe Dansk Español Čeština Български Русский Português suomi 中文(繁) Indonesia 中文(简) **Doleki**  $E\lambda$ huikå 日本語 Magyar फ़िल्टी الع بية (Enter) Confirm  $(MENU)$  Exit

jest na ekranie. Jeśli projektor nie wykryje prawidłowego sygnału, wyświetlany bedzie nadal komunikat "**Brak sygnału**", aż sygnał wejściowy zostanie znaleziony.

Możesz również nacisnąć przycisk **Source** na projektorze lub pilocie zdalnego sterowania, aby wybrać żądany sygnał wejściowy. Patrz rozdział "Przełączanie sygnałów wejś[ciowych" na stronie 33](#page-32-0) w celu uzyskania szczegółowych informacji.

**• Jeśli sygnał nie zostanie wykryty przez 3 minuty, projektor automatycznie przejdzie do trybu ECO BLANK.**

## <span id="page-26-0"></span>**Regulacja wyświetlanego obrazu**

## **Regulacja kąta projekcji**

Projektor jest wyposażony w 1 nóżkę do regulacji z mechanizmem szybkiego zwalniania i 1 tylną nóżkę do regulacji. Nóżki te służą do zmiany wysokości obrazu i kąta projekcji. Aby dokonać regulacji projektora:

- 1. Naciśnij przycisk szybkiego zwalniania i unieś przód projektora. Po ustawieniu obrazu w żądanym miejscu zwolnij przycisk szybkiego zwalniania, aby zablokować pozycję nóżki.
- 2. Obróć tylną nóżkę do regulacji w celu dokładnej regulacji kąta poziomego.

Aby wsunąć nóżkę, przytrzymaj projektor, jednocześnie naciskając przyciski zwalniania, a następnie opuść powoli projektor. Obróć tylną nóżkę do regulacji w przeciwnym kierunku.

Jeśli projektor nie jest ustawiony na płaskiej powierzchni lub ekran i projektor nie są do siebie ustawione prostopadle, wyświetlany obraz ulega zniekształceniu trapezoidalnemu. Aby skorygować to zniekształcenie, należy przejść do rozdziału "Powię[kszanie i wyszukiwanie szczegó](#page-33-0)łów" na stronie 34 w celu uzyskania szczegółowych informacji.

- **Nie wolno patrzeć bezpośrednio na obiektyw, jeśli lampa jest włączona. Silny strumień** ÆΝ **światła z lampy może spowodować uszkodzenie narządów wzroku.**
	- **Podczas naciskania przycisku zwalniania nóżki do regulacji należy zachować ostrożność, ponieważ znajduje się on blisko wylotowego otworu wentylacyjnego, przez który odprowadzane jest gorące powietrze.**

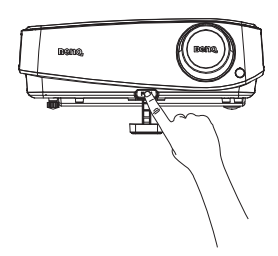

### <span id="page-27-0"></span>**Automatyczna regulacja obrazu**

W niektórych przypadkach konieczna może być optymalizacja jakości obrazu. W tym celu należy nacisnąć przycisk **AUTO** na projektorze lub pilocie zdalnego sterowania. Aby zapewnić najlepszą jakość obrazu, wbudowana funkcja "Inteligentne automatyczne dostrajanie" w ciągu 3 sekund ponownie dopasuje wartości dla częstotliwości i zegara.

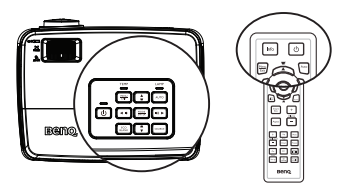

- **F** Ekran bedzie pusty w trakcie działania funkcji Auto.
	- **Funkcja ta jest dostępna wyłącznie po wybraniu analogowego sygnału PC (analogowego sygnału RGB).**

### **Używanie wbudowanego wzorca testowego**

Kształt obrazu oraz stan ostrości można dopasować poprzez obserwowanie zawartości sygnału wejściowego, bądź przy użyciu wbudowanej instrukcji OSD opartej na wzorcu testowym, która dostepna jest z poziomu menu ekranowego OSD lub z pilota zdalnego sterowania, w celu uzyskania lepszej kontroli nad zmianą kształtu obrazu.

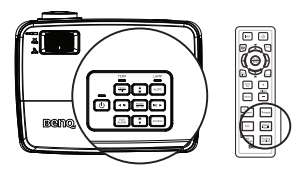

Należy otworzyć menu ekranowe OSD i przejdź do **KONFIG. SYSTEMU : Zaawansowana** > **wzorzec testowy** > **Wł.**. Naciśnij przycisk **MODE/ENTER**. Na ekranie wyświetlany jest **wzorzec testowy**.

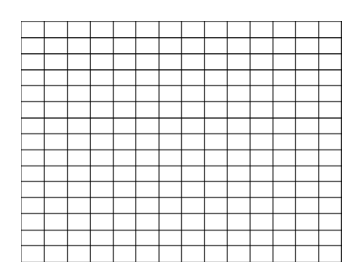

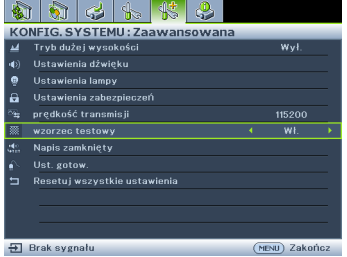

### <span id="page-27-1"></span>**Precyzyjna regulacja wielkości i wyrazistości obrazu**

1. Dopasuj wyświetlany obraz do żądanego rozmiaru przy użyciu pierścienia zmiany wielkości obrazu.

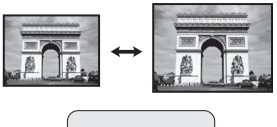

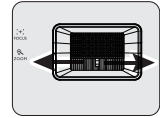

2. Następnie wyostrz obraz poprzez obracanie pierścienia ostrości.

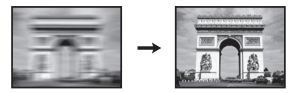

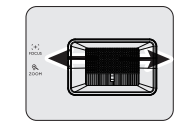

### <span id="page-28-0"></span>**Wykonywanie korekcji trapezowej**

Zniekształcenia trapezowe odnosi się do sytuacji, kiedy dolna lub górna krawędź wyświetlanego obrazu jest wyraźnie szersza. Zjawisko to występuje, gdy projektor nie jest ustawiony prostopadle do ekranu.

Aby to poprawić, poza dopasowaniem wysokości projektora, należy ręcznie dokonać korekty poprzez wykonanie jednej z poniższych czynności.

• Przy użyciu pilota zdalnego sterowania

Naciśnij przyciski **/ A** na projektorze lub na pilocie zdalnego sterowania, aby wyświetlić ekran korekcyjny dla "Korekcji trapezowej". Naciśnij przycisk **A**, aby skorygować zniekształcenia trapezowe w górnej części obrazu. Naciśnij przycisk , aby skorygować zniekształcenia trapezowe w dolnej części obrazu.

- Przy użyciu menu ekranowego OSD
- 1. Naciśnij przycisk **MENU/EXIT**, a następnie odpowiednio przyciski  $\blacktriangleleft$  / $\blacktriangleright$ . aż nastąpi podświetlenie menu **WYŚWIETLACZ**.
- 2. Naciśnij przycisk ▼, aby podświetlić **Korekcja trapezowa**, a następnie naciśnij przycisk **MODE/ENTER**. Następuje wyświetlenie strony korekcyjnej **Korekcja trapezowa**. przyciski  $\blacksquare/\blacktriangle$ . przyciski  $\blacksquare/\blacktriangledown$ .
- 3. Naciśnij przycisk , aby skorygować zniekształcenia trapezowe w górnej części obrazu lub przycisk , aby skorygować zniekształcenia trapezowe w dolnej części obrazu.

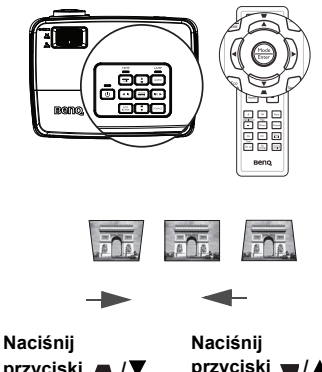

## <span id="page-29-1"></span><span id="page-29-0"></span>**Używanie menu**

Projektor wyposażony jest w menu ekranowe OSD, które umożliwia wykonywanie różnych regulacji i dopasowywania ustawień. Poniżej omówione jest menu ekranowe OSD.

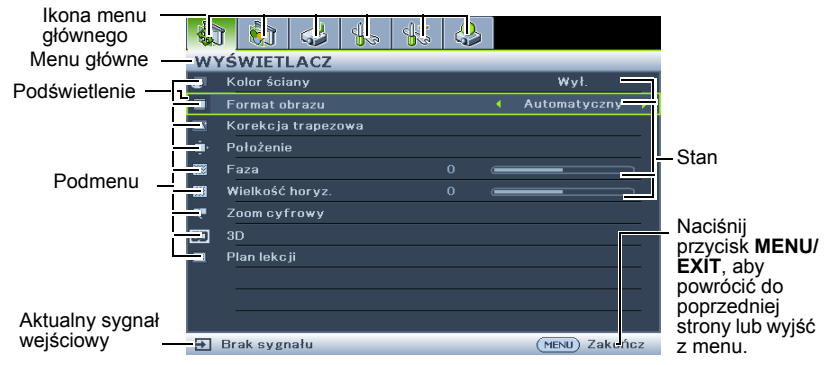

Poniżej przedstawiony przykład wyjaśnia, w jaki sposób należy ustawić język menu ekranowego OSD.

1. Naciśnij **MENU/EXIT** na projektorze lub na pilocie zdalnego sterowania, aby włączyć menu ekranowe OSD.

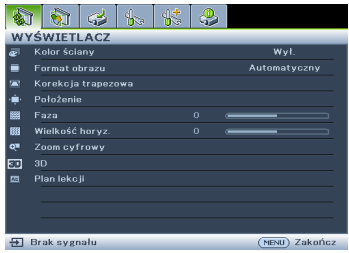

2. Użyj przycisków ◀/▶, aby podświetlić menu **KONFIG. SYSTEMU: Podstawowa**.

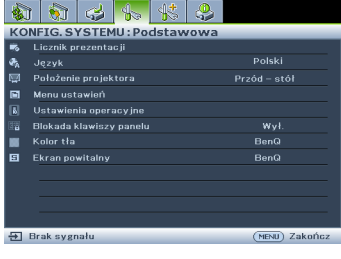

3. Naciśnij przycisk ▼, aby podświetlić **Język** i naciśnij przyciski **ENTER**, aby wybrać preferowany język.

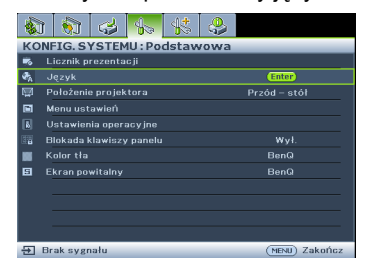

4. Naciśnij dwukrotnie\* przycisk **MENU/EXIT** na projektorze lub pilocie zdalnego sterowania, aby wyjść z menu i zapisać ustawienia.

> **\*Pierwsze naciśnięcie przycisku umożliwia przejście do menu głównego, natomiast kolejne naciśnięcie powoduje zamknięcie menu ekranowego OSD.**

## <span id="page-30-0"></span>**Zabezpieczanie projektora**

### **Używanie linki zabezpieczającej**

Projektor należy zamocować w bezpiecznym miejscu, aby zapobiec jego kradzieży. W innym wypadku należy zakupić blokadę, np. linkę zabezpieczającą Kensington, w celu zabezpieczenia projektora. Gniazdo blokady Kensington znajduje się z tylnej części projektora. W celu uzyskania szczegółowych informacji należy zapoznać się z elementem 17 na stronie [10.](#page-9-5)

Linka zabezpieczająca Kensington jest zazwyczaj układem, który składa się z klucza i zamknięcia. Należy zapoznać się z dokumentacją dołączoną do zabezpieczenia, aby uzyskać informacje na temat sposobu jego użytkowania.

## <span id="page-30-1"></span>**Korzystanie z funkcji hasła**

Ze względów bezpieczeństwa i w celu ochrony przed nieautoryzowanym użytkowaniem, projektor wyposażony jest w opcję, która umożliwia ustawienia zabezpieczenia hasłem. Hasło można ustawić poprzez menu ekranowe OSD.

**OSTRZEŻENIE: Kłopotliwą sytuacją będzie, jeśli aktywowana zostanie funkcjonalność blokady włączania zasilania, a następnie użytkownik zapomni hasła. Dlatego należy wydrukować niniejszą Instrukcję (jeżeli jest to konieczne) i zapisać w niej używane hasło, a następnie przechowywać ją w bezpiecznym miejscu, aby można się było do tej instrukcji odwołać w przyszłości.**

## **Ustawianie hasła**

- **Po ustawieniu hasła nie można używać projektora, chyba że po każdorazowym uruchomieniu urządzenia zostanie wprowadzone prawidłowe hasło.**
	- 1. Otwórz menu ekranowe OSD i przejdź do menu **KONFIG. SYSTEMU : Zaawansowana** > **Ustawienia zabezpieczeń**. Naciśnij przycisk **MODE/ ENTER**. Na ekranie wyświetlona zostanie strona **Ustawienia zabezpieczeń**.
	- 2. Podświetl opcję **Blokada włączania** i wybierz **Wł.** naciskając odpowiednio przyciski  $\blacktriangleleft$  /  $\blacktriangleright$ .
	- 3. Zgodnie z rysunkiem przedstawionym z prawej strony, cztery przyciski strzałek (A,

 $\blacktriangleright$ ,  $\blacktriangleright$  ,  $\blacktriangleleft$ ) odpowiadają odpowiednio czterem cyfrom (1, 2, 3, 4). Zależnie od ustawianego hasła, naciśnij odpowiednio przyciski strzałek, aby wprowadzić sześć cyfr dla hasła.

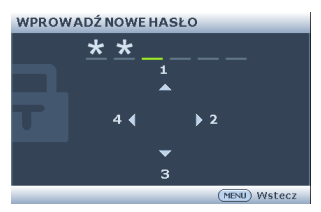

4. Potwierdź nowe hasło wprowadzając ponownie to hasło.

> Po ustawieniu hasła menu ekranowe OSD przełącza się z powrotem na stronę **Ustawienia zabezpieczeń**.

**WAŻNE: Wprowadzane cyfry wyświetlane będą na ekranie w postaci gwiazdek. Wybrane hasło należy zapisać w tej Instrukcji przed bądź niezwłocznie po ustawieniu hasła, aby możliwy był dostęp do hasła w przypadku, gdy użytkownik zapomni ustawione hasło.**

```
Hasło: __ __ __ __ __ __
```
**Niniejszą Instrukcję należy przechowywać w bezpiecznym miejscu.**

5. Aby wyjść z menu ekranowego OSD, naciśnij przycisk **MENU/EXIT**.

### **Postępowanie w przypadku zapomnienia hasła**

Jeśli funkcja hasła jest włączona, po każdorazowym włączeniu projektora użytkownik proszony jest o wprowadzenie sześciocyfrowego hasła. Jeżeli zostanie wprowadzone błędne hasło, na ekranie wyświetlany jest przez trzy sekundy komunikat błędnego hasła, a następnie wyświetlany jest kolejny komunikat "**WPROWAD** 

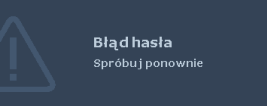

**HASŁO**". Można ponownie wprowadzić sześciocyfrowe hasło, bądź w przypadku, gdy hasło nie zostało zapisane w Instrukcji lub użytkownik całkowicie zapomniał hasło, możliwe jest wykonanie procedury przywracania hasła. Patrz rozdział ["Wprowadzane procedury przywracania has](#page-31-0)ła" na stronie 32 w celu uzyskania szczegółowych informacji.

W przypadku wprowadzenia 5 razy z rzędu nieprawidłowego hasła nastąpi automatyczne wyłączenie projektora w krótkim czasie.

### <span id="page-31-0"></span>**Wprowadzane procedury przywracania hasła**

- 1. Naciśnij i przytrzymaj przez 3 sekundy przycisk **Auto** na projektorze lub pilocie zdalnego sterowania. Na ekranie wyświetli się zakodowany numer.
- 2. Zapisz ten numer i wyłącz projektor.
- 3. Aby odszyfrować ten numer, skorzystaj z pomocy lokalnego centrum serwisowego firmy BenQ. Konieczne może być przedłożenie dowodu zakupu w celu

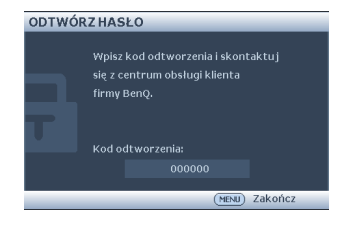

potwierdzenia, że jesteś uprawnionym użytkownikiem danego projektora.

### **Zmiana hasła**

- 1. Otwórz menu ekranowe OSD i przejdź do menu **KONFIG. SYSTEMU : Zaawansowana** > **Ustawienia zabezpieczeń** > **Zmień hasło**.
- 2. Naciśnij przycisk **MODE/ENTER**. Na ekranie wyświetlany jest komunikat "**WPROWAD STARE HASŁO**".
- 3. Wprowadź stare hasło.
	- Jeżeli hasło jest prawidłowe, wyświetlany jest kolejny komunikat "**WPROWAD NOWE HASŁO**".
	- Jeżeli hasło jest nieprawidłowe, na ekranie wyświetlany jest przez 3 sekundy komunikat błędnego hasła. Następnie wyświetlany jest kolejny komunikat "**WPROWAD STARE HASŁO**", aby ponownie wprowadzić hasło. Możesz nacisnąć przycisk **MENU/EXIT**, aby anulować zmianę lub wypróbować inne hasło.
- 4. Wprowadź nowe hasło.

**WAŻNE: Wprowadzane cyfry wyświetlane będą na ekranie w postaci gwiazdek. Wybrane hasło należy zapisać w tej Instrukcji przed bądź niezwłocznie po ustawieniu hasła, aby możliwy był dostęp do hasła w przypadku, gdy użytkownik zapomni ustawione hasło.**

**Hasło: \_\_ \_\_ \_\_ \_\_ \_\_ \_\_**

**Niniejszą Instrukcję należy przechowywać w bezpiecznym miejscu.**

5. Potwierdź nowe hasło wprowadzając ponownie to hasło.

- 6. Nowe hasło dla projektora zostało prawidłowo ustawione. Pamiętaj, aby wprowadzić nowe hasło przy kolejnym uruchomieniu projektora.
- 7. Aby wyjść z menu ekranowego OSD, naciśnij przycisk **MENU/EXIT**.

## **Wyłączanie funkcji hasła**

Aby wyłączyć zabezpieczanie hasłem, należy przejść do menu **KONFIG. SYSTEMU : Zaawansowana** > **Ustawienia zabezpieczeń** > **Blokada włączania** po otwarciu układu menu ekranowego OSD. Należy wybrać **Wył.** poprzez naciśnięcie odpowiednio przycisków (> . Na ekranie wyświetlany jest komunikat "**WPROWAD HASŁO**". Należy wprowadzić aktualnie używane hasło.

- Jeśli hasło jest prawidłowe, menu ekranowe OSD powraca do strony **Ustawienia zabezpieczeń** z opcją ustawioną na **Wył.** w pozycji **Blokada włączania**. Przy kolejnym uruchomieniu projektora nie będzie wymagane wprowadzenie hasła.
- Jeżeli hasło jest nieprawidłowe, na ekranie wyświetlany jest przez 3 sekundy komunikat błędnego hasła. Następnie wyświetlany jest kolejny komunikat "**WPROWAD HASŁO**", aby ponownie wprowadzić hasło. Możesz nacisnąć przycisk **MENU/EXIT**, aby anulować zmianę lub wypróbować inne hasło.

**Pomimo, że funkcja hasła jest wyłączona, stare hasło należy trzymać przy sobie w każdym momencie, gdy konieczne będzie ponowne uaktywnienie funkcji hasła poprzez wprowadzenie tego hasła.**

## <span id="page-32-1"></span><span id="page-32-0"></span>**Przełączanie sygnałów wejściowych**

Projektor może być podłączony jednocześnie do wielu urządzeń. Jednak w danym momencie może on wyświetlać tylko jeden obraz pełnoekranowy. Po uruchomieniu projektor automatycznie wyszukuje dostępne źródła sygnału.

Należy upewnić się, że funkcja **Szybkie autowyszukiwanie** w menu **źRÓDŁO** ustawiona jest na **Wł.** (domyślnie ustawiona funkcja w projektorze), jeżeli projektor ma automatycznie wyszukiwać źródła sygnału.

Istnieje także możliwość ręcznego przełączania się pomiędzy dostępnymi sygnałami wejściowymi.

- 1. Naciśnij przycisk **źRÓDŁO** na projektorze lub pilocie. Nastąpi wyświetlenie paska wyboru źródła.
- 2. Naciśnij  $\triangle$  / $\nabla$ , aż do wybrania wymaganego sygnału i naciśnij **MODE/ENTER**.

Po wykryciu sygnału przez chwilę wyświetlane będą na ekranie informacje na temat wybranego źródła. W przypadku podłączenia wielu urządzeń do projektora należy powtórzyć czynności 1–2, aby wyszukać kolejne źródło sygnału.

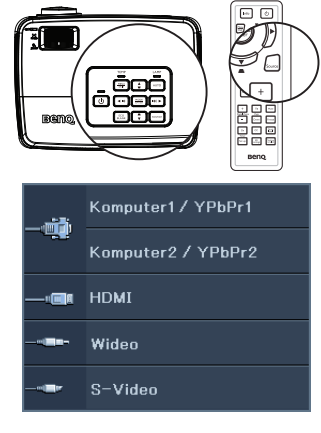

Obsługa projektora 33 **• Poziom jasności wyświetlanego obrazu będzie odpowiednio ulegał zmianie podczas przełączania się pomiędzy różnymi sygnałami wejściowymi. Prezentacje danych "PC" (w postaci graficznej), w których używane są**

**nieruchome obrazy, są zazwyczaj jaśniejsze od materiałów wideo, w których stosowane są głównie obrazy ruchome (filmy).**

**• Rodzaj sygnału źródłowego wpływa na opcje, które dostępne są dla Trybu obrazu. Patrz rozdział ["Wybór trybu obrazu" na stronie 36](#page-35-2) w celu uzyskania szczegółowych informacji.**

**W celu uzyskania najlepszych rezultatów dla wyświetlanego obrazu należy wybrać i używać sygnału wejściowego, który dostarczany jest przy takiej rozdzielczości. Pozostałe rozdzielczości będą skalowane przez projektor w zależności od ustawienia formatu obrazu, które może doprowadzać do pewnego zniekształcenia lub utraty wyrazistości obrazu. Patrz rozdział ["Wybór](#page-34-0)  [formatu obrazu" na stronie 35](#page-34-0) w celu uzyskania szczegółowych informacji.**

### <span id="page-33-2"></span>**Zmiana przestrzeni kolorów**

W rzadkich przypadkach, gdy projektor podłączony jest do odtwarzacza DVD poprzez wejście HDMI w projektorze, a wyświetlany obraz ma niewłaściwe kolory, należy zmienić przestrzeń kolorów i ustawić YUV.

- 1. Naciśnij przycisk **MENU/EXIT**, a następnie odpowiednio przyciski </>> />, aż nastąpi podświetlenie menu **źRÓDŁO**.
- 2. Naciśnij przycisk ▼, aby podświetlić **Odwzorowanie przestrzeni kolorów** i naciśnij odpowiednio przyciski < /> , aby wybrać właściwą przestrzeń kolorów.

<span id="page-33-1"></span>**Funkcja ta jest dostępna tylko wtedy, gdy używane jest złącze wejścia HDMI.**

## <span id="page-33-0"></span>**Powiększanie i wyszukiwanie szczegółów**

W razie, gdy konieczne jest wyszukanie szczegółów na wyświetlanym obrazie, należy powiększyć dany obraz. Do sterowania obrazem należy używać przycisków strzałek.

- <span id="page-33-3"></span>• Przy użyciu pilota zdalnego sterowania
- 1. Naciśnij przycisk **Digital Zoom +/-**, aby wyświetlić pasek zmiany wielkości obrazu.
- 2. Naciśnij przycisk **Digital Zoom +**, aby powiększyć środek obrazu. Naciśnij kilkakrotnie przycisk, aby dopasować wielkość obrazu do swoich potrzeb.
- 3. Użyj strzałek kierunkowych  $($   $\blacktriangle$ ,  $\blacktriangledown$ ,  $\blacktriangleleft$ ,  $\blacktriangleright$ ) na projektorze lub pilocie zdalnego sterowania, aby sterować obrazem.

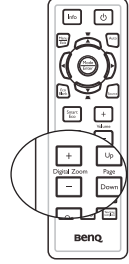

- 4. Aby przywrócić oryginalny rozmiar obrazu, naciśnij przycisk **AUTO**. Możesz także nacisnąć przycisk **Digital Zoom -**. Po ponownym naciśnięciu tego przycisku następuje dalsze zmniejszanie wielkości obrazu do momentu, aż zostanie przywrócony jego oryginalny rozmiar.
- Przy użyciu menu ekranowego OSD
- 1. Naciśnij przycisk **MENU/EXIT**, a następnie odpowiednio przyciski </>> nastąpi podświetlenie menu **WYŚWIETLACZ**.
- 2. Naciśnij przycisk ▼, aby podświetlić **Zoom cyfrowy**, a następnie naciśnij przycisk **MODE/ENTER**. Wyświetlony zostanie pasek zmiany wielkości obrazu.
- 3. Powtórz czynności 2–4 opisane sekcji "Przy uż[yciu pilota zdalnego](#page-33-3)  [sterowania"](#page-33-3) powyżej. Jeżeli natomiast używasz panelu sterowania projektora, wykonaj poniższe czynności.
- 4. Naciśnij kilkakrotnie przycisk ▲ na projektorze, aby powiększyć obraz do żądanego rozmiaru.
- 34 Obsługa projektora
- 5. Aby sterować obrazem, naciśnij przycisk **MODE/ENTER** w celu włączenia trybu panoramy, a następnie naciśnij strzałki kierunkowe ( $\blacktriangle$ ,  $\blacktriangledown$ ,  $\blacktriangleleft$ ,  $\blacktriangleright$ ).
- 6. Użyj strzałek kierunkowych  $($   $\blacktriangle$ ,  $\blacktriangledown$ ,  $\blacktriangleleft$ ,  $\blacktriangleright$ ) na projektorze lub pilocie zdalnego sterowania, aby sterować obrazem.
- 7. Aby zmniejszyć rozmiar obrazu, naciśnij przycisk **MODE/ENTER** w celu powrotu do funkcji powiększenia/zmniejszenia, a następnie naciśnij przycisk **AUTO** w celu przywrócenia oryginalnego rozmiaru obrazu. Możesz także nacisnąć kilkakrotnie przycisk ▼ do momentu przywrócenia oryginalnego rozmiaru obrazu.

**Obrazem można sterować dopiero po jego powiększeniu. Można bardziej powiększać obraz podczas wyszukiwania szczegółów.**

## <span id="page-34-0"></span>**Wybór formatu obrazu**

"Format obrazu" to stosunek szerokości obrazu do jego wysokości. Większość tradycyjnych telewizorów i komputerów posiada format obrazu 4:3, natomiast cyfrowe odbiorniki telewizyjne i odtwarzacze DVD oferują format obrazu 16:9 lub 16:10.

Po pojawieniu się cyfrowego przetwarzania sygnału cyfrowe urządzenia wyświetlające, np. taki projektor, mogą dynamicznie rozciągać i skalować wyjście obrazu do różnych formatów, innych niż ten, jaki posiada sygnał wejściowy obrazu.

Aby zmienić format wyświetlanego obrazu (niezależnie od tego, jaki jest format źródła):

- Przy użyciu pilota zdalnego sterowania
- 1. Naciśnij przycisk **Aspect**, aby wyświetlić bieżące ustawienie.
- 2. Naciśnij wielokrotnie przycisk **Aspect**, aby wybrać format obrazu odpowiedni dla formatu sygnału wideo i spełniający własne oczekiwania wyświetlania.
- Przy użyciu menu ekranowego OSD
- 1. Naciśnij przycisk **MENU/EXIT**, a następnie odpowiednio przyciski </>
i>
każ nastąpi podświetlenie menu **WYŚWIETLACZ**.
- 2. Naciśnij przycisk ▼, aby podświetlić **Format obrazu**.
- 3. Naciśnij odpowiednio przyciski </>> </>> </>
aby wybrać format obrazu odpowiedni dla formatu sygnału wideo i spełniający własne oczekiwania wyświetlania.

### <span id="page-34-1"></span>**Informacje na temat formatu obrazu**

- 1. **Automatyczny**: umożliwia proporcjonalne skalowanie obrazu, aby dopasować natywną rozdzielczość projektora na jego szerokości w pionie i poziomie. Jest to tryb odpowiedni dla sygnału źródłowego w formacie innym niż 4:3 i 16:9, kiedy ma być uzyskana największa powierzchnia ekranu bez konieczności zmiany formatu obrazu.
- 2. **Rzeczywiste**: obraz jest wyświetlany w oryginalnej rozdzielczości, a jego rozmiar jest zmieniany w celu dopasowania do obszaru wyświetlania. W przypadku sygnałów wejściowych o niższej rozdzielczości wyświetlany obraz będzie mniejszy od obrazu dopasowanego do pełnego ekranu. W razie potrzeby można dopasować ustawienia zmiany wielkości obrazu lub przesunąć projektor bliżej ekranu, aby zwiększyć rozmiar obrazu. Konieczne może być także ponowne ustawienie ostrości projektora po dokonaniu tych ustawień.
- 3. **4:3**: Skalowanie obrazu, aby można go było wyświetlać na środku ekranu ze współczynnikiem kształtu 4:3. Jest to najbardziej odpowiednie ustawienie dla obrazów 4:3, np. w monitorach komputerowych, odbiornikach telewizyjnych o

standardowej rozdzielczości i w przypadku filmów DVD w formacie 4:3, ponieważ powoduje ono wyświetlenie obrazu bez zmiany formatu.

- 4. **16:9**: Skalowanie obrazu, aby można go było wyświetlać na środku ekranu ze współczynnikiem kształtu 16:9. Jest to najbardziej odpowiednie ustawienie dla obrazów, które już posiadają format 16:9, np. odbiorniki telewizyjne HD, ponieważ powoduje ono wyświetlenie tych obrazów bez zmiany formatu.
- 5. **16:10**: Skalowanie obrazu, aby można go było wyświetlać na środku ekranu ze współczynnikiem kształtu 16:10. Jest to najbardziej odpowiednie ustawienie dla obrazów w formacie 16:10, np. odbiorników telewizyjnych HD, ponieważ powoduje ono wyświetlanie obrazów bez zmiany formatu.

## <span id="page-35-2"></span><span id="page-35-1"></span><span id="page-35-0"></span>**Optymalizacja obrazu Wybór trybu obrazu**

Projektor wyposażony jest w wiele wstępnie ustawionych trybów obrazu, dlatego też można wybrać jeden z nich w celu dopasowania do warunków roboczych i typu sygnału wejściowego.

Aby wybrać odpowiedni tryb pracy, który spełnia oczekiwania, można wykonać jedną z poniższych czynności.

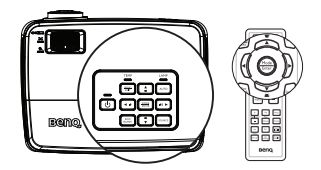

- Nacisnąć wielokrotnie przycisk **MODE/ENTER** na pilocie zdalnego sterowania lub na projektorze, aż wybrany zostanie żądany tryb.
- Przejść do menu **OBRAZ** > **Tryb obrazu** i nacisnąć odpowiednio przyciski /  $\blacktriangleright$ , aby wybrać żądany tryb.

Tryby obrazu wyszczególnione są poniżej.

- 1. **Jasny tryb**: Maksymalna jasność wyświetlanego obrazu. Tryb ten jest odpowiedni dla warunków, w których wymagana jest wyjątkowo wysoka jasność, np. w przypadku używania projektora w dobrze oświetlonych pomieszczeniach.
- 2. **Prezentacja tryb (Domyślny)**: przeznaczony jest dla prezentacji. W tym trybie jasność jest wzmacniana.
- 3. **sRGB tryb**: Maksymalna czystość kolorów RGB, umożliwiające najbliższe rzeczywistości odtworzenie obrazów, niezależnie od ustawienia jasności. Tryb ten jest najbardziej odpowiedni w przypadku oglądania zdjęć wykonanych aparatem cyfrowym zgodnym z przestrzenią sRGB i odpowiednio skalibrowanym, a także w przypadku uzyskiwania podglądu programów graficznych i do rysowania, np. AutoCAD.
- 4. **Kino tryb**: Odpowiedni do odtwarzania kolorowych filmów, wideoklipów z kamer cyfrowych lub kamer DV przez wejście PC, najlepiej w zaciemnionym (mało światła) otoczeniu.
- 5. **Użytkownik 1/Użytkownik 2 tryb**: Przywołuje ustawienia spersonalizowane w oparciu o aktualnie dostępne tryby obrazu. Patrz rozdział "Regulacja ustawień trybu Użytkownik 1/Uż[ytkownik 2" na stronie 36](#page-35-3) w celu uzyskania szczegółowych informacji.

### <span id="page-35-3"></span>**Regulacja ustawień trybu Użytkownik 1/Użytkownik 2**

Jeżeli aktualnie dostępne tryby obrazu nie spełniają oczekiwań, dostępne są dwa tryby niestandardowe, które definiowane są przez użytkownika. Można użyć jednego z trybów obrazu (oprócz **Użytkownik 1**/**Użytkownik 2**) jako punkt początkowy i dopasować ustawienia dla wybranego trybu.

- 1. Naciśnij przycisk **MENU/EXIT**, aby otworzyć menu ekranowe OSD.
- 2. Przejdź do menu **OBRAZ** > **Tryb obrazu**.
- 3. Naciśnij odpowiednio przyciski / , aby wybrać **Użytkownik 1** albo **Użytkownik 2**.
4. Naciśnij przycisk  $\blacktriangledown$ , aby podświetlić Tryb odniesienia.

**Funkcja ta jest tylko dostępna, gdy tryb Użytkownik 1 lub Użytkownik 2 wybrany jest w pozycji podmenu Tryb obrazu.**

- 5. Naciśnii odpowiednio przyciski ◀ / ► , aby wybrać tryb obrazu, który najbardziej odpowiada oczekiwaniom.
- 6. Naciśnij przycisk ▼, aby wybrać pozycję podmenu, która ma być zmieniona, a następnie ustaw wartość za pomocą przycisków  $\blacktriangleleft/\blacktriangleright$ . Patrz rozdział "Szczegółowa regulacja jakoś[ci obrazu w trybach u](#page-36-0)żytkownika" poniżej w celu uzyskania szczegółowych informacji.
- 7. Po dopasowaniu wszystkich ustawień, podświetl **Zapisz ustawienia** i naciśnij przycisk **MODE/ENTER**, aby zapisać te ustawienia.
- 8. Na ekranie wyświetlany jest komunikat potwierdzenia "**Ustawienia zapisane**".

## <span id="page-36-1"></span>**Używanie funkcji "Kolor ściany"**

W przypadku projekcji na kolorowej powierzchni, np. na ścianie pomalowanej na inny kolor niż biały, funkcja **Kolor ściany** umożliwia korekcję kolorów wyświetlanego obrazu, aby zapobiec ewentualnym rozbieżnościom kolorów między obrazem źródłowym a wyświetlanym.

Aby użyć tej funkcji, należy przejść do menu **WYŚWIETLACZ** > **Kolor ściany** i nacisnąć odpowiednio przyciski </>></>>
, aby wybrać kolor, który najlepiej odpowiada kolorowi powierzchni projekcji. Dostępnych jest do wyboru wiele wstępnie skalibrowanych kolorów: **Jasnożółty**, **Różowy**, **Jasnozielony**, **Niebieski** i **Tablica**.

### <span id="page-36-0"></span>**Szczegółowa regulacja jakości obrazu w trybach użytkownika**

Zależnie od typu wykrytego sygnału i wybranego trybu obrazu, niektóre funkcje mogą być niedostępne. Zależnie od potrzeb, należy odpowiednio dopasować te funkcie poprzez ich podświetlenie i naciśniecie  $\blacktriangleleft / \blacktriangleright$  na projektorze lub na pilocie zdalnego sterowania.

#### <span id="page-36-2"></span>**Dopasowanie ustawienia Jasność**

Im wyższa wartość, tym jaśniejszy obraz. Natomiast, im niższa wartość ustawienia, tym ciemniejszy obraz. Należy dopasować to ustawienie w taki sposób, aby czarne obszary obrazu były rzeczywiście ciemne, a detale w tych obszarach były widoczne.

#### <span id="page-36-3"></span>**Dopasowanie ustawienia Kontrast**

Im wyższa wartość, tym większy kontrast. Należy użyć tego parametru, aby ustawić szczytowy poziom bieli po tym, jak wcześniej dopasowane zostało ustawienie **Jasność** do wybranego wyjścia i warunków projekcji.

#### <span id="page-36-4"></span>**Dopasowanie ustawienia Kolor**

Niższa wartość ustawienia generuje mniej nasycone kolory. Jeżeli ustawienie to jest za wysokie, kolory na obrazie będą przesycone, sprawiając, że obraz będzie nierealistyczny.

#### <span id="page-36-5"></span>**Dopasowanie ustawienia Odcień**

Im wyższa wartość, tym obraz robi się bardziej czerwony. Im mniejsza wartość, tym obraz robi się bardziej zielony.

#### <span id="page-36-6"></span>**Dopasowanie ustawienia Ostrość**

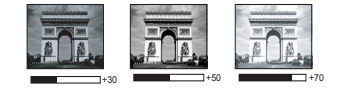

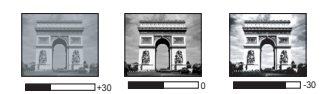

Im wyższa wartość, tym obraz jest ostrzejszy. Im niższa wartość, tym obraz staje się bardziej miękki.

#### <span id="page-37-0"></span>**Dopasowanie ustawienia Brilliant Color**

W przypadku tej funkcji zastosowany jest nowy algorytm przetwarzania kolorów oraz ulepszenia poziomów systemowych, które umożliwiają osiągnięcie większej jasności przy jednoczesnym zapewnieniu bardziej realnych i bardziej wyrazistych kolorów na obrazie. Umożliwia to uzyskanie o ponad 50% większej jasności w obrazach średnio stonowanych, które są charakterystyczne dla materiałów wideo i scen naturalnych w taki sposób, aby projektor generował obrazy w realistycznych i naturalnych kolorach. Jeśli preferowane są obrazy z taką jakością, należy wybrać opcję **Wł.**. W przeciwnym razie należy wybrać opcję **Wył.**.

Po wybraniu opcji **Wył.**, funkcja **Temper. kolorów** nie jest dostępna.

#### <span id="page-37-1"></span>**Wybór ustawienia Temper. kolorów**

Opcje, które dostępne są dla ustawień temperatury barwowej\*, uzależnione są od wybranego typu sygnału.

- 1. **Zimno**: Tworzy obrazy z niebieskawym odcieniem bieli.
- 2. **Normalny**: Utrzymuje normalny odcień bieli.
- 3. **Ciepło**: Tworzy obrazy z czerwonawym odcieniem bieli.

#### **\*Informacje dotyczące temperatury barwowej:**

Istnieje wiele różnych odcieni, które z wielu powodów uznawane są za kolor biały. Jedna z popularnych metod przedstawiania bieli to "temperatura kolorów". Kolor biały przy niskiej temperaturze barwowej przesycony jest kolorem czerwonym. Z kolei kolor biały przy wysokiej temperaturze barwowej wydaje się być zbytnio przesycony kolorem niebieskim.

#### <span id="page-37-2"></span>**Ustawienie preferowanej temperatury kolorów**

W celu ustawienia preferowanej temperatury kolorów:

- 1. Podświetl **Temper. kolorów** i wybierz **Ciepło**, **Normalny** lub **Zimno**, poprzez naciśnięcie  $\blacktriangleleft$  /  $\blacktriangleright$  na projektorze lub na pilocie zdalnego sterowania.
- 2. Naciśnij przycisk ▼, aby podświetlić **Regulowanie Temper. koloru**, a następnie naciśnij przycisk **MODE/ENTER**. Wyświetlona zostanie strona Dokładne dopasowanie temperatury kolorów.
- 3. Naciśnij ▲/▼, aby podświetlić element do zmiany i wyreguluj wartości, naciskając  $\blacktriangleleft$  /  $\blacktriangleright$  .
	- **Wzmocnienie R**/**Wzmocnienie G**/**Wzmocnienie B**: Reguluje poziomy kontrastu kolorów Czerwony, Zielony i Niebieski.
	- **Przesunięcie R**/**Przesunięcie G**/**Przesunięcie B**: Reguluje poziomy jasności kolorów Czerwony, Zielony i Niebieski.
- 4. Naciśnij **MENU/EXIT**, aby wyjść z menu i zapisać ustawienia

#### <span id="page-37-3"></span>**Zarządzanie kolorami 3D**

W większości przypadków instalacyjnych, zarządzanie kolorami nie będzie konieczne, np. w sali lekcyjnej, sali konferencyjnej, czy poczekalni, gdzie światła są zapalone przez cały czas, bądź w pomieszczeniach,w których wpada światło dzienne przez okna budynku.

Użycie zarządzania kolorami należy brać pod uwagę tylko w przypadku trwałego montażu projektora w miejscach, gdzie kontrolowany jest poziom oświetlenia, np. w salach konferencyjnych, salach wykładowych lub w pomieszczeniach wyposażonych w kino domowe. Zarządzanie kolorami zapewnia precyzyjne dopasowanie kolorów w celu uzyskania dokładniejszego odwzorowania kolorów, jeżeli istnieje taka potrzeba.

Właściwe zarządzanie kolorami można tylko uzyskać w kontrolowanych i powtarzalnych warunkach projekcji. Do pomiaru odwzorowania kolorów należy użyć kolorymetru (miernika koloru światła) i zapewnić odpowiedni zestaw obrazów źródłowych. Narzędzia te nie są dostarczane wraz z projektorem, jednakże sprzedawca projektora powinien być w stanie udzielić odpowiednich porad lub nawet skierować do doświadczonego instalatora.

Zarządzenie kolorami pozwala na regulację sześciu zestawów kolorów (RGBCMY). W przypadku wybrania każdego koloru, możliwe jest niezależne dopasowanie jego zakresu i nasycenia zgodnie z własnymi preferencjami.

W przypadku zakupu płyty testowej zawierającej różne wzorce testowe kolorów można jej użyć do testowania sposobu wyświetlania kolorów na monitorach, telewizorach, projektorach itd. W tym celu należy wyświetlić za pomocą projektora obraz z płyty, a następnie przejść do menu **Zarządzanie kolorami 3D** w celu dokonania regulacji.

W celu regulacji ustawień:

- 1. Przejdź do menu **OBRAZ** i podświetl **Zarządzanie kolorami 3D**.
- 2. Naciśnij przycisk **MODE/ENTER**, po czym następuje wyświetlenie strony **Zarządzanie kolorami 3D**.
- 3. Podświetl **Kolor podstawowy**, a następnie naciśnij odpowiednie przyciski ◆/▶, aby wybrać kolor: czerwony, żółty, zielony, cyjan, niebieski lub magenta.
- 4. Naciśnij przycisk ▼, aby podświetlić **Barwa**, a następnie naciśnij odpowiednie przyciski  $\blacktriangleleft / \blacktriangleright$ , aby wybrać zakres danego koloru. Zwiększenie zakresu powoduje uwzględnienie kolorów składających się w większych proporcjach z dwóch sąsiadujących kolorów.

Aby uzyskać informacje na temat wzajemnej zależności kolorów, należy zapoznać się z rysunkiem przedstawionym z prawej strony. Na przykład, jeśli wybrany zostanie kolor czerwony, a jego zakres ustawiony będzie na wartość "0", nastąpi wybranie tylko czystego koloru czerwonego dla wyświetlanego obrazu. Zwiększenie tego zakresu spowoduje uwzględnienie koloru czerwonego zbliżonego do koloru żółtego i magenta. 5. Naciśnij przycisk ▼, aby podświetlić

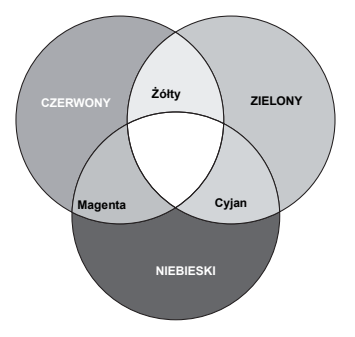

- **Nasycenie** i dopasować wartości do własnych preferencji poprzez naciśnięcie przycisków </>></>
Wszelkie dokonane regulacje będzie można niezwłocznie zaobserwować na ekranie. Na przykład, jeśli wybrany zostanie kolor czerwony, a jego wartość zostanie ustawiona na poziomie "0", wpłynie to tylko na nasycenie czystego koloru czerwonego.
- **Nasycenie** określa ilość koloru dla danego obrazu. Niższe ustawienia dają  $\mathbb{C}$ mniej nasycone kolory; ustawienie "0" całkowicie usuwa dany kolor z obrazu. Jeśli nasycenie jest zbyt wysokie, kolor będzie zbyt mocny i nierealistyczny.
	- 6. Naciśnij przycisk ▼, aby podświetlić Wzmocnienie, a nastepnie dopasui wartości do własnych preferencji poprzez naciśnięcie przycisków </>> Wpłynie to na poziom kontrastu wybranego koloru podstawowego. Wszelkie dokonane regulacje będzie można niezwłocznie zaobserwować na ekranie.
	- 7. Powtórz czynności od 3 do 6 w celu regulacji pozostałych kolorów.
	- 8. Upewnij się, że zostały wykonane wszystkie wymagane regulacje.
	- 9. Naciśnij **MENU/EXIT**, aby wyjść z menu i zapisać ustawienia.

<span id="page-39-0"></span>Resetowanie bieżącego lub wszystkich trybów

- 1. Przejdź do menu **OBRAZ** i podświetl **Resetuj ustawienia obrazu**.
- 2. Naciśnij **MODE/ENTER** i naciśnij / , aby wybrać **Bieżące** lub **Wszystkie**.
	- **Bieżące**: przywrócenie bieżącego trybu obrazu do wstępnych ustawień fabrycznych.
	- **Wszystkie**: przywrócenie wszystkich ustawień, poza **Użytkownik 1/ Użytkownik 2** w menu **OBRAZ** do wstępnych ustawień fabrycznych.

## <span id="page-39-1"></span>**Ustawianie licznika prezentacji**

Licznik prezentacji może wskazywać na ekranie czas prezentacji, aby wspomagać lepsze uzyskanie zarządzanie czasem podczas prezentacji. Należy wykonać podane czynności, aby zastosować tę funkcję:

1. Naciśnij przycisk **Timer Set up** na pilocie zdalnego sterowania lub przejdź do menu **KONFIG. SYSTEMU: Podstawowa** > **Licznik prezentacji** i naciśnij przycisk **MODE/ENTER**, aby wyświetlić stronę **Licznik prezentacji**.

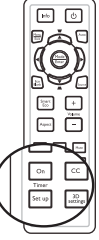

- 2. Podświetl **Okres licznika** i określ czas działania licznika poprzez naciśniecie przycisków  $\blacktriangleleft$  / $\blacktriangleright$ . Długość czasu można ustawić w zakresie od 1 do 5 minut w 1-minutowych odstępach oraz w zakresie od 5 do 240 minut w 5-minutowych odstępach.
- 3. Naciśnij przycisk , aby podświetlić **Wyświetlanie czasu** i wybierz, czy licznik ma być wyświetlany na ekranie poprzez naciśnięcie przycisków </r>/>/>.

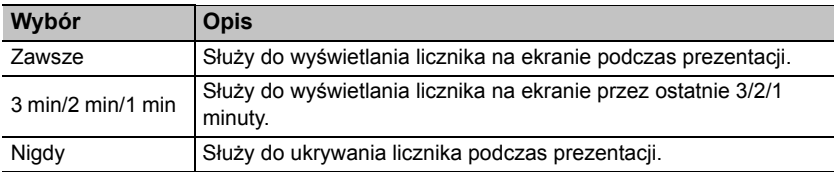

4. Naciśnij przycisk , aby podświetlić **Położenie licznika**, a następnie ustaw położenie licznika poprzez naciśnięcie przycisków </>></>>

Lewy górny → Lewy dolny → Prawy górny → Prawy dolny

5. Naciśnij przycisk ▼, aby podświetlić Metoda odliczania licznika i wybierz żądany kierunek odliczania poprzez naciśnięcie przycisków  $\blacktriangleleft$  / $\blacktriangleright$ .

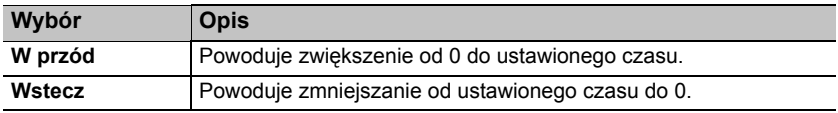

- 6. Aby uaktywnić licznik prezentacji, naciśnii przycisk  $\blacktriangledown$  oraz przyciski  $\blacktriangleleft$  / $\blacktriangleright$ . aby wybrać **Wł.**i naciśnij przycisk **MODE/ENTER**.
- 7. Następuje wyświetlenie komunikatu potwierdzenia. Podświetl **Tak** i naciśnij przycisk **MODE/ENTER** w celu potwierdzenia. Na ekranie wyświetlony zostanie komunikat "**Licznik włączony!**". Licznik zaczyna działać w momencie jego włączenia.

### **Aby anulować odliczanie licznika, wykonaj poniższe czynności.**

• Przy użyciu pilota zdalnego sterowania

Naciśnii przycisk **Timer On** i przyciski ◀ / ► , aby podświetlić **Wył**, i naciśnii przycisk **MODE/ENTER**.

- Przy użyciu menu ekranowego OSD.
- 1. Przejdź do menu **KONFIG. SYSTEMU: Podstawowa** > **Licznik prezentacji** i podświetl **Wył.**. Naciśnij przycisk **MODE/ENTER**. Następuje wyświetlenie komunikatu potwierdzenia.
- 2. Podświetl **Tak** i naciśnij przycisk **MODE/ENTER** w celu potwierdzenia. Na ekranie pojawi się komunikat "Licznik wyłączony!".

### **W jaki sposób używać przycisku Timer On?**

**Timer On** jest przyciskiem wielofunkcyjnym.

- Jeśli licznik prezentacji jest wyłączony, naciśnięcie tego przycisku powoduje wyświetlenie komunikatu potwierdzenia. Decyzja o uaktywnieniu licznika podejmowana jest poprzez wykonywanie poleceń wyświetlanych na ekranie.
- Jeśli licznik jest już włączony, naciśnięcie tego przycisku powoduje wyświetlenie komunikatu potwierdzenia. Możliwe jest określenie, czy licznik ma być ponownie uruchomiony, kontynuować odliczanie, bądź wyłączony poprzez wykonywanie poleceń wyświetlanych na ekranie.

## **Zdalne przełączanie stron**

Przed użyciem funkcji stronicowania, podłącz projektor do komputera PC lub komputera notebook kablem USB.

Można obsługiwać oprogramowanie wyświetlające (zainstalowane na podłączonym komputerze), który reaguje na polecenia przełączenia strony w górę/w dół (np. Microsoft PowerPoint) poprzez naciśnięcie przycisku **Page Up/Down** na pilocie zdalnego sterowania.

Jeśli funkcja zdalnego przełączania stron nie działa, należy sprawdzić, czy połączenie USB jest prawidłowo wykonane, a także, czy w przypadku sterownika myszy w komputerze zainstalowana jest najnowsza wersja.

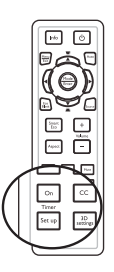

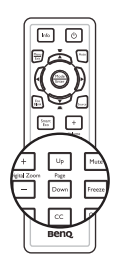

## <span id="page-41-0"></span>**Ukrywanie obrazu**

Należy nacisnąć przycisk **Eco Blank** na projektorze lub pilocie zdalnego sterowania, aby wyłączyć obraz na określony okres czasu, uzyskując w ten sposób do 70% oszczędności mocy pobieranej przez lampę. Aby przywrócić obraz, należy nacisnąć dowolny przycisk na projektorze lub pilocie zdalnego sterowania.

W przypadku ukrycia obrazu na ekranie wyświetlany jest komunikat "**Eco Blank**". Po uaktywnieniu tej funkcji przy podłączonym wejściu audio, dźwięk będzie nadal słyszalny.

• Eco Blank: Zaoszczędzenie do 70% energii lampy. Czas na wniesienie własnego wkładu w ochrone planety.

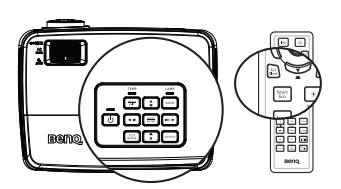

Gdy projektor włączony jest przez co najmniej trzy minuty bez źródła wyświetlania, następuje jego automatyczne przełączenie w tryb **Eco Blank** w celu oszczędzania energii i wydłużenia żywotności lampy projektora

W menu **KONFIG. SYSTEMU: Podstawowa** > **Ustawienia operacyjne** > **Timer wygaszenia** można ustawić czas pustego ekranu, aby zapewnić automatyczne przywrócenie wyświetlania obrazu po ustawionym czasie, jeżeli w odniesieniu od pustego ekranu nie zostanie podjęte żadne działanie. Długość czasu można ustawić w zakresie od 5 do 30 minut w odstępach 5-minutowych.

**Nie należy blokować obiektywu projekcyjnego, ponieważ może to spowodować, że blokujący przedmiot nagrzeje się.**

**Bez względu na to, czy opcja Eco Blank jest uaktywniona, czy nie, można nacisnąć dowolny przycisk (oprócz przycisku Page Up/Down) na projektorze lub na pilocie zdalnego sterowania w celu przywrócenia obrazu.**

## **Zamrażanie obrazu**

Aby zamrozić obraz, należy nacisnąć przycisk . Na ekranie pojawi się słowo '**FREEZE**'. Aby wyłączyć tę funkcję, należy nacisnąć dowolny przycisk (oprócz przycisku **Page Up/Down**) na projektorze lub pilocie zdalnego sterowania.

Nawet, jeśli obraz na ekranie jest zamrożony, urządzenia wideo lub inne nadal go odtwarzają. Jeśli podłączone urządzenia wyposażone są w aktywne wyjście audio, nadal słyszalny będzie dźwięk, pomimo zamrożenia obrazu na ekranie.

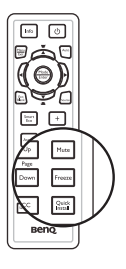

## <span id="page-42-0"></span>**Obsługa projektora na dużych wysokościach**

Zalecamy użycie funkcji **Tryb dużej wysokości**, gdy miejsce użytkowania projektora znajduje się na wysokości 1500 m – 3000 m nad poziomem morza, przy temperaturze otoczenia w zakresie 0°C–35°C.

**Nie należy używać opcji Tryb dużej wysokości, jeżeli wysokości nad poziomem morza mieści się w przedziale od 0 m do 1500 m, a temperatura otoczenia wynosi od 0°C do 35°C. Projektor będzie nadmiernie schłodzony, jeśli w takich warunkach tryb ten zostanie włączony.**

Aby uaktywnić opcję **Tryb dużej wysokości**:

- 1. Naciśnij przycisk **MENU/EXIT**, a następnie odpowiednio przyciski </>> />, aż nastąpi podświetlenie menu **KONFIG. SYSTEMU : Zaawansowana**.
- 2. Naciśnij przycisk , aby podświetlić **Tryb dużej wysokości**, a następnie naciśnij przyciski ◀ /▶, aby wybrać Wł.. Następuje wyświetlenie komunikatu potwierdzenia.
- 3. Podświetl opcję **Tak** i naciśnij przycisk **MODE/ENTER**.

Praca w trybie "**Tryb dużej wysokości**" może spowodować większy poziom hałasu, ponieważ konieczne jest uzyskanie większej prędkości działania wentylatora w celu poprawy chłodzenia i wydajności całego systemu.

W przypadku użytkowania projektora w innych ekstremalnych warunkach, poza opisanymi powyżej, może on wykazywać objawy automatycznego wyłączania w celu ochrony projektora przed przegrzaniem. W takich przypadkach należy przełączyć urządzenie w tryb "Duża wysokość", aby rozwiązać te problemy. Jednakże, nie oznacza to, że projektor może działać we wszystkich nieprzyjaznych lub ekstremalnych warunkach.

## **Regulacja dźwięku**

Regulacja dźwięku wykonywana w sposób przedstawiony poniżej, będzie wpływać na działanie głośnika(-ów) projektora. Należy upewnić się, że wykonane zostało prawidłowe połączenie z wyjściem audio projektora. Patrz, "Podłą[czanie](#page-19-0)  [projektora" na stronie 20](#page-19-0) w celu uzyskania informacji o podłączeniu wejścia audio.

#### **Wyciszanie dźwięku**

W celu tymczasowego wyłączenia dźwięku:

- 1. Naciśnij przycisk **MENU/EXIT**, a następnie odpowiednio przyciski </>> />, aż nastąpi podświetlenie menu **KONFIG. SYSTEMU : Zaawansowana**.
- 2. Naciśnij przycisk , aby podświetlić **Ustawienia dźwięku**, a następnie naciśnij przycisk **MODE/ENTER**. Wyświetlona zostanie strona "Ustawienia dźwięku".
- 3. Podświetl Wycisz i naciśnij przyciski </a>/>/>, aby wybrać Wł...

#### **Regulacja poziomu głośności**

W celu regulacji poziomu głośności, należy nacisnąć przycisk **Volume** +/- na pilocie zdalnego sterowania, bądź:

- 1. Powtórzyć czynności 1-2 opisane powyżej.
- 2. Nacisnąć przycisk ▼, aby podświetlić **Volume** i nacisnąć przyciski ◀ /▶, aby wybrać wymagany poziom głośności dźwięku.

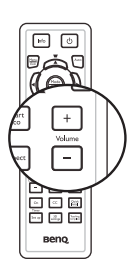

## <span id="page-43-0"></span>**Używanie szablonu nauczania**

Aby ułatwić nauczycielom pisanie na tablicy, można użyć wbudowany szablon przez menu ekranowe OSD lub pilota zdalnego sterowania.

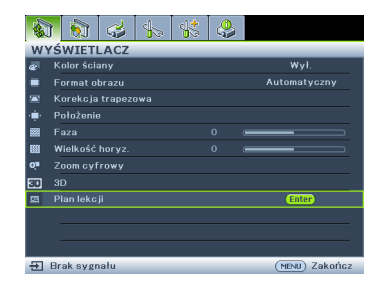

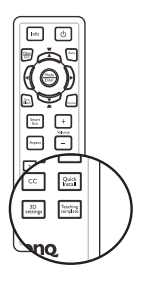

Należy otworzyć menu ekranowe OSD i przejdź do **WYŚWIETLACZ** > **Plan lekcji**. Następnie należy wybrać **Tablica**/**Biała tablica** > **Wył.**/**Cienkie linie**/**Grube linie**/ **Układ współrzędnych**. Wyświetlony zostanie Szablon nauczania.

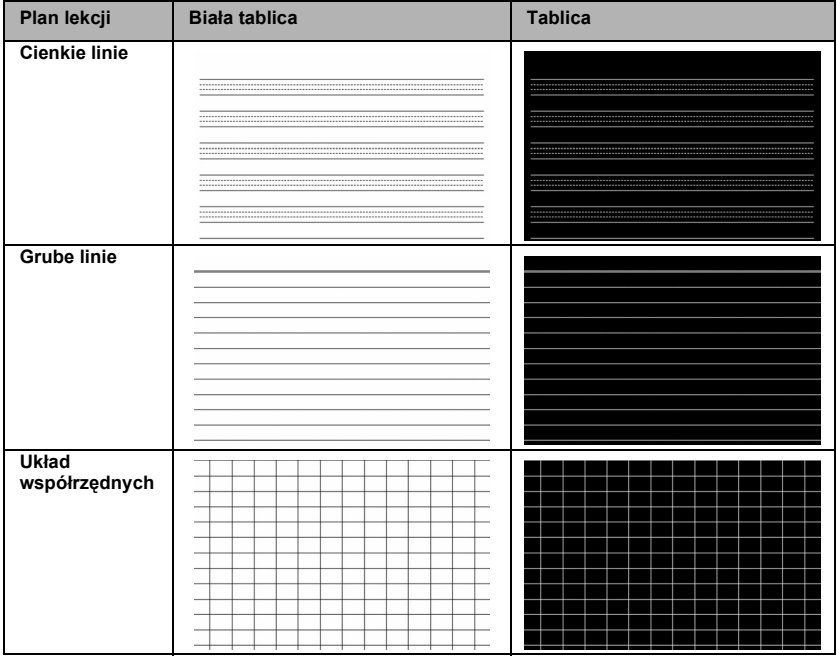

### **Personalizacja sposobu wyświetlania menu projektora**

Menu ekranowe OSD można zmieniać zgodnie z własnymi preferencjami. Poniższe ustawienia nie wpływają na ustawienia projektora, jego działanie lub wydajność.

- **Menu czasu wyświetlania** w menu **KONFIG. SYSTEMU : Zaawansowana** > **Menu ustawień** powoduje ustawienie długości czasu aktywności menu ekranowego OSD po ostatnim naciśnięciu przycisku. Długość czasu można ustawić w zakresie od 5 do 30 sekund w odstępach 5-sekundowych. Aby wybrać odpowiedni przedział czasu, należy użyć przycisków  $\blacktriangleleft$  / $\blacktriangleright$ .
- **Położenie menu** w menu **KONFIG. SYSTEMU : Zaawansowana** > **Menu ustawień** powoduje ustawienie położenia menu ekranowego OSD w pięciu lokalizacjach. Aby wybrać preferowane położenie, należy nacisnąć przyciski  $\blacktriangleleft$  / $\blacktriangleright$ .
- **Język** w menu **KONFIG. SYSTEMU: Podstawowa** powoduje ustawienie odpowiedniego języka dla menu ekranowego OSD. Aby wybrać język, należy użyć przycisków **ENTER**.
- **Komunikat przypomnienia** w menu **KONFIG. SYSTEMU : Zaawansowana** > **Menu ustawień** umożliwia ustawienie, czy komunikaty przypomnienia mają być wyświetlane na ekranie. Aby wybrać żądane ustawienie, należy użyć przycisków  $\blacktriangleleft$  / $\blacktriangleright$ .
- **Ekran powitalny** w menu **KONFIG. SYSTEMU: Podstawowa** powoduje ustawienie preferowanego ekranu logotypu, które ma być wyświetlane podczas uruchamiania projektora. Aby wybrać dany ekran, należy użyć przycisków  $\blacktriangleleft$  / $\blacktriangleright$ .

## **Wybieranie trybu oszczędzania lampy**

• Przy użyciu pilota zdalnego sterowania.

Naciśnij **SmartEco** i zaznacz **Tryb lampy** oraz naciśnij ◀ /▶, aby wybrać pozycję **Normalny**/**Ekonomiczny**/**SmartEco**/**LampSave**.

- Przy użyciu menu ekranowego OSD.
- 1. Naciśnij przycisk **Menu/Exit**, a następnie naciśnij odpowiednio przyciski </a>/>/>, aż nastąpi podświetlenie menu **KONFIG. SYSTEMU : Zaawansowana**.
- 2. Naciśnij przycisk ▼, aby podświetlić Tryb **lampy**, a następnie naciśnij przycisk **Mode/Enter**. Na ekranie wyświetlona zostanie strona **Ustawienia lampy**.

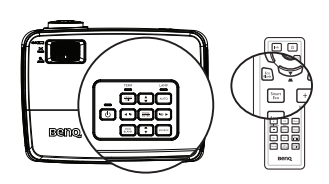

3. Zaznacz **Tryb lampy** i naciśnij  $\blacktriangleleft$  / $\blacktriangleright$ , aby wybrać pozycje **Normalny**/ **Ekonomiczny**/**SmartEco**/**LampSave**. Jaskrawość lampy jest zależna od różnych trybów lampy. Należy zapoznać się z opisami zawartymi w tabeli poniżej.

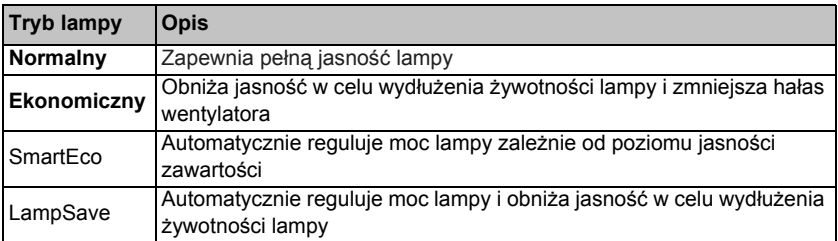

**Po wybraniu trybu Ekonomiczny lub SmartEco, nastąpi zredukowanie wyjścia światła, a w rezultacie ciemniejsze wyświetlane obrazy.**

## <span id="page-45-0"></span>**Wyłączanie projektora**

- 1. Naciśnij przycisk **POWER**. Następuje **II** wyświetlenie komunikatu potwierdzenia. W przypadku braku reakcji w ciągu kilku sekund, komunikat ten znika.
- **2. Naciśnij ponownie przycisk (b) POWER. Kontrolka POWER** miga na pomarańczowo, lampa projektora jest wyłączana, a wentylatory pracują jeszcze przez około 90 sekund, aby schłodzić projektor.
- **W celu ochrony lampy projektor nie będzie reagował na żadne polecenia podczas procesu chłodzenia.**

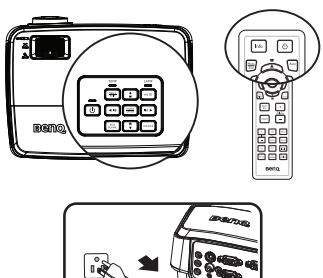

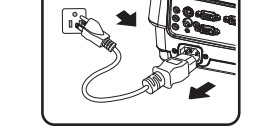

- **Aby skrócić czas chłodzenia, można także uaktywnić funkcję Szybkie chłodzenie. Patrz rozdział "Szybkie chł[odzenie" na stronie 56](#page-55-0) w celu uzyskania szczegółowych informacji.**
- 3. Po zakończeniu procesu chłodzenia **Kontrolka POWER** świeci się w kolorze pomarańczowym, a wentylatory zatrzymują się.
- 4. Jeśli projektor nie będzie użytkowany przez dłuższy czas, odłącz przewód zasilający od gniazda elektrycznego.
- 5. Gdy **Natych. ponow. uruch.** jest **Wł.**, użytkownicy mogą niezwłocznie ponownie uruchomić projektor w ciągu 90 sekund od momentu jego wyłączenia. Projektor będzie utrzymywał zużycie energii na poziomie 30% przez 90 sekund.

Gdy **Natych. ponow. uruch.** jest **Wył.**, użytkownicy muszą odczekać na schłodzenie sie lampy, aby ponownie uruchomić projektor. Gdy włączona jest funkcja natychmiastowego ponownego włączenia, pozycja szybkiego chłodzenia jest wygaszona.

- **Jeśli projektor nie został prawidłowo wyłączony w celu ochrony lampy podczas próby ponownego uruchomienia projektora, wentylatory będą działać przez kilka minut, aby zapewnić chłodzenie. Aby uruchomić projektor po zatrzymaniu się wentylatorów i gdy Power zaświeci się na pomarańczowo, należy nacisnąć ponownie przycisk Kontrolka POWER.**
	- **Faktyczna żywotność lampy może się różnić z uwagi na odmienne warunki robocze i sposób użytkowania.**

# **Obsługa menu**

## **System menu**

Należy zwrócić uwagę, że menu ekranowe OSD może różnić się w zależności od wybranego typu sygnału.

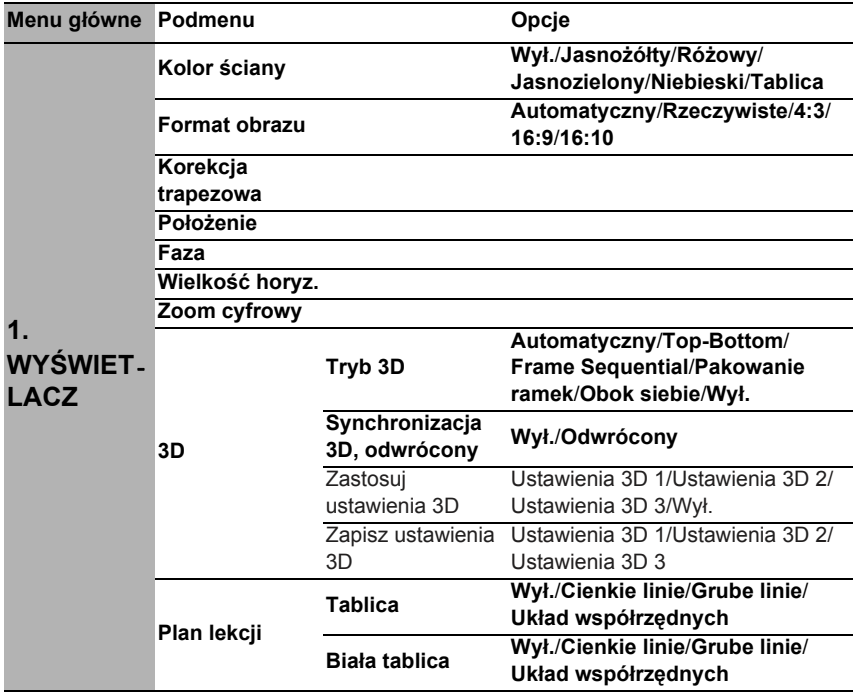

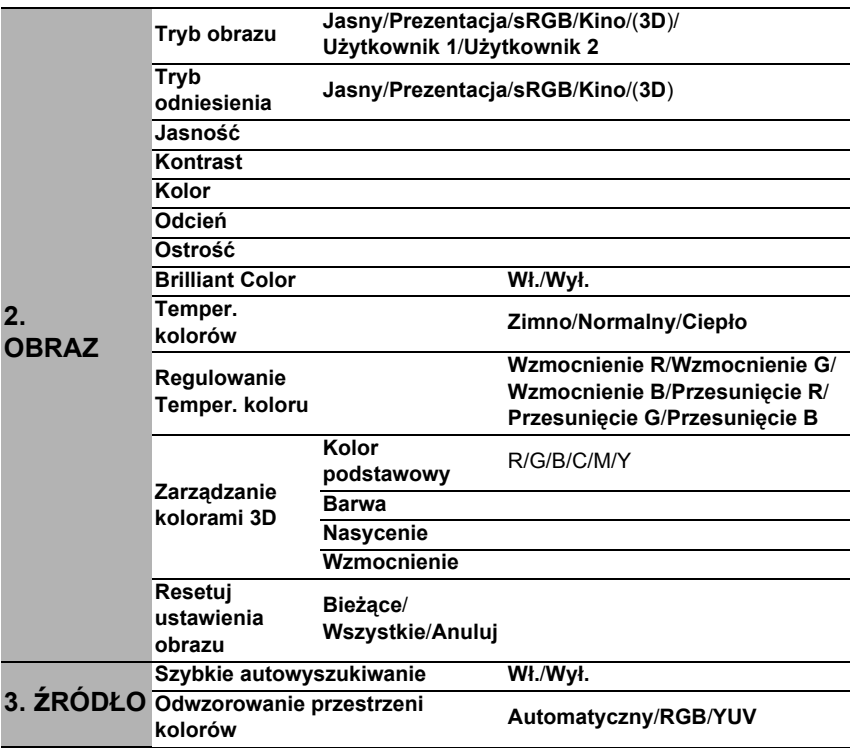

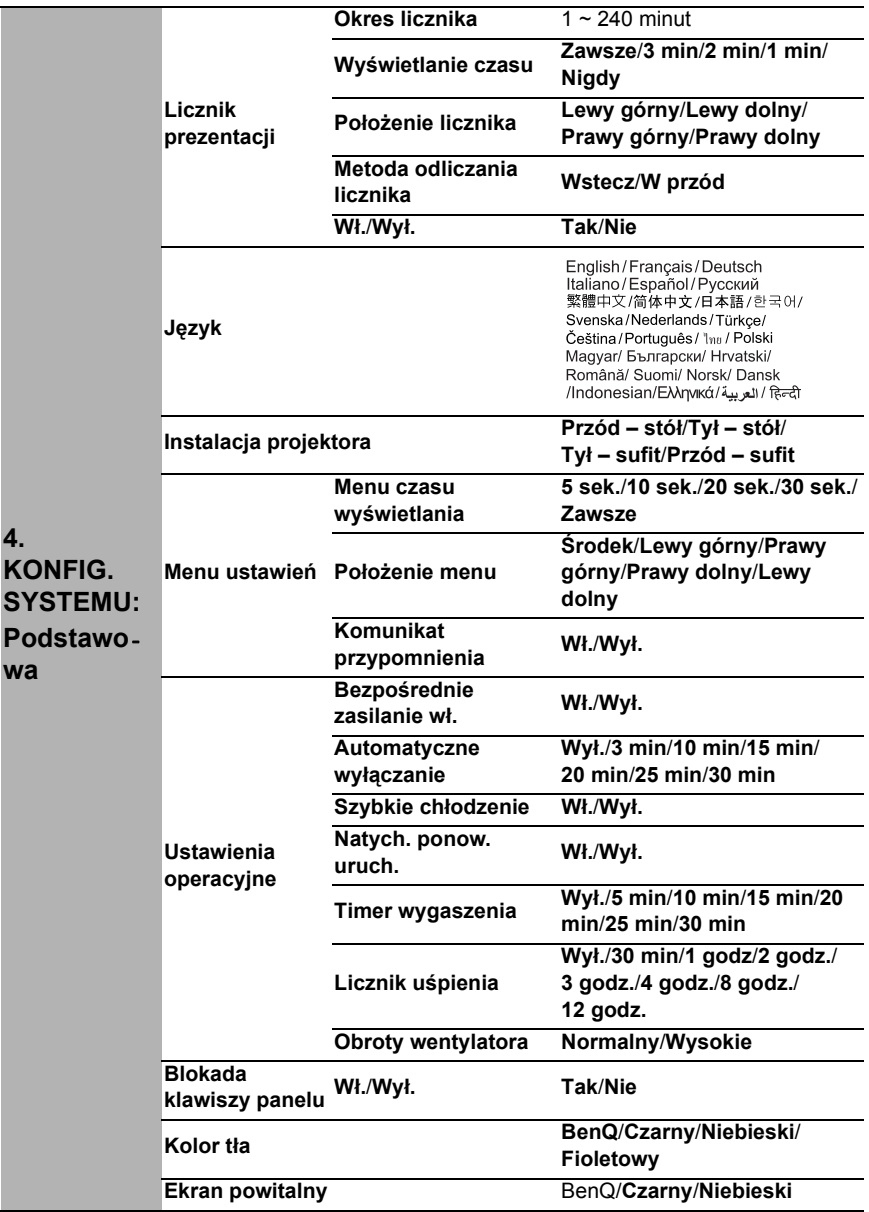

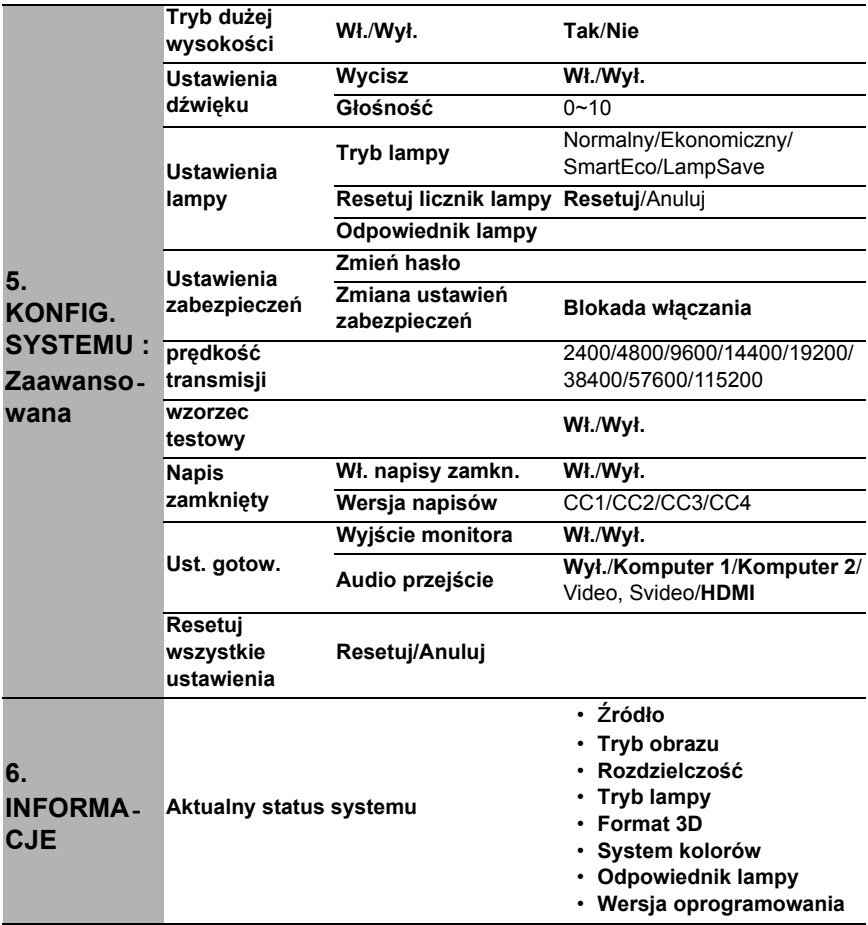

Należy pamiętać, że pozycje menu są dostępne, gdy projektor wykryje co najmniej jedno poprawne źródło sygnału. Jeśli do projektora nie jest podłączony żaden sprzęt, bądź projektor nie wykrył żadnego sygnału, dostęp do pozycji menu jest ograniczony.

## <span id="page-50-0"></span>**Opis każdego menu**

**• Wartości domyślne wyszczególnione w tej Instrukcji, w szczególności na stronach [51-](#page-50-0)[59,](#page-58-0) podane są tylko w celach informacyjnych. Mogą być one odmienne dla różnych modeli projektorów z uwagi na ciągłe usprawnianie produktów.**

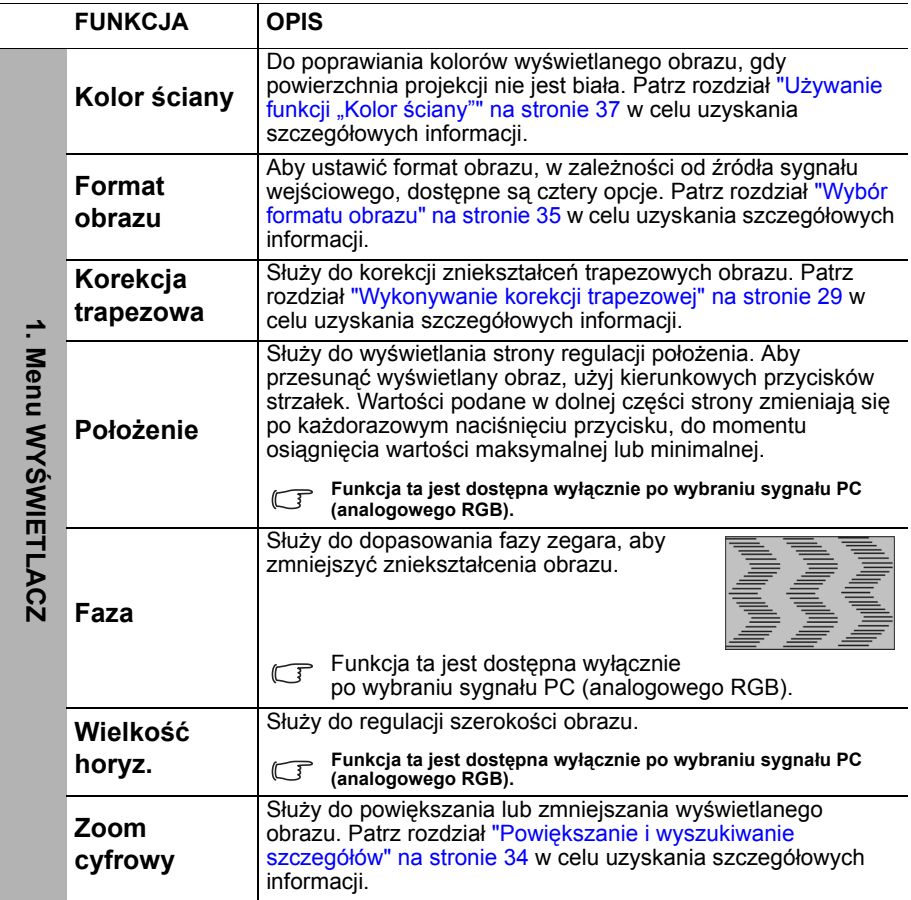

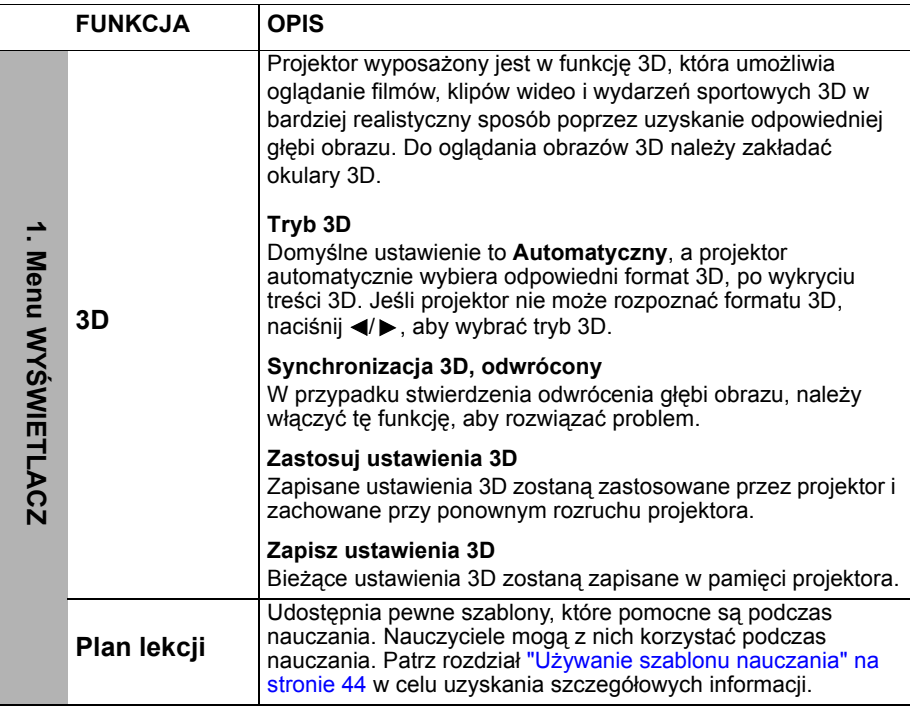

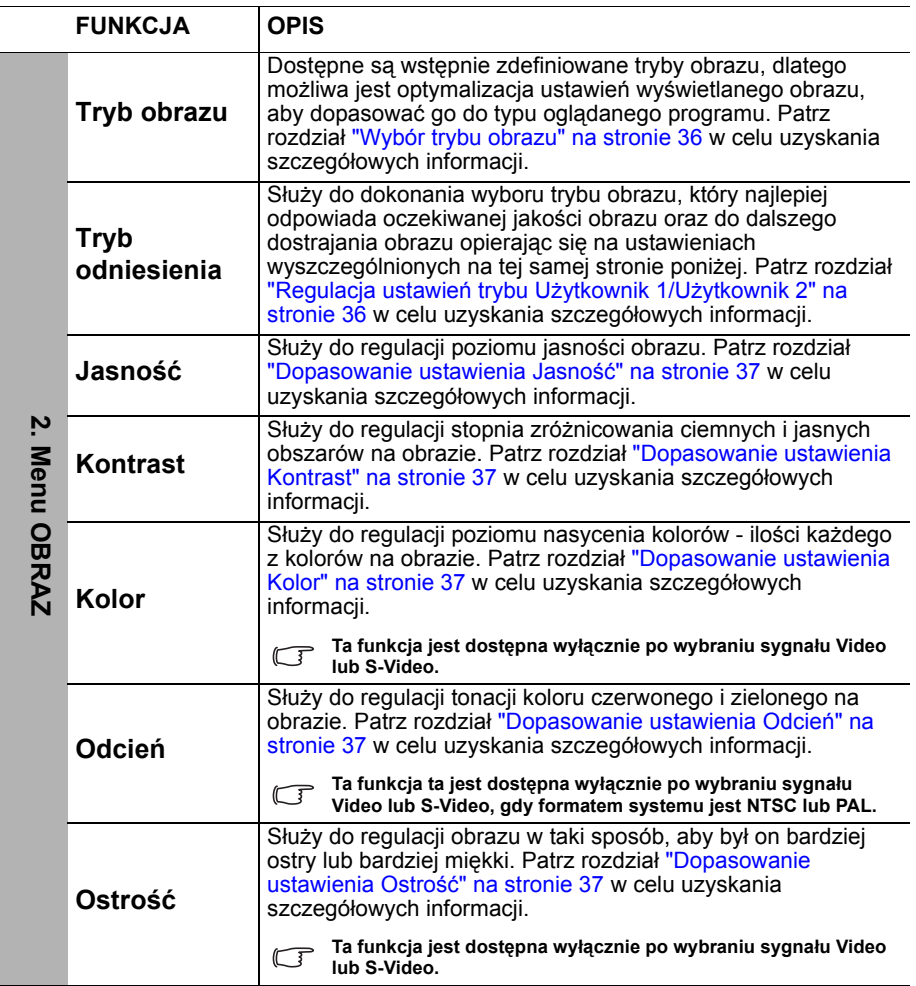

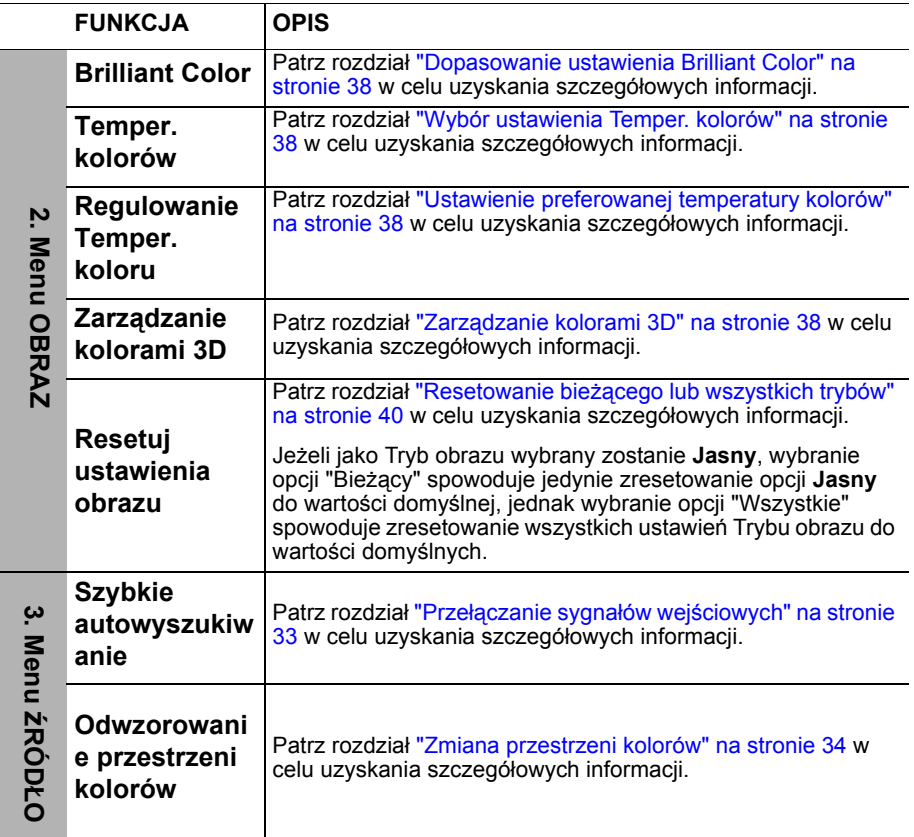

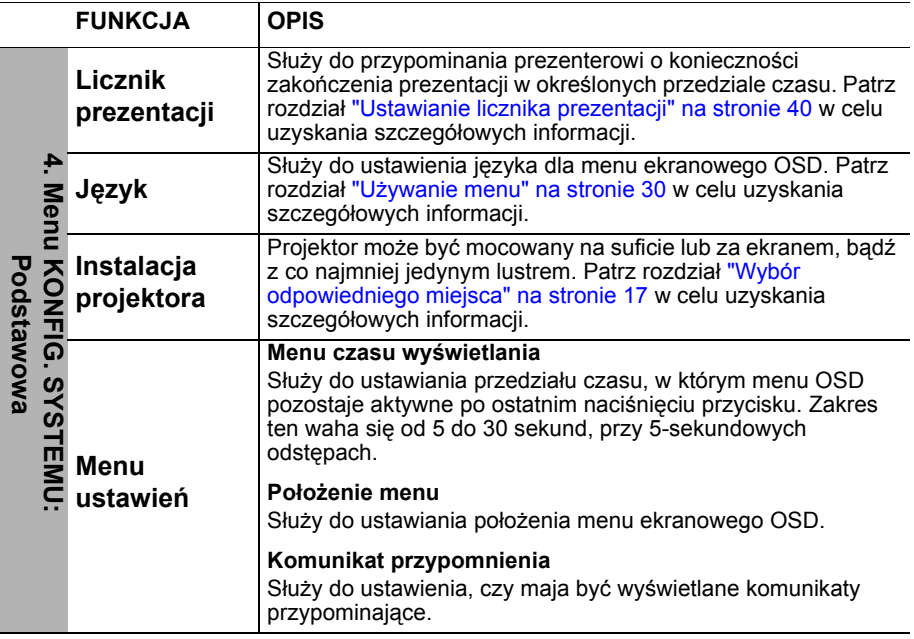

<span id="page-55-0"></span>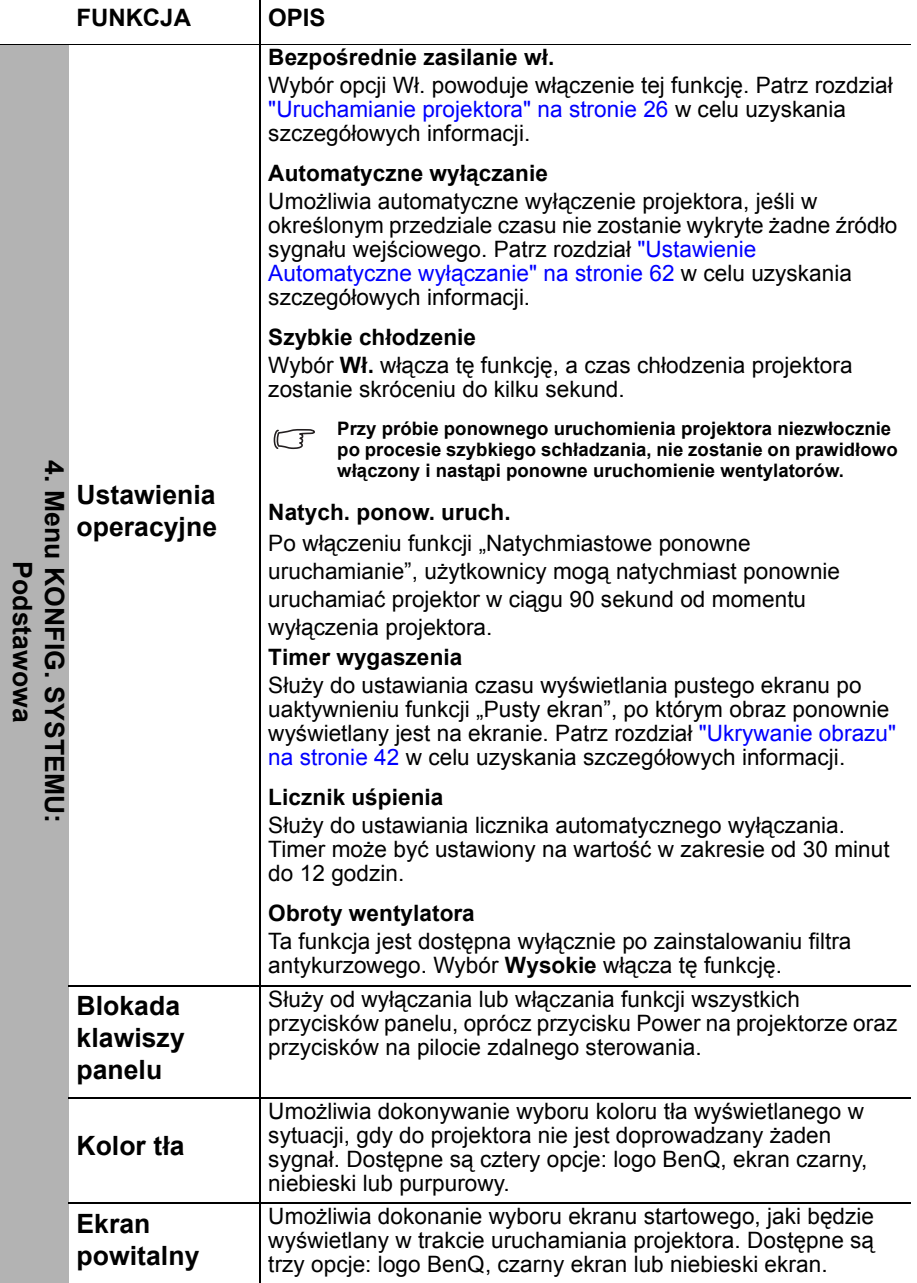

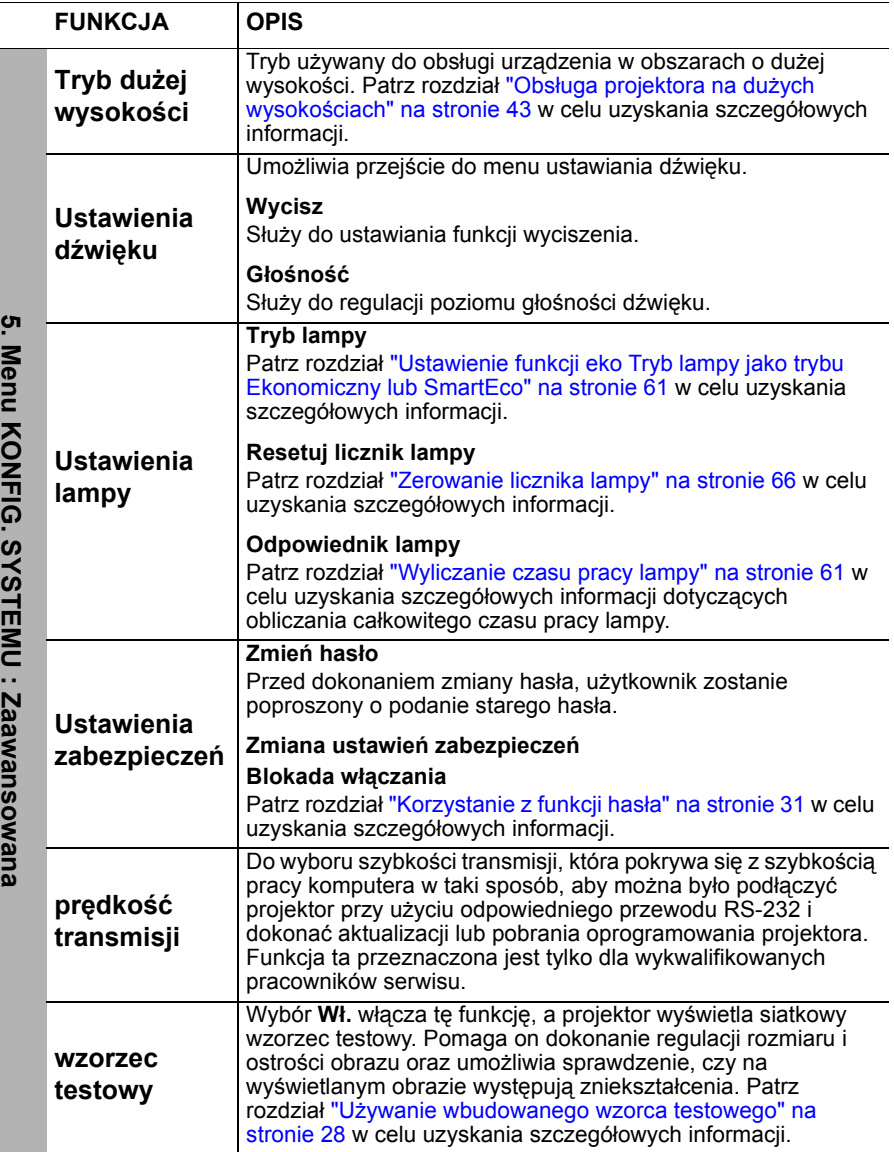

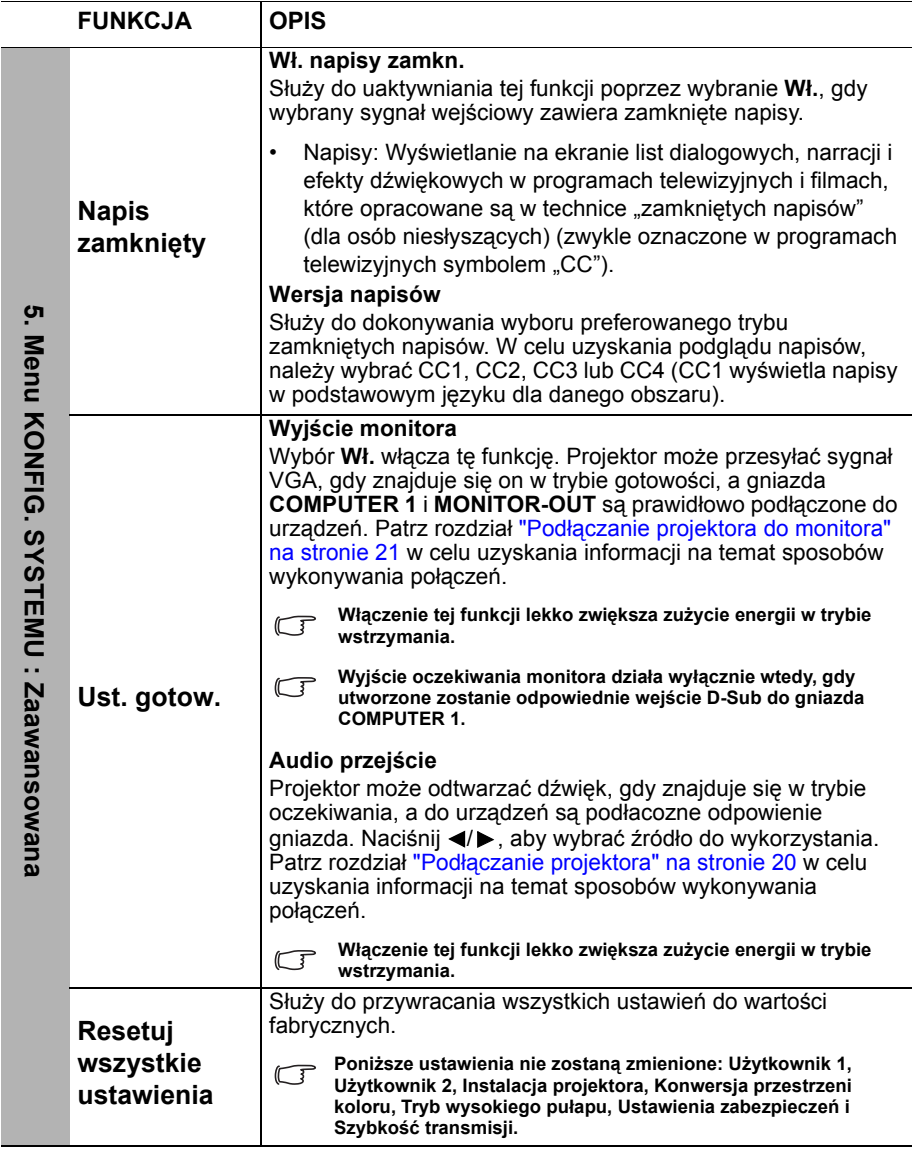

<span id="page-58-0"></span>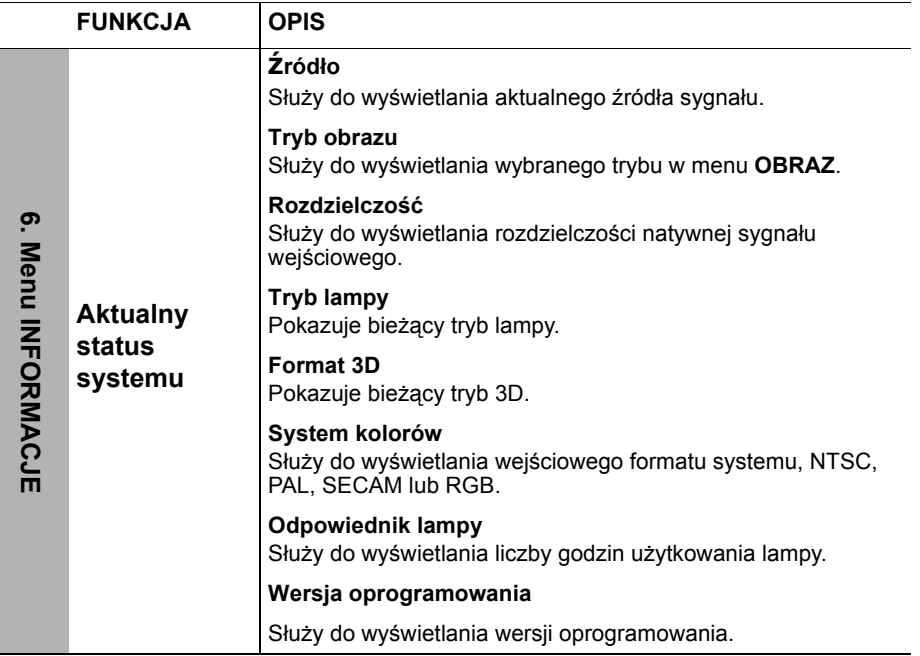

# **Konserwacja projektora**

# **Właściwa pielęgnacja projektora**

W przypadku projektora wymagane jest wykonywanie nieznacznych prac konserwacyjnych. Jedyną czynnością, którą należy wykonywać regularnie, jest utrzymywanie obiektywu i obudowy w czystości.

Oprócz lampy, żadna część projektora nie może być wymontowywana. Jeśli konieczne jest dokonanie wymiany części, należy skontaktować się ze sprzedawcą.

### **Czyszczenie obiektywu**

Obiektyw należy czyścić za każdym razem, gdy na jego powierzchni widoczny będzie kurz lub zabrudzenia.

- Do usuwania kurzu należy używać pojemnika ze sprężonym powietrzem.
- W przypadku wystąpienia kurzu lub plam, należy użyć papieru do czyszczenia obiektywów lub miękkiej szmatki nasączonej środkiem do czyszczenia obiektywów, aby delikatnie przetrzeć powierzchnię obiektywu.
- Nie wolno używać żadnych włóknin ściernych, środków do czyszczenia o właściwościach zasadowych/kwasowych, proszków ściernych lub rozpuszczalników lotnych, np. alkoholu, benzyny, rozcieńczalnika lub środka owadobójczego. Używanie takich materiałów lub utrzymywanie styczności z gumą lub materiałami winylowymi przez dłuższy czas, może spowodować uszkodzenie powierzchni projektora i materiału, z którego wykonana jest obudowa.

**Nie wolno przecierać obiektywu materiałem o właściwościach ściernych.**

## **Czyszczenie obudowy projektora**

Przed czyszczeniem obudowy należy wyłączyć projektor postępując zgodnie z właściwą procedurą wyłączania, która opisana jest w rozdziale "Wyłączanie [projektora" na stronie 46](#page-45-0), a następnie odłączyć przewód zasilający.

- Aby usunąć zabrudzenia i kurz, należy przecierać obudowę miękką szmatką pozbawioną włókien.
- W celu usunięcia opornych zabrudzeń lub plam, należy nawilżyć miękką szmatkę wodą i detergentem o neutralnym odczynie pH. Następnie należy przetrzeć obudowę.

**Nie należy używać wosku, alkoholu, benzyny, rozcieńczalnika lub innych chemicznych środków do czyszczenia. W przeciwnym wypadku obudowa może ulec uszkodzeniu.**

## **Przechowywanie projektora**

W przypadku konieczności przechowywania projektora przez dłuższy okres czasu, należy wykonać poniższe czynności:

- Upewnić się, że temperatura i wilgotność w miejscu przechowywania odpowiadają wartościom w ramach zalecanego zakresu dla projektora. W celu uzyskania informacji na temat tego zakresu, należy przejść do rozdziału ["Parametry techniczne" na stronie 69](#page-68-0) lub skontaktować się ze sprzedawcą.
- Należy wysunąć nóżkę do regulacji.
- Wyjąć baterie z pilota zdalnego sterowania.
- Należy zapakować projektor w oryginalnym opakowaniu lub jego odpowiedniku.

## **Transportowanie projektora**

Zalecane jest transportowanie projektora w oryginalnym opakowaniu lub jego odpowiedniku.

## **Informacje dotyczące lampy**

### <span id="page-60-1"></span>**Wyliczanie czasu pracy lampy**

Gdy projektor jest użytkowany, czas używania lampy (w godzinach) jest automatycznie obliczany przez wbudowany licznik. Metoda obliczania adekwatnego czasu pracy lampy jest następująca:

Łączny czas pracy lampy (odpowiednik) = 20/9\* (godziny pracy w trybie Normalny) + 5/3\* (godziny pracy w trybie Ekonomiczny) + 20/13\* (godziny pracy w trybie SmartEco) +1\* (godziny pracy w trybie LampSave)

**Należy przejść do rozdziału ["Ustawienie funkcji eko Tryb lampy jako trybu Ekonomiczny lub](#page-60-2)  [SmartEco"](#page-60-2) poniżej w celu uzyskania szczegółowych informacji na temat trybu "Ekonomiczny".**

Czas pracy lampy w trybie Ekonomiczny, SmartEco i LampSave jest obliczany jako krótszy niż w przypadku trybu Normalny. Oznacza to, że użytkowanie projektora w trybie Ekonomiczny, SmartEco lub LampSave wydłuża czas pracy lampy.

Aby uzyskać informacje o czasie pracy lampy:

- 1. Naciśnij przycisk **Menu/Exit**, a następnie odpowiednio przyciski  $\blacktriangleleft$  , aż nastąpi podświetlenie menu **KONFIG. SYSTEMU: Zaawansowana**.
- 2. Naciśnij przycisk ▼, aby podświetlić Ustawienia lampy, a następnie naciśnij przycisk **Mode/Enter**. Na ekranie wyświetlona zostanie strona **Ustawienia lampy**.
- 3. W tym menu wyświetlane są informacje **Odpowiednik lampy**.
- 4. Aby wyjść z menu, naciśnij przycisk **Menu/Exit**.

Ponadto informacje dotyczące czasu pracy lampy można uzyskać w menu **INFORMACJE**.

### **Wydłużanie żywotności lampy**

Lampa projekcyjna jest materiałem eksploatacyjnym. Aby utrzymać żywotność lampy w jak najdłuższym czasie, należy wykonać poniższe ustawienia przy użyciu menu ekranowego OSD lub pilota zdalnego sterowania.

#### <span id="page-60-2"></span><span id="page-60-0"></span>**Ustawienie funkcji eko Tryb lampy jako trybu Ekonomiczny lub SmartEco**

Używanie trybu **Ekonomiczny**/**SmartEco** powoduje zmniejszenie zakłóceń systemu oraz obniżenie zużycia energii. Jeżeli wybrany jest tryb **Ekonomiczny**/ **SmartEco**, wyjście światła zostanie zredukowane powodując, że wyświetlany obraz będzie ciemniejszy. W ten sposób zapewniona jest także ochrona przez dłuższy okres eksploatacji urządzenia.

Ustawienie projektora w trybie **Ekonomiczny**/**SmartEco** także wydłuża żywotność lampy. Aby ustawić tryb **Ekonomiczny**/**SmartEco**, należy przejść do menu **KONFIG. SYSTEMU: Zaawansowana** > **Ustawienia lampy** > **Tryb lampy** i nacisnąć odpowiednio przyciski  $\blacktriangleleft$  / $\blacktriangleright$ .

**Tryb lampy Opis Normalny** Zapewnia pełną jasność lampy **Ekonomiczny** Obniża jasność w celu wydłużenia żywotności lampy i zmniejsza hałas wentylatora

Tryby lampy wyszczególnione są w poniższej tabeli.

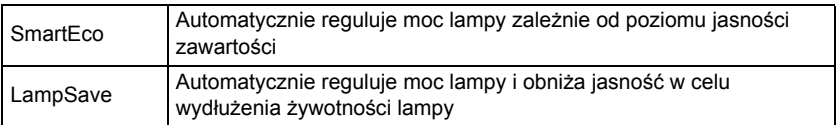

#### <span id="page-61-0"></span>**Ustawienie Automatyczne wyłączanie**

Funkcja ta umożliwia automatyczne wyłączanie projektora, jeśli po ustalonym czasie nie zostanie wykryte żadne źródło sygnału, aby nie doprowadzać do niepotrzebnego zużywania się lampy.

Aby ustawić **Automatyczne wyłączanie**, należy przejść do menu **KONFIG. SYSTEMU: Podstawowa** > **Automatyczne wyłączanie** i nacisnąć odpowiednio przyciski  $\blacktriangleleft$  / $\blacktriangleright$ . Czas można ustawić w zakresie od 5 do 30 minut w odstepach 5minutowych. Jeśli ustawiony czas jest niewłaściwy dla prezentacji, należy wybrać opcję **Wył.**. Projektor nie zostanie wyłączony automatycznie po określonym okresie czasu.

### **Ustalanie czasu wymiany lampy**

Gdy **kontrolka Lamp** świeci się na czerwono lub na ekranie wyświetlany jest komunikat wskazujący, że konieczne jest już dokonanie wymiany lampy, należy zamontować nową lampę, bądź skontaktować się ze sprzedawcą. Przestarzała lampa może powodować nieprawidłowe działanie projektora, a w niektórych przypadkach lampa może nawet wybuchnąć.

- **W żadnym wypadku nie należy wymieniać lampy samodzielnie. Należy skontaktować się z wykwalifikowanym serwisem w celu dokonania wymiany.**
- **Kontrolka lampy i kontrolka ostrzeżenia o temperaturze świecą, jeśli lampa staje się zbyt gorąca. Patrz rozdział ["Kontrolki" na stronie 67](#page-66-0) w celu uzyskania szczegółowych informacji.**

Poniższe komunikaty ostrzegawcze, które wyświetlane są w przypadku lampy, będą przypominać o konieczności wymiany lampy.

**Te komunikaty ostrzegawcze podane są tylko w celach informacyjnych. Należy wykonać wszystkie polecenia wyświetlane na ekranie, aby przygotować lampę i dokonać jej wymiany.**

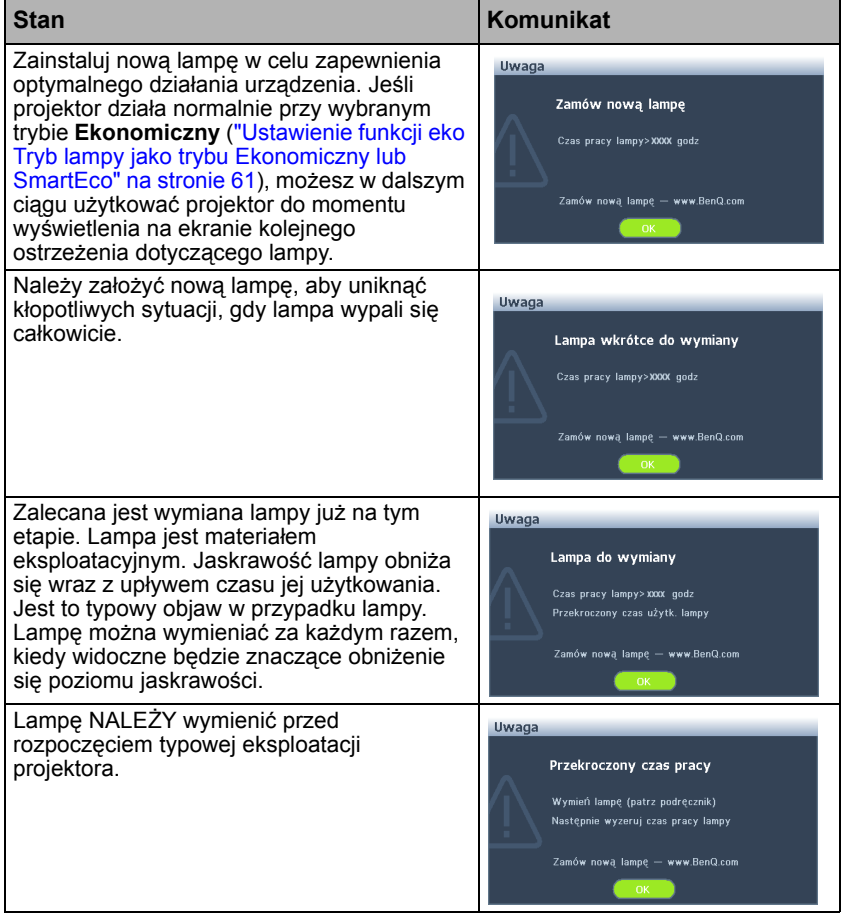

**Wyświetlane w powyższych komunikatach znaki "XXXX" są liczbami, które dla każdego modelu są inne.**

### **Wymiana lampy (WYŁĄCZNIE DLA PRACOWNIKÓW SERWISU)**

- **• Hg Lampa zawiera rtęć. Należy postępować zgodnie z obowiązującymi przepisami prawa w zakresie utylizacji odpadów. Patrz www.lamprecycle.org.**
	- **W przypadku wymiany lampy, gdy projektor zamocowany jest na suficie górną stroną skierowaną do dołu, należy upewnić się, że pod gniazdem lampy nie znajdują się osoby postronne, aby uniknąć ewentualnego uszkodzenia ciała lub narządów wzroku pękniętymi kawałkami lampy.**
	- **Aby zmniejszyć ryzyko porażenia prądem elektrycznym, należy wyłączać projektor i odłączać przewód zasilający przed każdorazową wymianą lampy.**
	- **Aby zmniejszyć ryzyko poważnych oparzeń, należy odczekać co najmniej 45 minut na całkowicie schłodzenie się projektora przez wymianą lampy.**
	- **Aby zmniejszyć ryzyko poranienia palców i uszkodzenia wewnętrznych części projektora, należy zachować ostrożność podczas wyjmowania ostrych kawałków szkła, na jakie rozleciała się lampa.**
	- **Aby zmniejszyć ryzyko obrażeń palców i/lub pogorszenia się jakości obrazu w wyniku dotknięcia obiektywu, nie należy dotykać pustej oprawy lampy po wyjęciu lampy.**
	- **Ta lampa zawiera rtęć. Należy zapoznać się z obowiązującymi przepisami prawa dotyczącymi postępowania z niebezpiecznymi odpadami, aby wykonać utylizację lampy w prawidłowy sposób.**
	- **Aby zapewnić optymalne działanie projektora, zalecany jest zakup wyłącznie lamp do projektora firmy BenQ.**
	- Przed zajęciem się peknięta lampą należy zapewnić odpowiednia wentylację. Zalecane jest **założenie maski, okularów lub gogli ochronnych albo osłony twarzy oraz odzieży ochronnej, np. rękawic.**
	- **1. Wyłącz zasilanie i odłącz projektor od gniazda elektrycznego. Jeśli lampa jest gorąca, odczekaj około 45 minut w celu schłodzenia się lampy, aby uniknąć poparzenia ciała.**
	- 2. Odkręć śrubkę na osłonie lampy.

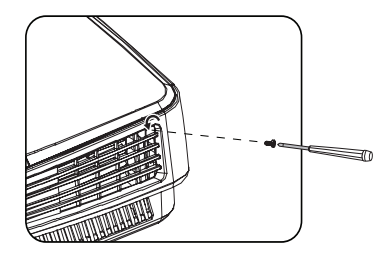

- 3. Zdejmij osłonę lampy poprzez (a) wysunięcie osłony w stronę jednego z boków projektora i (b) odsunięcie jej od obudowy.
- **Nie wolno włączać zasilania, gdy zdjęta jest osłona lampy.**
	- **Nie należy wkładać palców pomiędzy lampę a projektor. Ostre krawędzie wewnątrz projektora mogą doprowadzić do obrażeń ciała.**
	- 4. Odkręć śrubki mocujące lampę.

- 5. Podnieś uchwyt w taki sposób, aby znalazł się on w pozycji pionowej. Użyj uchwytu, aby wolno wysunąć lampę z projektora.
- **Zbyt szybkie wysunięcie może spowodować pęknięcie lampy i rozpryśnięcie się kawałków szkła wewnątrz projektora.**
	- **Nie wolno umieszczać lampy w miejscach, gdzie jest ona narażona na zachlapanie wodą, w miejscach niedostępnych dla dzieci lub w pobliżu materiałów łatwopalnych.**
	- **Nie wolno wkładać rąk do wnętrza projektora po wyjęciu lampy. W przypadku dotknięcie części optycznych, które znajdują się wewnątrz projektora, może dojść do pogorszenia jakości kolorów i zniekształcenie wyświetlanych obrazów.**
	- 6. Włóż nową lampę do komory lampy i upewnij się, że jest ona prawidłowo umiejscowiona w projektorze.

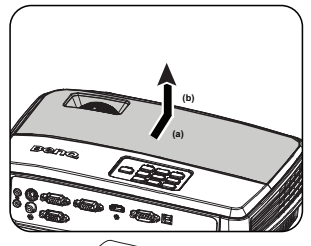

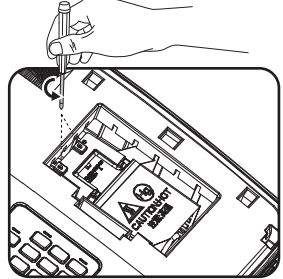

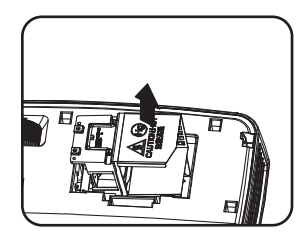

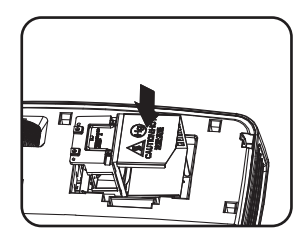

- 7. Dokręć śrubki, które mocują lampę w projektorze.
- **Poluzowana śrubka może spowodować wykonanie połączenia w sposób nieprawidłowy i w rezultacie doprowadzić do wadliwego działanie urządzenia.**
	- **Nie należy zbyt mocno dokręcać śrubek.**
	- 8. Upewnij się, że uchwyt jest całkowicie schowany i właściwie unieruchomiony.
	- 9. Załóż osłonę lampy wsuwając ją na miejsce.

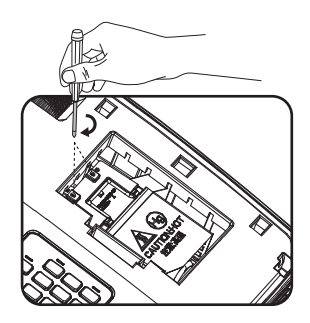

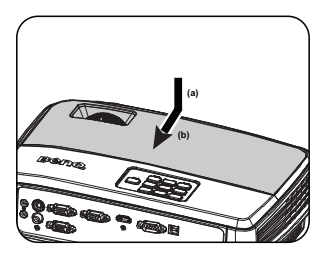

- 10. Dokręć śrubkę, która mocuje osłonę lampy.
- **Poluzowana śrubka może spowodować wykonanie połączenia w sposób nieprawidłowy i w rezultacie doprowadzić do wadliwego działanie urządzenia.**
	- **Nie należy zbyt mocno dokręcać tej śrubki.**

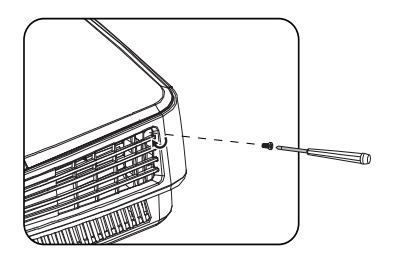

11. Ponownie uruchom projektor.

**Nie wolno włączać zasilania, gdy zdjęta jest osłona lampy.**

#### <span id="page-65-0"></span>**Zerowanie licznika lampy**

12. Po wyświetleniu logotypu rozruchowego otwórz menu ekranowe OSD. Przejdź do menu **KONFIG. SYSTEMU:** 

**Zaawansowana** > **Ustawienia lampy**. Naciśnij przycisk **Mode/Enter**. Na ekranie wyświetlona zostanie strona

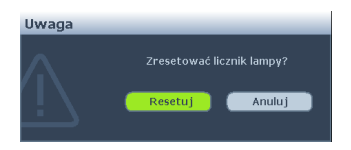

**Ustawienia lampy**. Naciśnij przycisk ▼, aby podświetlić Resetuj licznik **lampy**, a następnie naciśnij przycisk **Mode/Enter**. Nastąpi wyświetlenie komunikatu ostrzegawczy z prośbą o potwierdzenie, czy licznik lampy ma być wyzerowany. Podświetl opcję **Resetuj** i naciśnij przycisk **Mode/Enter**. Czas pracy lampy zostanie zresetowany do wartości "0".

**Nie należy resetować licznika lampy, gdy lampa nie jest nowa lub wymieniona, ponieważ mogłoby to spowodować uszkodzenie lampy.** 

### <span id="page-66-0"></span>**Kontrolki**

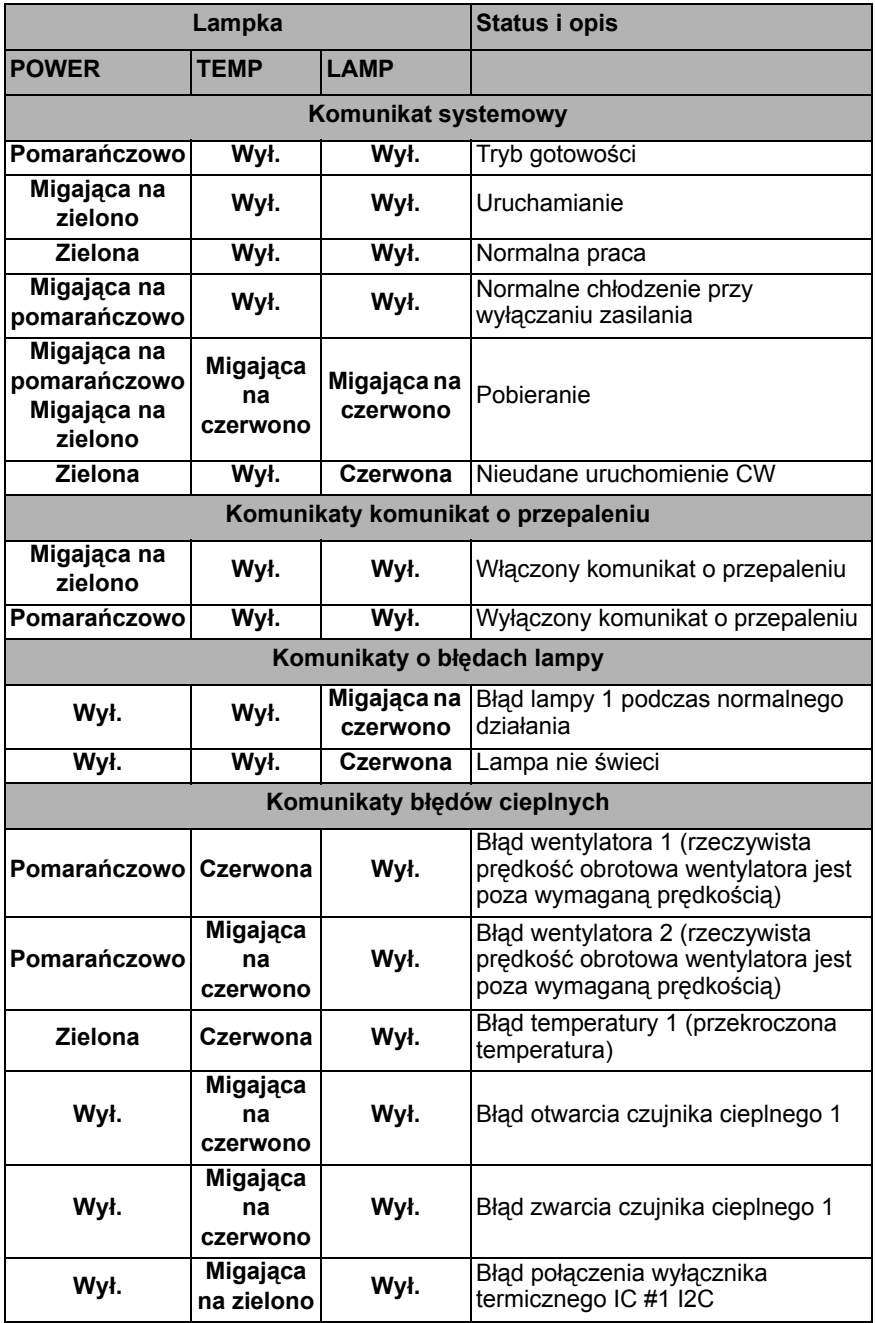

# **Rozwiązywanie problemów technicznych**

**Nie można włączyć projektora.**

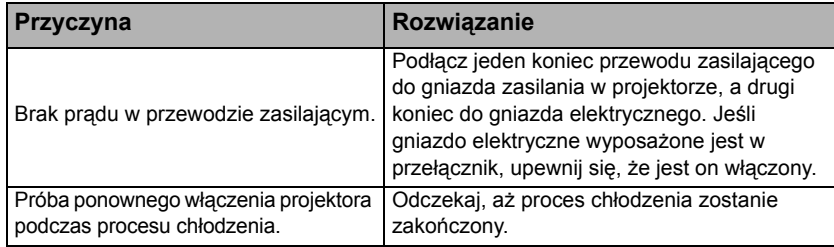

#### **Brak obrazu**

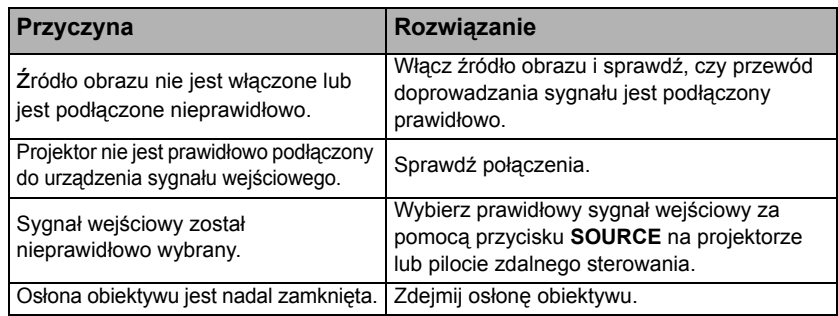

### **Rozmyty obraz**

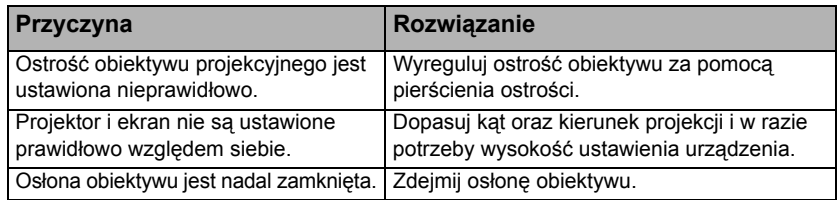

### **Pilot zdalnego sterowania nie działa**

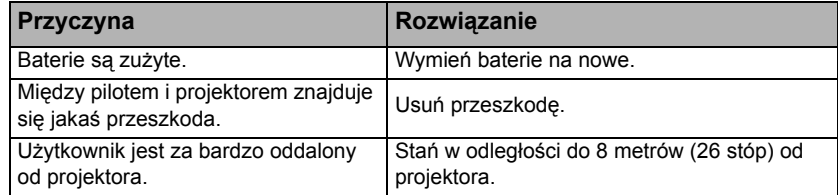

### **Hasło jest błędne**

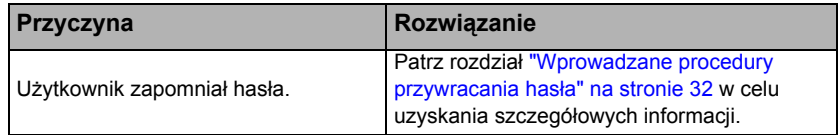

# <span id="page-68-0"></span>**Parametry techniczne**

**Wszystkie parametry techniczne mogą ulec zmianie bez wcześniejszego powiadomienia.**

### **Parametry optyczne**

Rozdzielczość (MS524E) 800 x 600 SVGA (MX525E) 1024 x 768 XGA (MW526E/TW526E) 1280 x 800 WXGA Układ wyświetlania 1-CHIP DMD Przysłona obiektywu (MS524E/MX525E)  $F =$  od 2.51 do 2.69  $f =$  od 22.08 do 24.28 mm (MW526E/TW526E)  $F =$  od 2,55 do 3,06  $f =$  od 21 do 25.6 mm Przesuniecie (MS524E/MX525E): 130%; (MW526E/TW526E): 125% Współczynnik powiększenia (MS524E/MX525E): 1,1X; (MW526E/TW526E): 1,2X Lampa Lampa 203 W **Parametry elektryczne** Zasilanie Prąd zmienny 100 - 240V, 2,6 A, 50-60 Hz (automatyczna) Pobór mocy 275 W (maks.); < 0,5 W (tryb gotowości) **Parametry mechaniczne Cieżar** 2,3 kg (5,1 funta)

#### **Złącza wyjścia** Wyjście RGB 15-pinowe D-Sub (żeńskie) x 1 Głośnik (stereo) 2 W x 1 **Sterowanie** Port szeregowy RS-232 9 pinowe x 1 Odbiornik podczerwieni x 1 USB typu B x 1 **Złącza wejścia** Wejście komputerowe Wejście RGB 15-pinowe D-Sub (żeńskie) x 2 Wejście sygnału wideo S-VIDEO 4-pinowe złącze Mini DIN x 1 VIDEO Gniazdo RCA x 1 Wejście sygnału SD/HDTV Analogowe - gniazdo Component RCA x 3 (przez wejście RGB) Cyfrowe-HDMI x 1 Wejście sygnału audio Wejście audio Gniazdo audio PC x 2 Wyjście audio Gniazdo audio PC x 1 **Wymagania środowiskowe** Temperatura robocza 0°C - 40°C na poziomie morza

Robocza wilgotność względna 10%-90% (bez kondensacji) Wysokość pracy n.p.m. 0-1499 m przy temperaturze 0°C-35°C 1500-3000 m przy temperaturze 0°C-30°C (przy włączonym trybie dużej wysokości)

**Żywotność lampy uzależniona jest od warunków środowiska pracy oraz intensywności użytkowania.**

# **Wymiary**

**302,9 mm (szer.) x 111,8 mm (wys.) x 221,8 mm (głęb.)**

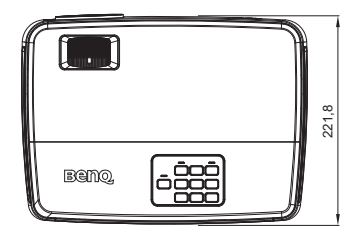

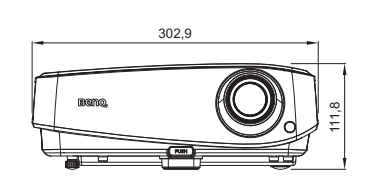

## **Mocowanie na suficie**

**Śruba do montażu na suficie: M4 (Maks. L = 25 mm; Min. L = 20 mm)**

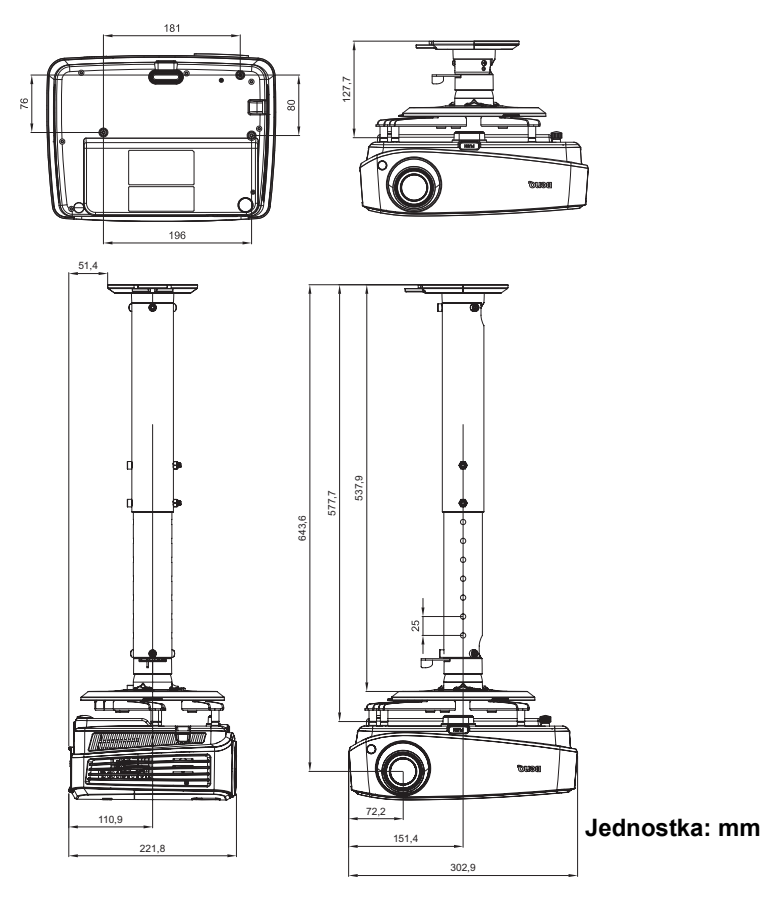

# **Tabela częstotliwości synchronizacji**

### **Obsługiwane częstotliwości synchronizacji dla wejścia PC**

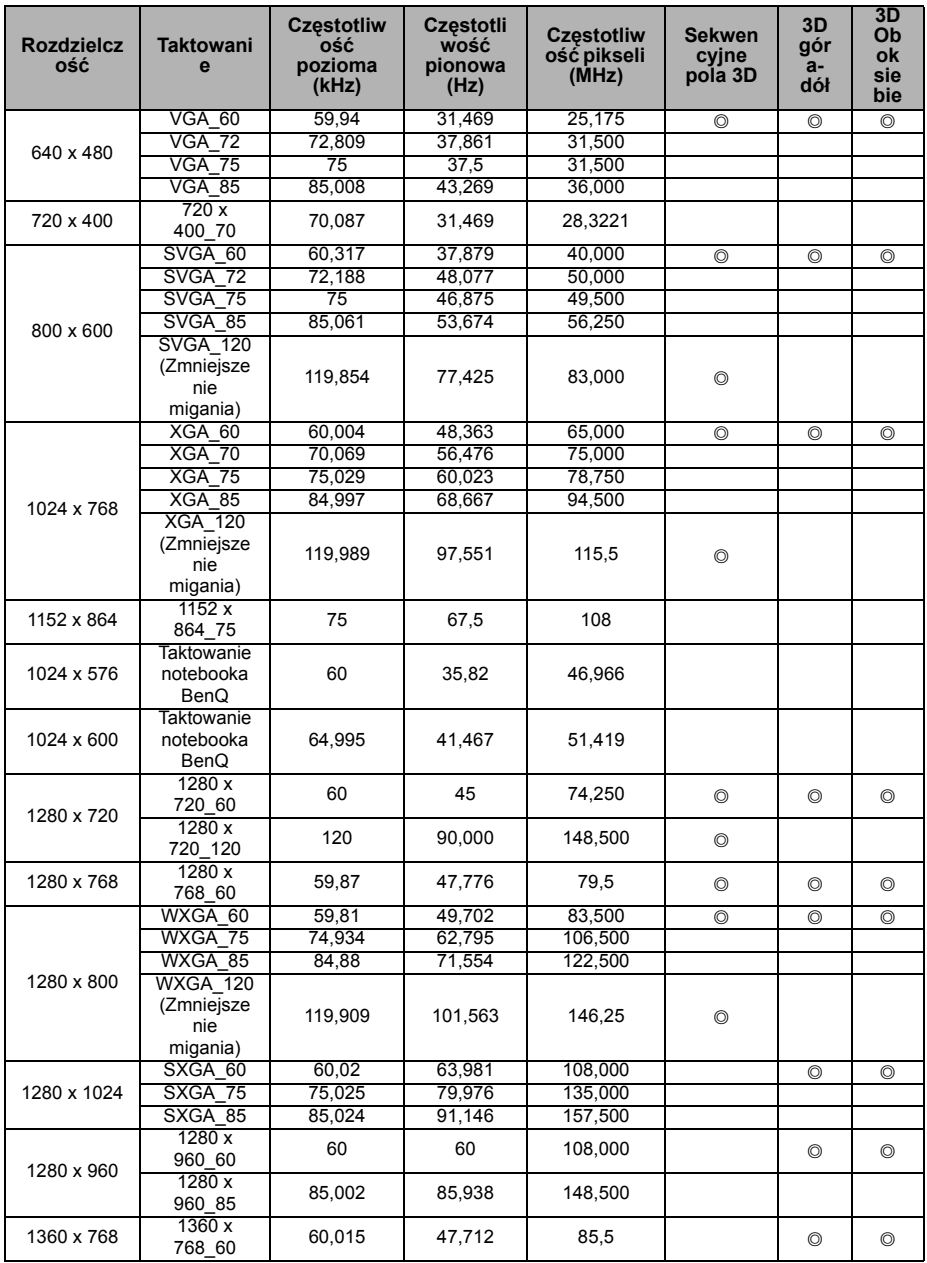

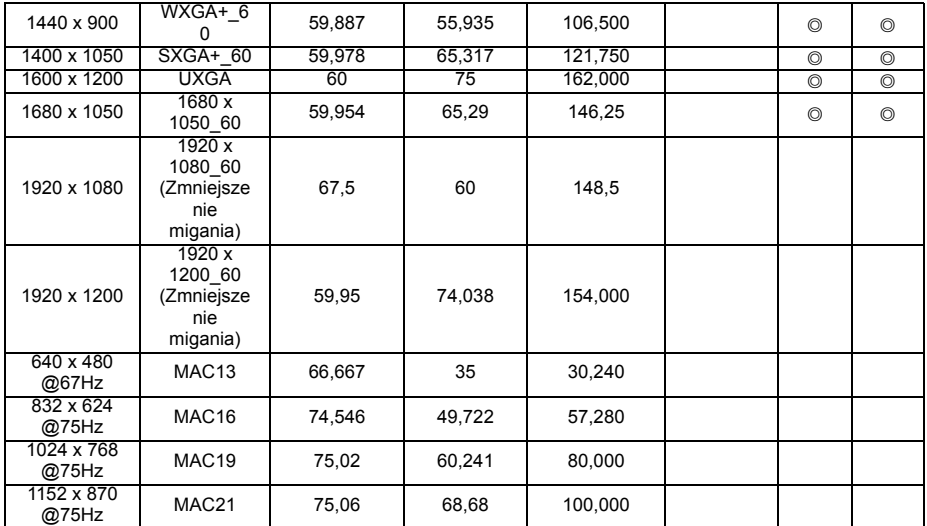

**• Pokazane powyżej częstotliwości synchronizacji, mogą nie być obsługiwane z powodu pliku EDID i ograniczeń karty graficznej VGA. Możliwe, że niektórych częstotliwości synchronizacji nie będzie można wybrać.**

### **Obsługiwane częstotliwości synchronizacji dla wejścia HDMI (HDCP)**

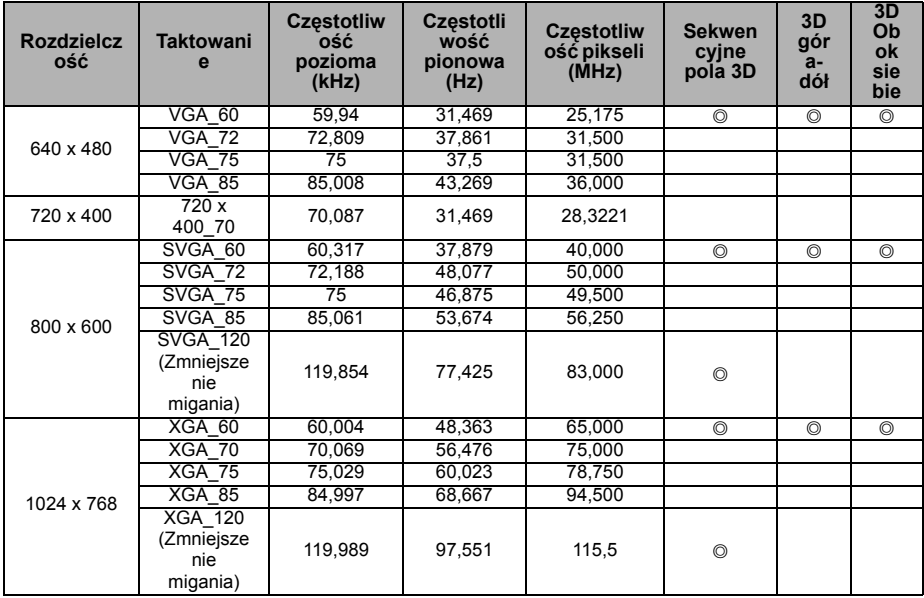
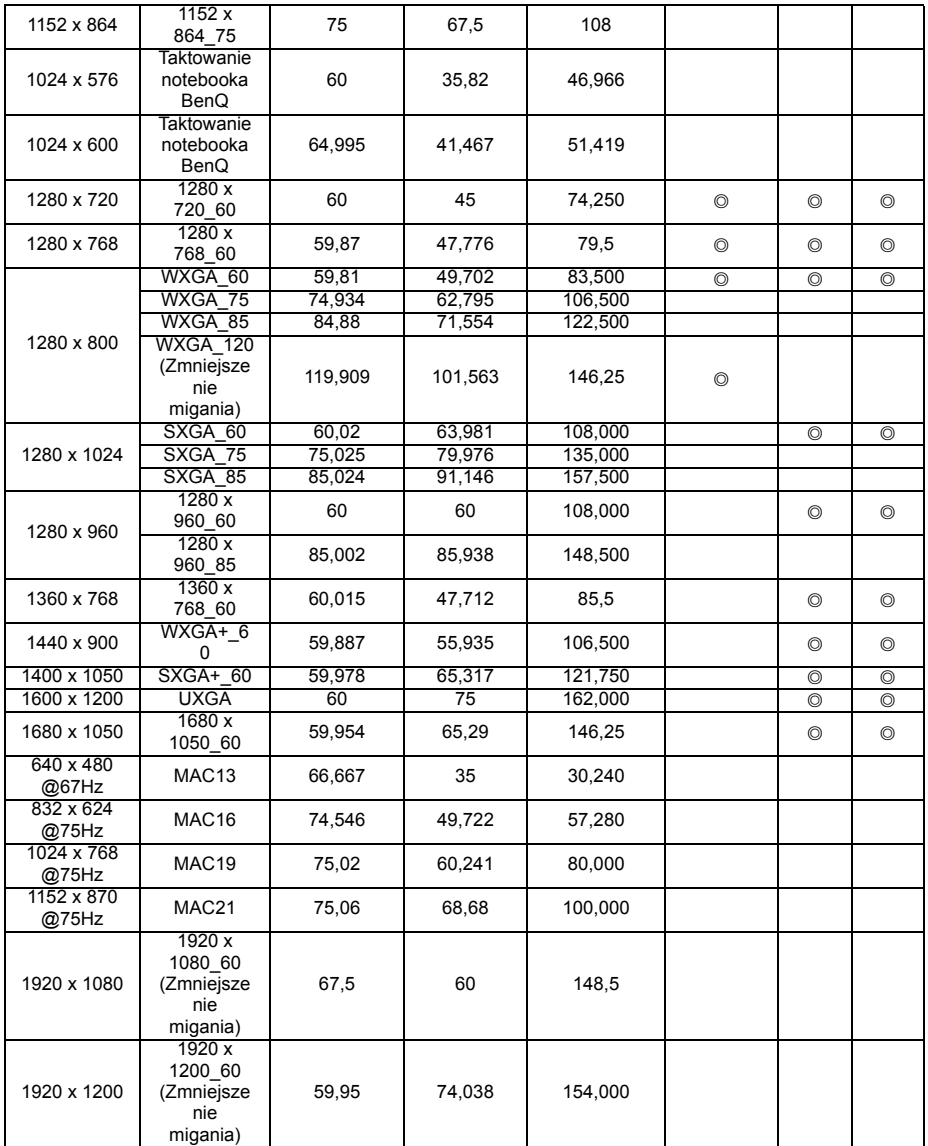

**Pokazane powyżej częstotliwości synchronizacji, mogą nie być obsługiwane z powodu pliku EDID i ograniczeń karty graficznej VGA. Możliwe, że niektórych częstotliwości synchronizacji nie będzie można wybrać.**

### **Obsługiwane częstotliwości synchronizacji dla wejścia Video**

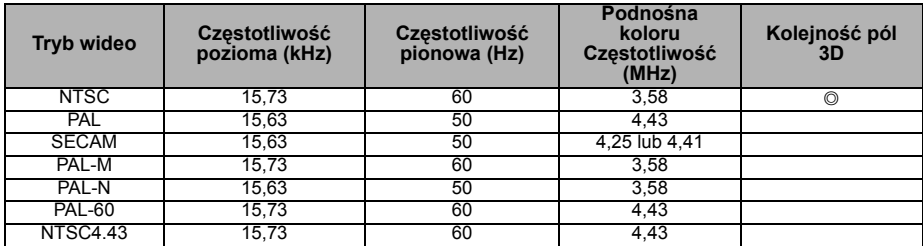

#### **Obsługiwane częstotliwości synchronizacji dla wejścia Component-YPbPr**

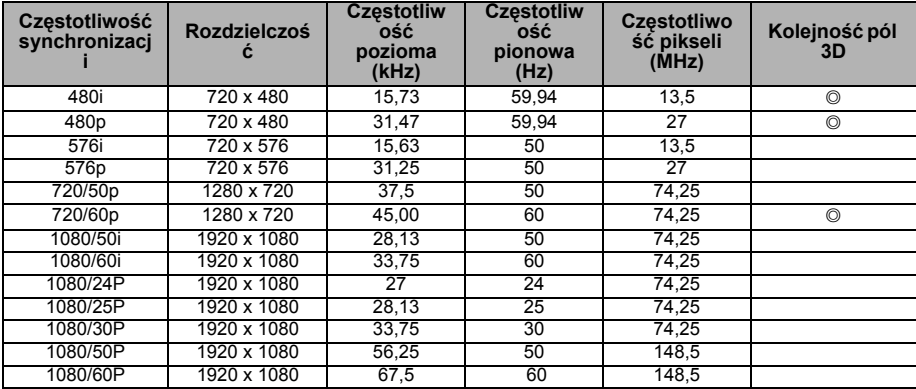

# **Informacje o gwarancji i prawach autorskich**

#### **Patenty**

W celu uzyskania szczegółowych informacji o ochronie patentowej projektora BenQ proszę przejść do strony http://patmarking.benq.com/.

## **Ograniczona gwarancja**

Firma BenQ udziela gwarancji, że produkt ten pozbawiony jest jakichkolwiek wad materiałowych i wad wykonania w przypadku normalnego użytkowania i przechowywania.

W przypadku występowania z roszczeniami gwarancyjnymi wymagane będzie poświadczenie daty zakupu. Jeśli w okresie gwarancyjnym okaże się, że produkt ten jest wadliwy, firma BenQ zobowiązana jest tylko do wymiany uszkodzonych części (wliczając robociznę), co stanowi wyłączne zadośćuczynienie dla użytkownika. Aby uzyskać świadczenia gwarancyjne, należy o wszelkich uszkodzeniach niezwłocznie powiadomić sprzedawcę, u którego produkt został zakupiony.

Ważne: Powyższa gwarancja nie ma zastosowania, jeśli klient użytkuje urządzenia niezgodnie z pisemnymi zaleceniami firmy BenQ. W szczególności należy zapewnić, aby wilgotność otoczenia mieściła się w zakresie od 10% do 90%, temperatura wynosiła od 0°C do 35°C, wysokość n.p.m. była poniżej 4 920 stóp. Należy także unikać użytkowania projektora w pomieszczeniach zapylonych. Na mocy niniejszej gwarancji użytkownik nabywa szczególne prawa, natomiast inne prawa użytkownik może uzyskać zależnie od przepisów obowiązujących w danym kraju.

W celu uzyskania szczegółowych informacji należy odwiedzić stronę internetową www.BenQ.com.

#### **Prawa autorskie**

Copyright 2014 by BenQ Corporation. Wszelkie prawa zastrzeżone. Żadna część niniejszej publikacji nie może być kopiowana, przekazywana, przepisywana, zapisywana w systemach wyszukiwania danych lub tłumaczona na inny język lub język programowania, pod żadną postacią lub przy użyciu jakichkolwiek środków, w sposób elektroniczny, mechaniczny, magnetyczny, optyczny, chemiczny, ręczny bądź w jakikolwiek innym sposób, bez wcześniejszego uzyskania pisemnej zgody firmy BenQ Corporation.

## **Wyłączenie odpowiedzialności**

Firma BenQ Corporation nie składa żadnych oświadczeń i nie udziela żadnych gwarancji, wyrażonych lub domniemanych, w odniesieniu do treści niniejszego dokumentu, a w szczególności wyłącza wszelkie gwarancje, gwarancję pokupności i przydatności do określonego celu. Ponadto firma BenQ Corporation zastrzega sobie prawo do dokonywania korekt niniejszej publikacji i wprowadzania od czasu do czasu zmian treści w niej zawartych, bez obowiązku wcześniejszego powiadamiania użytkownika o dokonanych korektach i zmianach.

\*DLP, Digital Micromirror Device i DMD są znakami towarowymi firmy Texas Instruments. Pozostałe prawa autorskie należą do ich prawowitych firm lub organizacji.